**BECKHOFF** New Automation Technology

# Documentation | EN EPI2xxx, ERI2xxx

IO-Link box modules with digital outputs

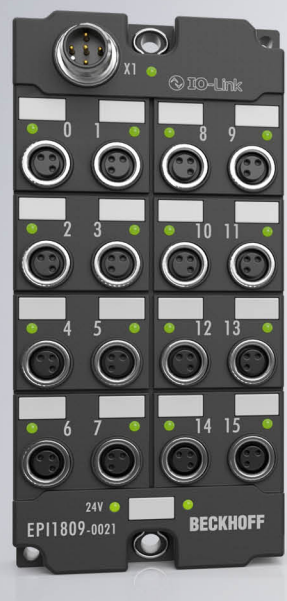

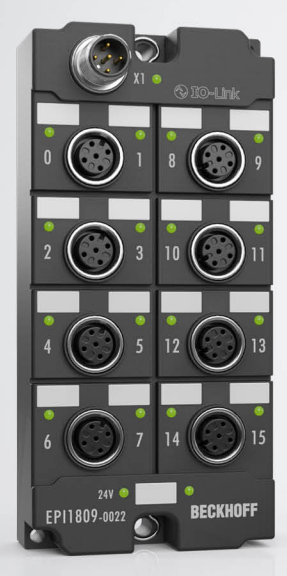

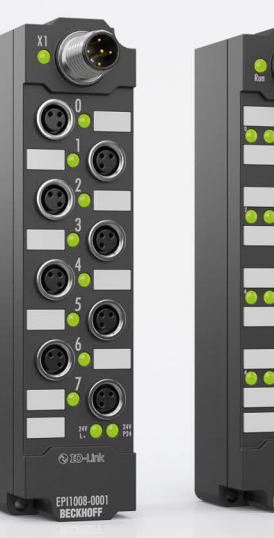

# **Table of contents**

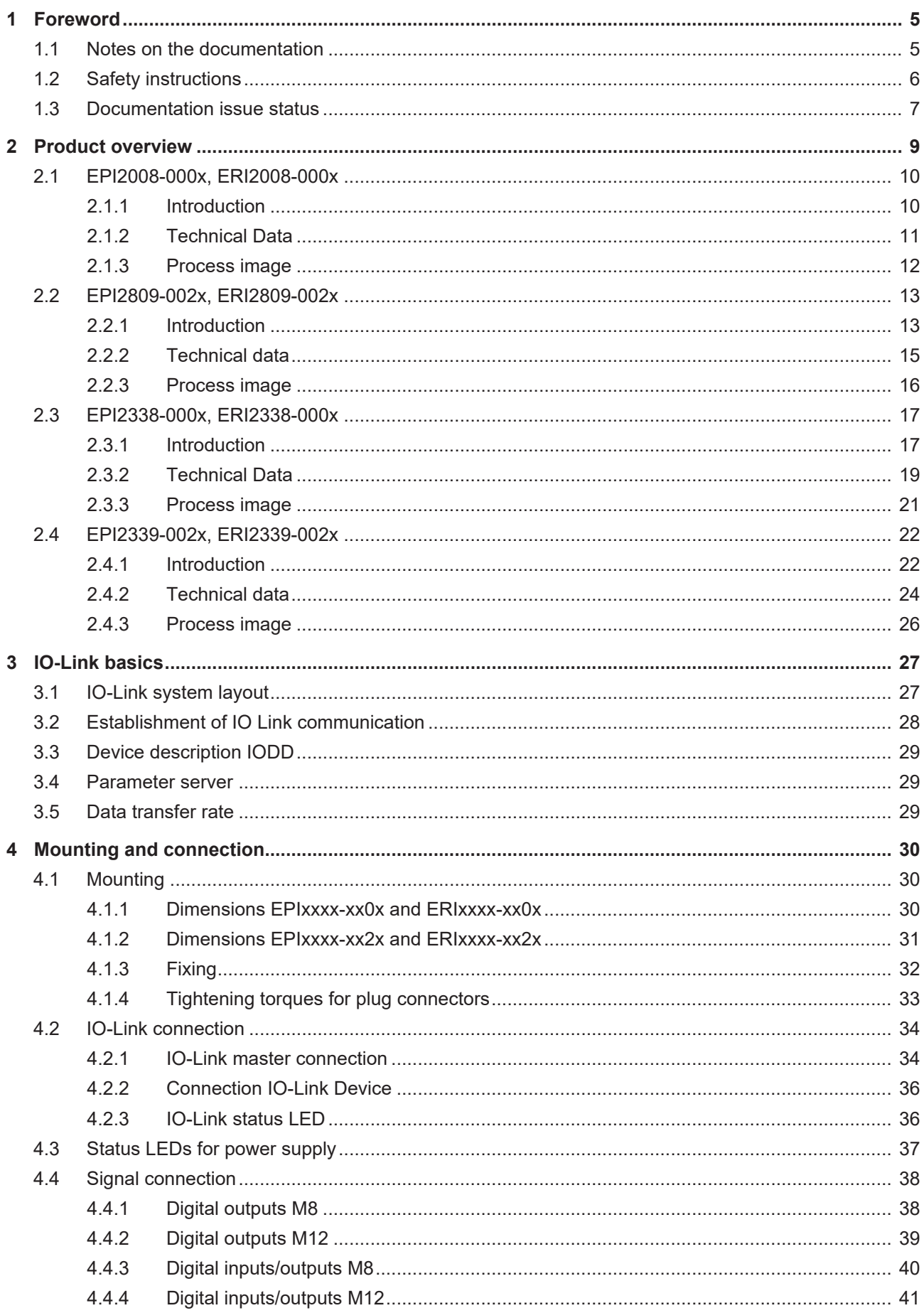

# **BECKHOFF**

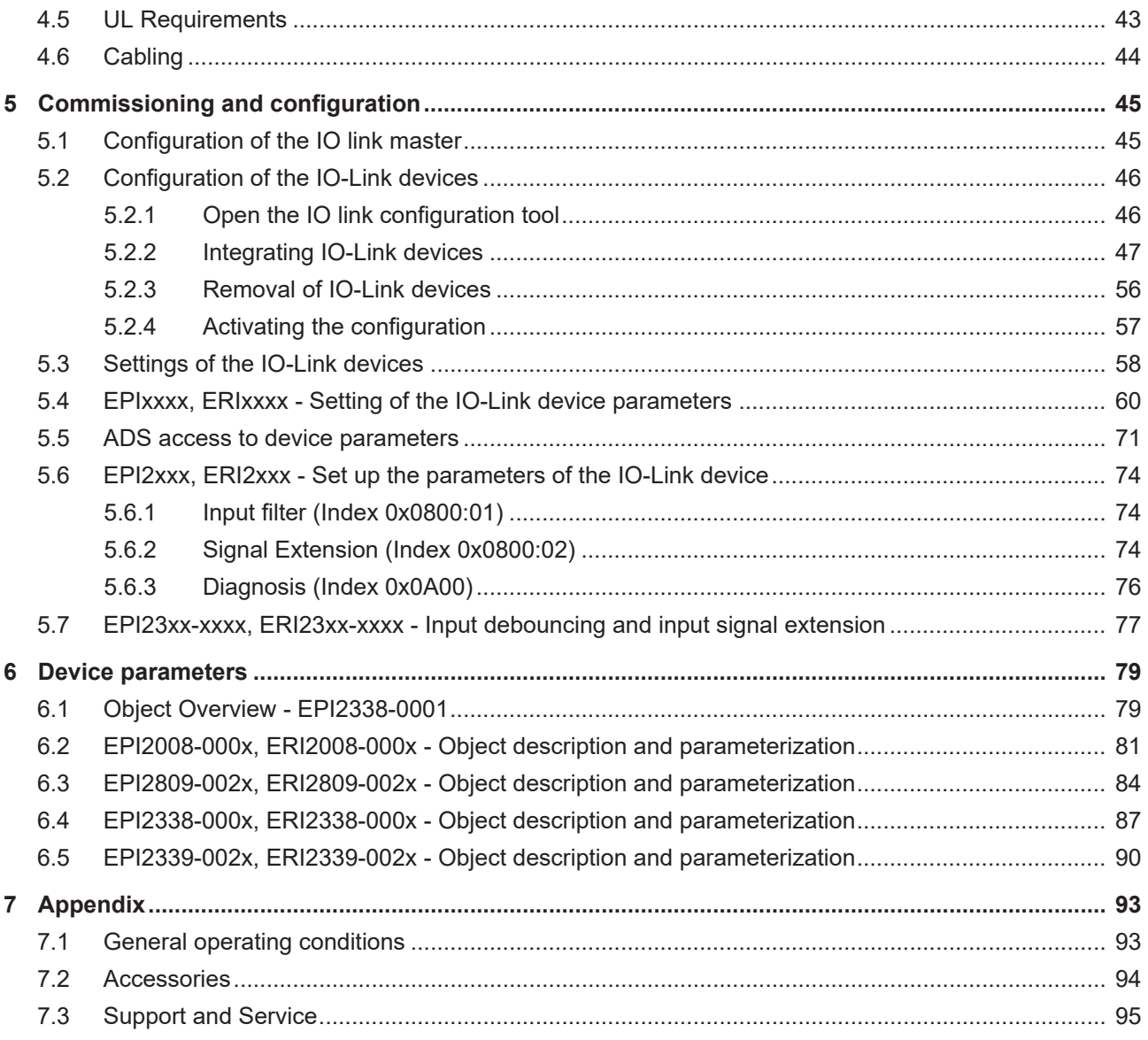

# <span id="page-4-0"></span>**1 Foreword**

# <span id="page-4-1"></span>**1.1 Notes on the documentation**

### **Intended audience**

This description is only intended for the use of trained specialists in control and automation engineering who are familiar with the applicable national standards.

It is essential that the documentation and the following notes and explanations are followed when installing and commissioning these components.

It is the duty of the technical personnel to use the documentation published at the respective time of each installation and commissioning.

The responsible staff must ensure that the application or use of the products described satisfy all the requirements for safety, including all the relevant laws, regulations, guidelines and standards.

#### **Disclaimer**

The documentation has been prepared with care. The products described are, however, constantly under development.

We reserve the right to revise and change the documentation at any time and without prior announcement.

No claims for the modification of products that have already been supplied may be made on the basis of the data, diagrams and descriptions in this documentation.

#### **Trademarks**

Beckhoff®, TwinCAT®, TwinCAT/BSD®, TC/BSD®, EtherCAT®, EtherCAT G®, EtherCAT G10®, EtherCAT P®, Safety over EtherCAT®, TwinSAFE®, XFC®, XTS® and XPlanar® are registered trademarks of and licensed by Beckhoff Automation GmbH. Other designations used in this publication may be trademarks whose use by third parties for their own purposes could violate the rights of the owners.

#### **Patent Pending**

The EtherCAT Technology is covered, including but not limited to the following patent applications and patents: EP1590927, EP1789857, EP1456722, EP2137893, DE102015105702 with corresponding applications or registrations in various other countries.

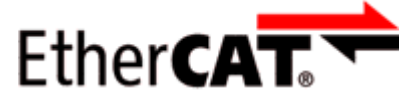

EtherCAT® is registered trademark and patented technology, licensed by Beckhoff Automation GmbH, Germany.

#### **Copyright**

© Beckhoff Automation GmbH & Co. KG, Germany.

The reproduction, distribution and utilization of this document as well as the communication of its contents to others without express authorization are prohibited.

Offenders will be held liable for the payment of damages. All rights reserved in the event of the grant of a patent, utility model or design.

# <span id="page-5-0"></span>**1.2 Safety instructions**

### **Safety regulations**

Please note the following safety instructions and explanations! Product-specific safety instructions can be found on following pages or in the areas mounting, wiring, commissioning etc.

### **Exclusion of liability**

All the components are supplied in particular hardware and software configurations appropriate for the application. Modifications to hardware or software configurations other than those described in the documentation are not permitted, and nullify the liability of Beckhoff Automation GmbH & Co. KG.

#### **Personnel qualification**

This description is only intended for trained specialists in control, automation and drive engineering who are familiar with the applicable national standards.

#### **Signal words**

The signal words used in the documentation are classified below. In order to prevent injury and damage to persons and property, read and follow the safety and warning notices.

### **Personal injury warnings**

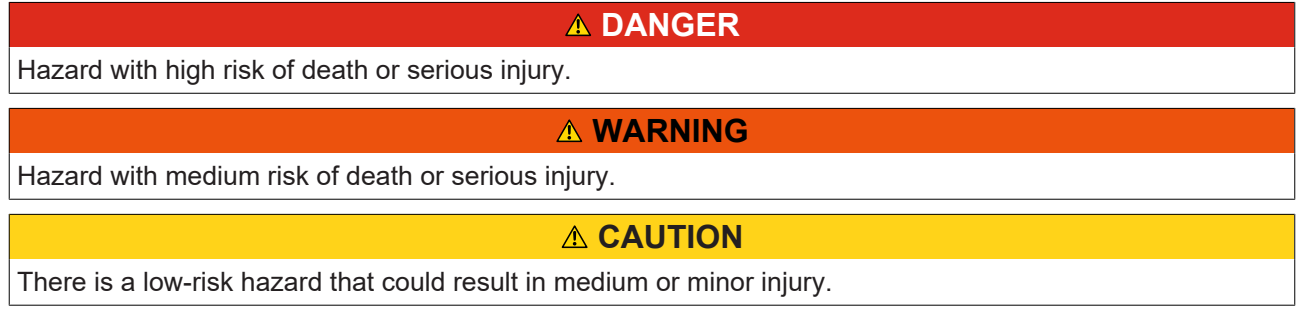

#### **Warning of damage to property or environment**

*NOTICE*

The environment, equipment, or data may be damaged.

#### **Information on handling the product**

This information includes, for example:

recommendations for action, assistance or further information on the product.

# <span id="page-6-0"></span>**1.3 Documentation issue status**

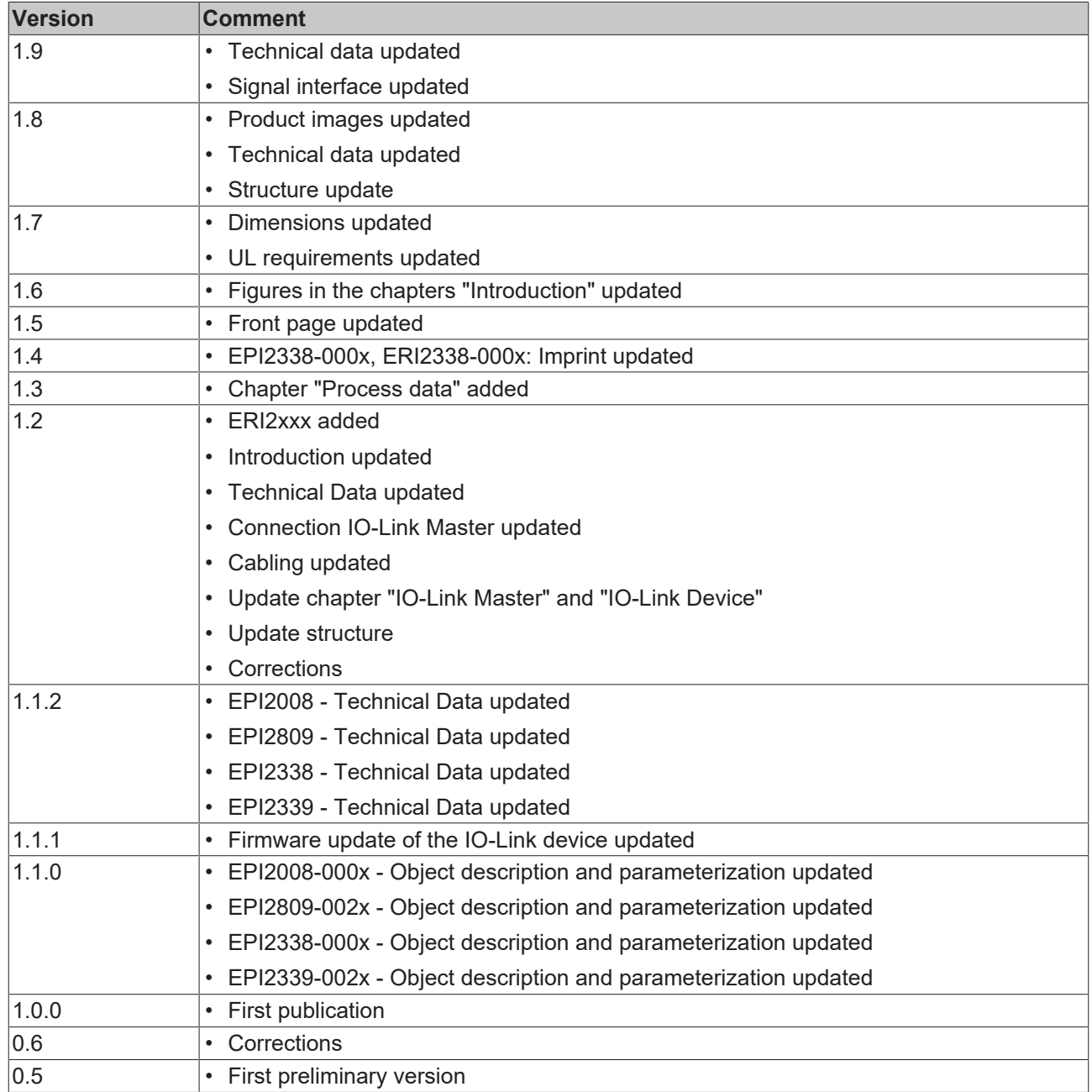

### **Firm and hardware version**

The documentation refers to the firm and hardware status that was valid at the time it was prepared.

The properties of the modules are subject to continuous development and improvement. Modules having earlier production statuses cannot have the same properties as modules with the latest status. Existing properties, however, are always retained and are not changed, so that these modules can always be replaced by new ones.

The firmware and hardware version (delivery state) can be found in the batch number (D number) printed at the side of the IO-Link box module.

#### **Syntax of the batch number (D number)**

D: WW YY FF HH

WW - week of production (calendar week) YY - year of production FF - firmware version HH - hardware version

Example with D No. 29 10 02 01:

29 - week of production 29 10 - year of production 2010 02 - firmware version 02 01 - hardware version 01

# <span id="page-8-0"></span>**2 Product overview**

### **Digital output modules**

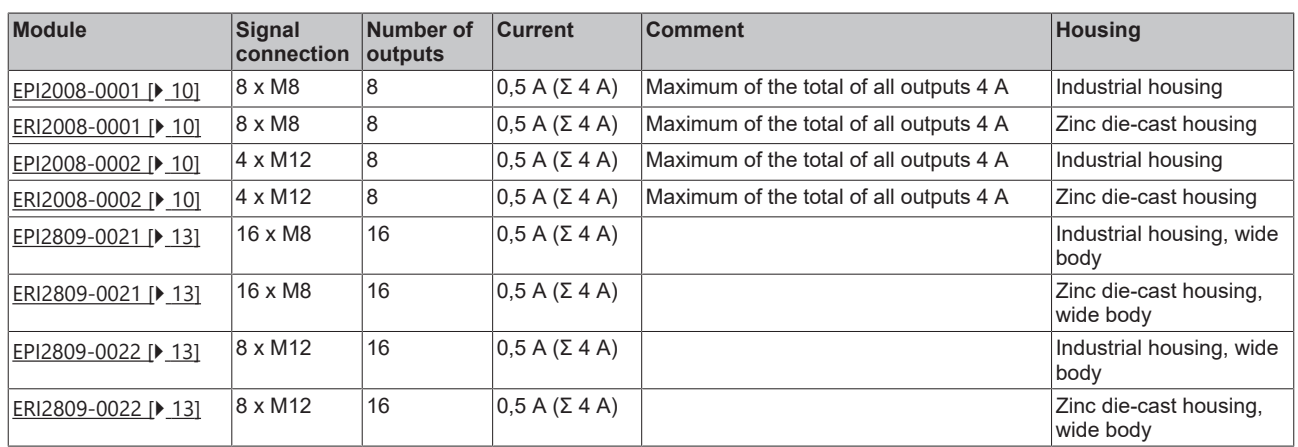

### **Digital combination modules**

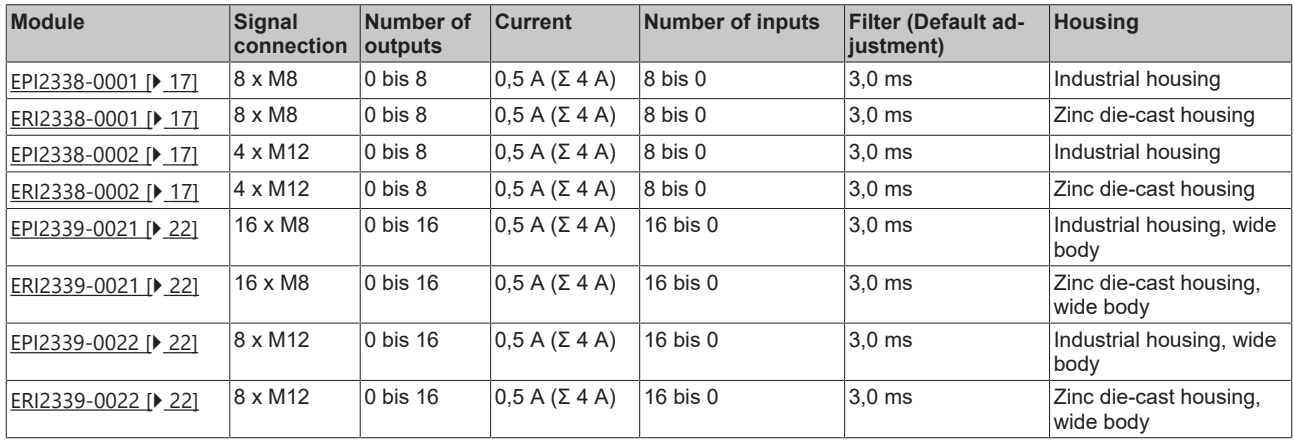

# <span id="page-9-1"></span><span id="page-9-0"></span>**2.1 EPI2008-000x, ERI2008-000x**

### **2.1.1 Introduction**

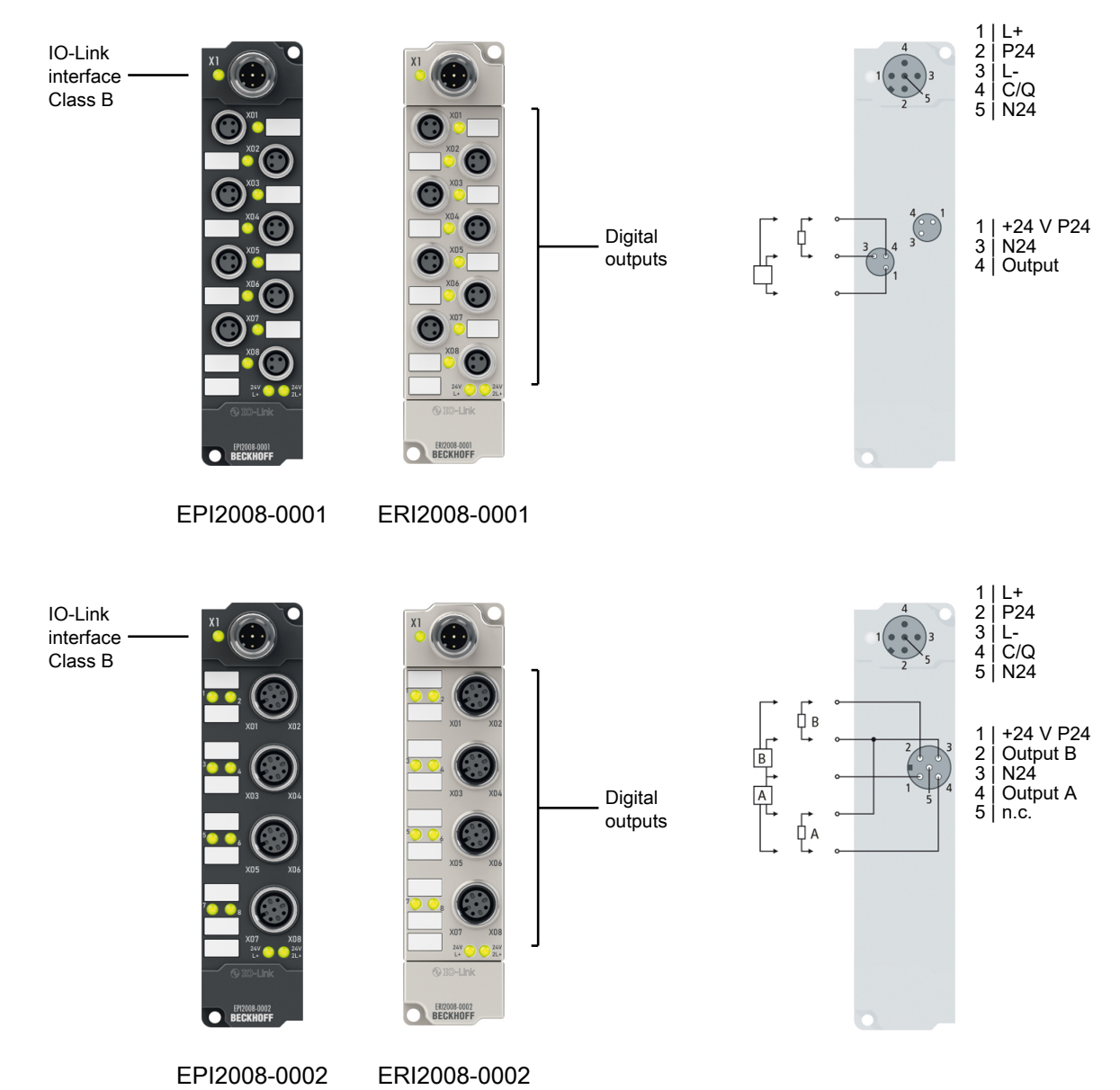

### 8 digital outputs 24  $V_{DC}$ ,  $I_{max}$  0.5 A

The EPI2008-000x and ERI2008-000x IO-Link box modules with digital outputs switch binary control signals from the controller to the process level to the actuators. The eight outputs process load currents up to 0.5 A and indicate their signal state via LEDs.

The signal connection is made optionally via M8 (EPI2008-0001, ERI2008-0001) or M12 connectors (EPI2008-0002, ERI2008-0002). The outputs are short-circuit proof and protected against polarity reversal.

The IO-Link box modules with zinc die-cast housing (ERIxxxx) are ready for use in harsh industrial and process environments. With the fully sealed design and metal surfaces the ERI series is ideal for applications requiring enhanced load capacity and protection against weld spatter, for example.

#### **Quick links**

[Mounting and connection \[](#page-29-0)[}](#page-29-0) [30\]](#page-29-0)

### <span id="page-10-0"></span>**2.1.2 Technical Data**

All values are typical values over the entire temperature range, unless stated otherwise.

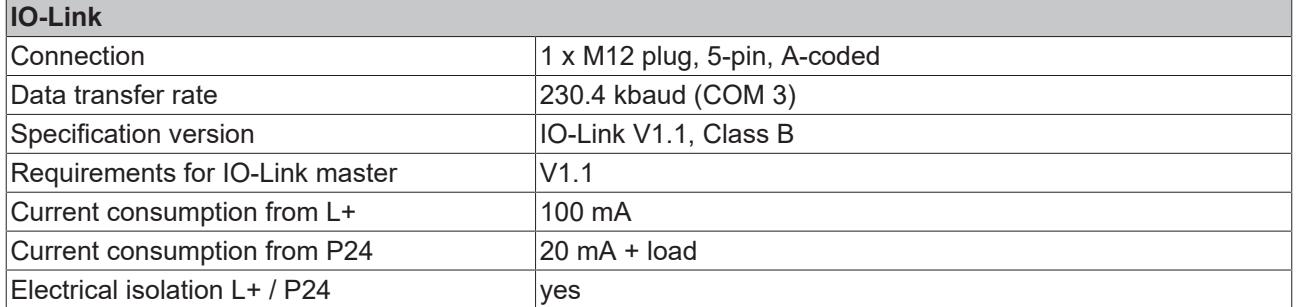

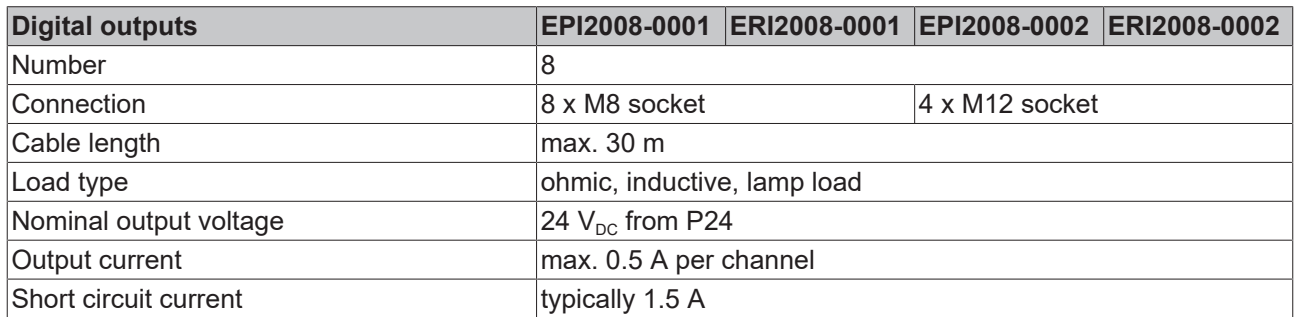

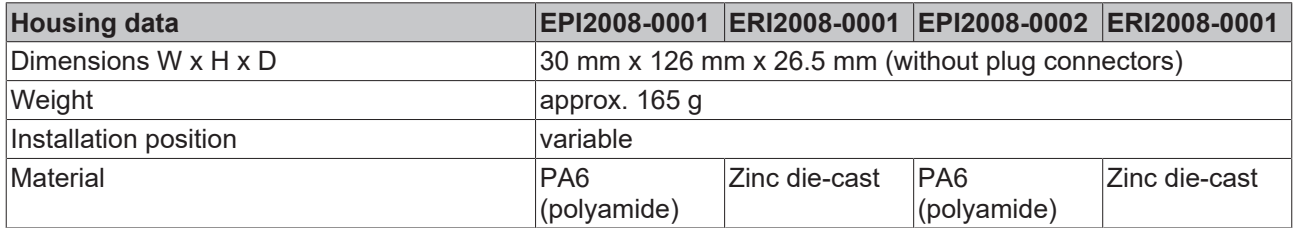

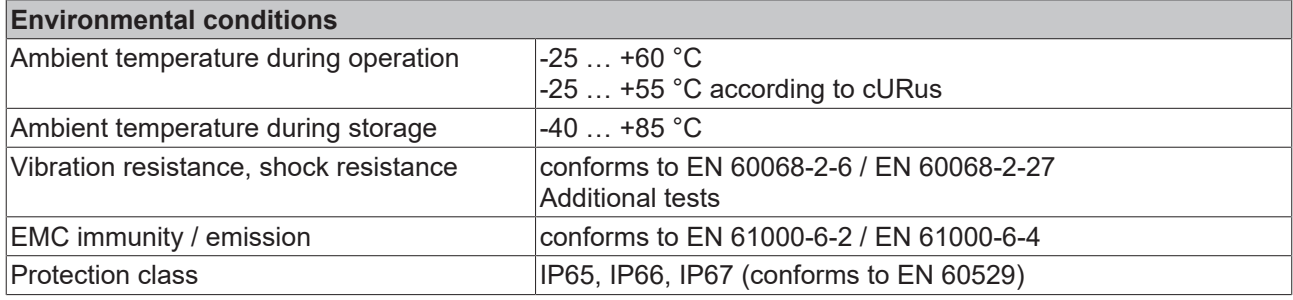

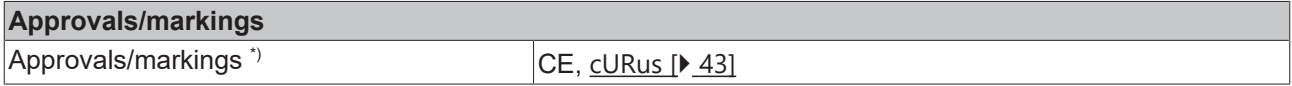

\*) Real applicable approvals/markings see type plate on the side (product marking).

### <span id="page-11-0"></span>**2.1.3 Process image**

### **Output 0 to Output 7**

The IO-Link device is connected to IO-Link Port1 of the IO-Link master (EP6224-3022).

You will find the 8 digital outputs to the module (here using the EPI2008-0001 as an example) under **Output 0 to Output 7**.  $\frac{1}{2}$  Rev 1 (ED6224-2022)

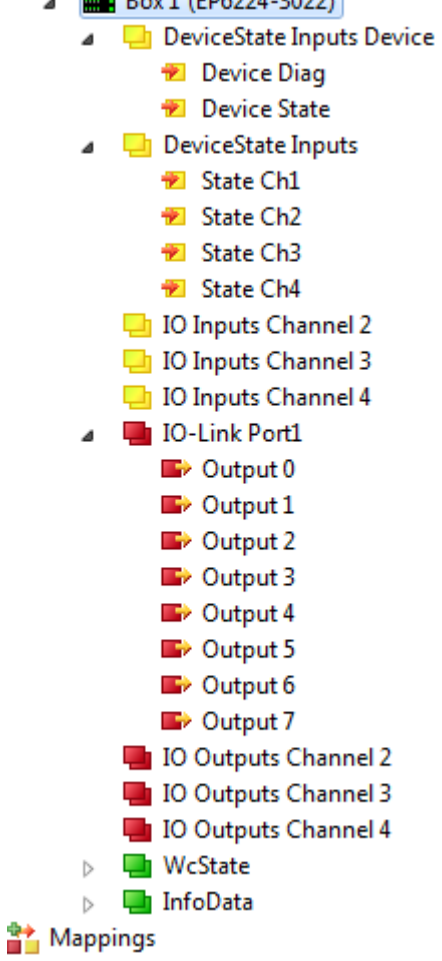

Fig. 1: EPI2008-000x, Process image

# **BECKHOFF**

# <span id="page-12-1"></span><span id="page-12-0"></span>**2.2 EPI2809-002x, ERI2809-002x**

### **2.2.1 Introduction**

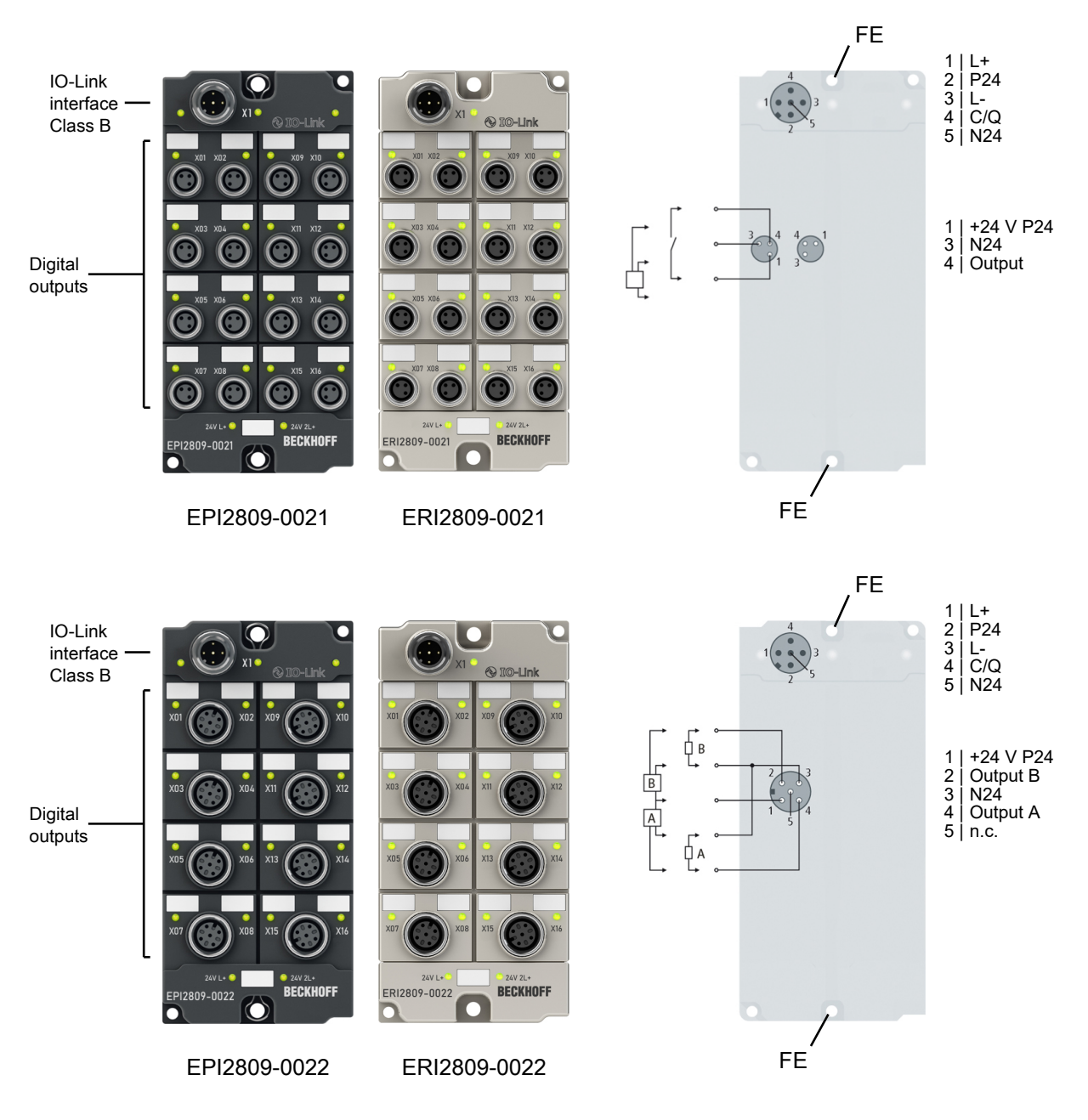

### **16 digital outputs, 24 V<sub>DC</sub>, I<sub>max</sub> 0.5 A (Σ 4 A)**

The EPI2809-002x and ERI2809-002x IO-Link box modules with digital outputs switch binary control signals from the controller to the process level to the actuators.

The 16 outputs process load currents up to 0.5 A each, although the total current is limited to 4 A. This makes these modules particularly suitable for applications in which not all of the outputs are active at the same time, or in which not all actuators require signal currents of 0.5 A.

The signal state is indicated by means of LEDs. The signals are connected via M8 connectors (EPI2809-0021, ERI2809-0021) or M12 connectors (EPI2809-0022, ERI2809-0022). All outputs are shortcircuit proof and protected against polarity reversal.

The IO-Link box modules with zinc die-cast housing (ERIxxxx) are ready for use in harsh industrial and process environments. With the fully sealed design and metal surfaces the ERI series is ideal for applications requiring enhanced load capacity and protection against weld spatter, for example.

### **Quick links**

[Mounting and connection \[](#page-29-0) $\geq$  [30\]](#page-29-0)

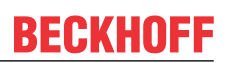

### <span id="page-14-0"></span>**2.2.2 Technical data**

All values are typical values over the entire temperature range, unless stated otherwise.

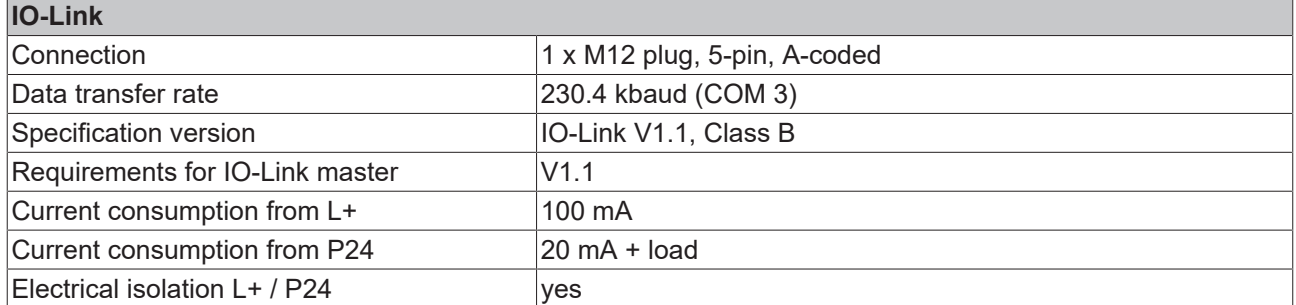

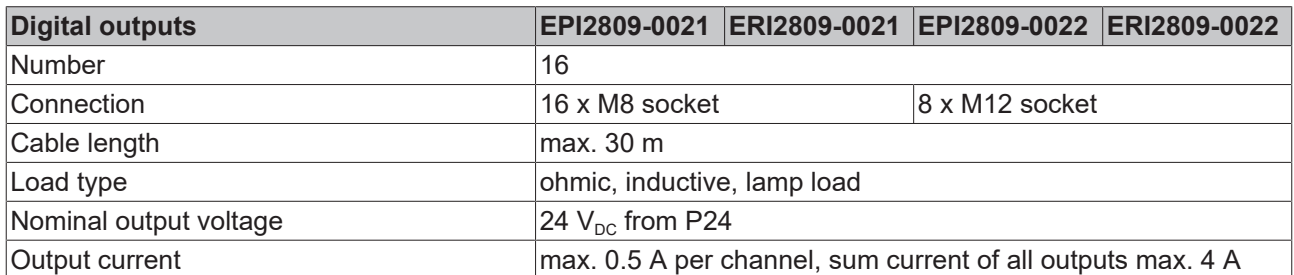

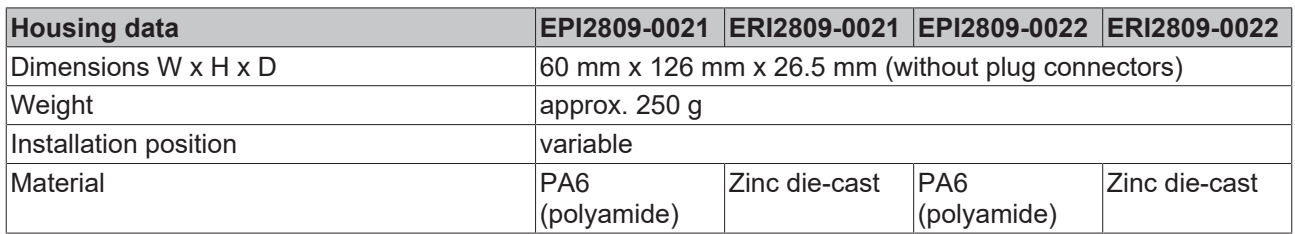

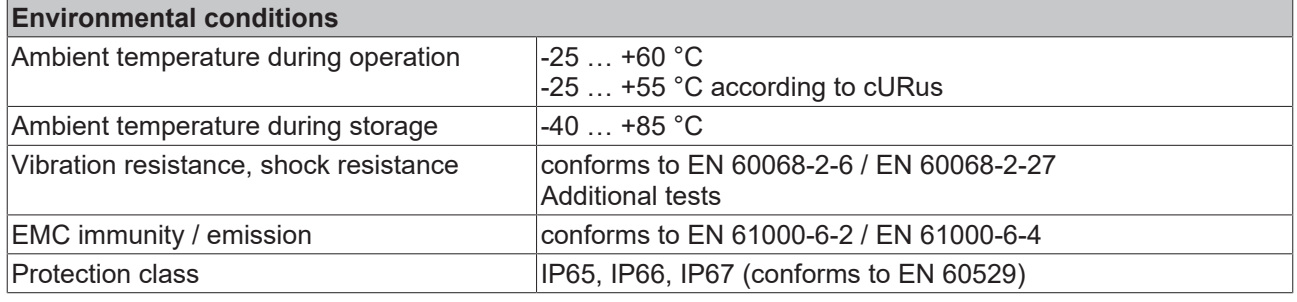

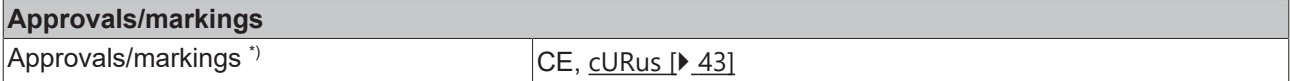

\*) Real applicable approvals/markings see type plate on the side (product marking).

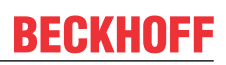

### <span id="page-15-0"></span>**2.2.3 Process image**

### **Output 0 to Output 15**

The IO-Link device is connected to **IO-Link Port1** of the IO-Link master (EP6224-3022).

You will find the 16 digital outputs to the module (here using the EPI2809-0021 as an example) under **Output 0 to Output 15.**

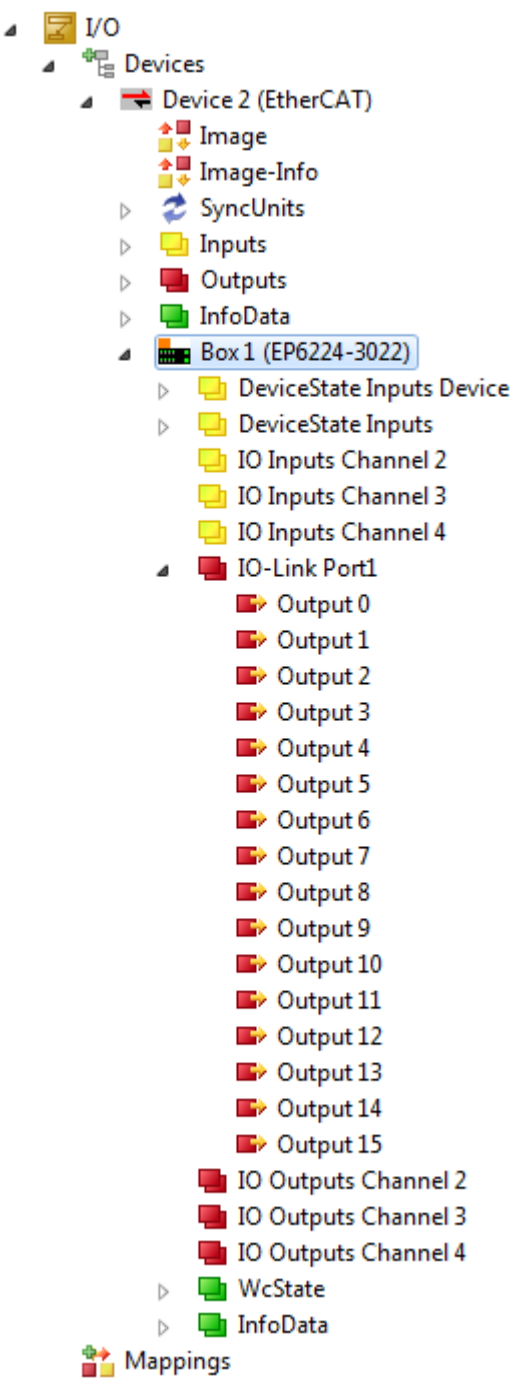

Fig. 2: EPI2809-002x, Process image

# <span id="page-16-1"></span><span id="page-16-0"></span>**2.3 EPI2338-000x, ERI2338-000x**

### **2.3.1 Introduction**

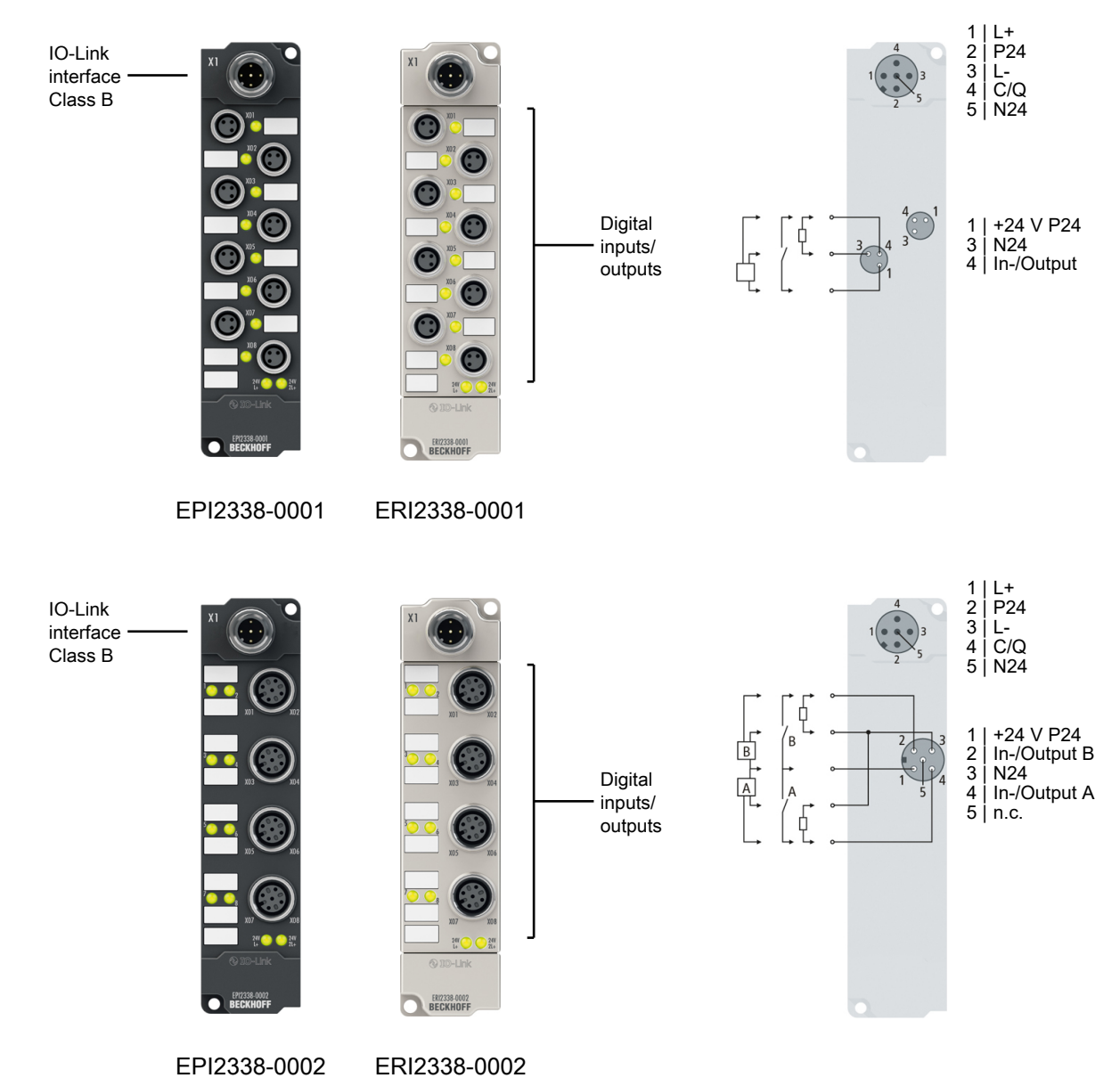

### 8 digital inputs or outputs, 24 V<sub>pc</sub>

The EPI2338-000x and ERI2338-000x IO-Link box modules have 8 digital channels, each of which can be operated as inputs or outputs. A configuration whether a channel is to be used as input or output is not required; the input circuit is internally connected to the output driver so that a set output is automatically displayed in the input process image.

The outputs process load currents up to 0.5 A, are short-circuit proof and protected against polarity reversal.

The filter constant of the inputs is 3.0 ms (EPI2338-000x, ERI2338-000x). The state of each signal is indicated by means of light emitting diodes. The signals are optionally connected via M8 connectors (EPI2338-0001, ERI2338-0001) or M12 connectors (EPI2338-0002, ERI2338-0002).

#### **Supply of the connected sensors from P24, not from L+**

Unlike many other modules, the EPI2338 and ERI2338 IO-Link box modules supply digital sensors from the additional supply voltage P24 and not from the voltage L+! This is because the connections can be used either as input or output. Nevertheless, an overload of the sensor supply (current > 0.5 A) is also indicated here by the illuminated red "24 V" LED.

### *NOTICE*

#### **For shutdown in the event of a fault, do not supply sensors externally**

If the design of your installation is such that the additional supply voltage P24 is switched off in the event of a fault, you must not power the connected sensors externally, but only through the EPI23x8, ERI23x8! Otherwise, when the P24 energy is switched off, the EPI23x8, ERI23x8 can continue to draw energy from the external sensor supply, and the outputs will not be switched off.

The IO-Link box modules with zinc die-cast housing (ERIxxxx) are ready for use in harsh industrial and process environments. With the fully sealed design and metal surfaces the ERI series is ideal for applications requiring enhanced load capacity and protection against weld spatter, for example.

### **Quick links**

[Mounting and connection \[](#page-29-0)[}](#page-29-0) [30\]](#page-29-0)

### <span id="page-18-0"></span>**2.3.2 Technical Data**

All values are typical values over the entire temperature range, unless stated otherwise.

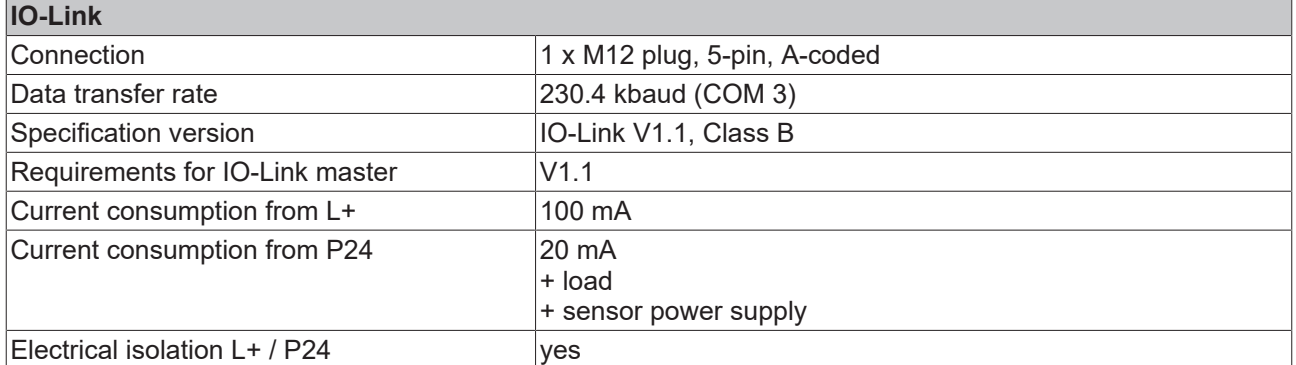

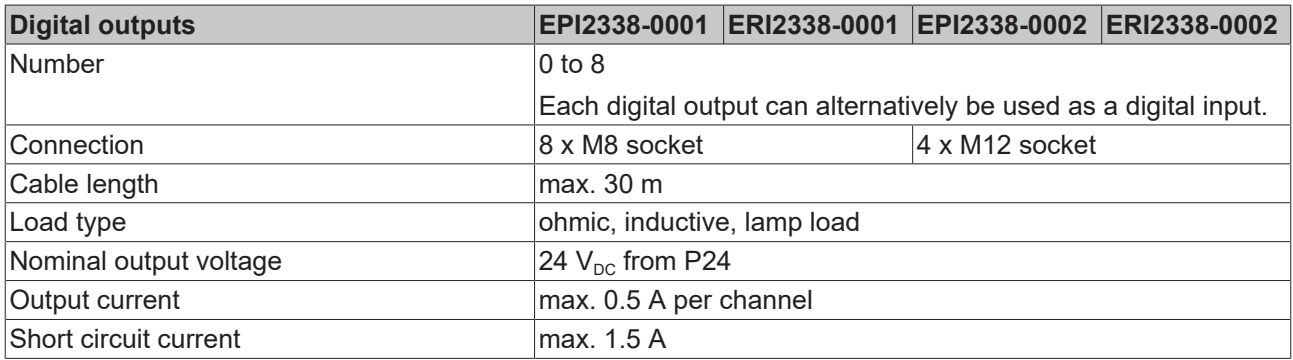

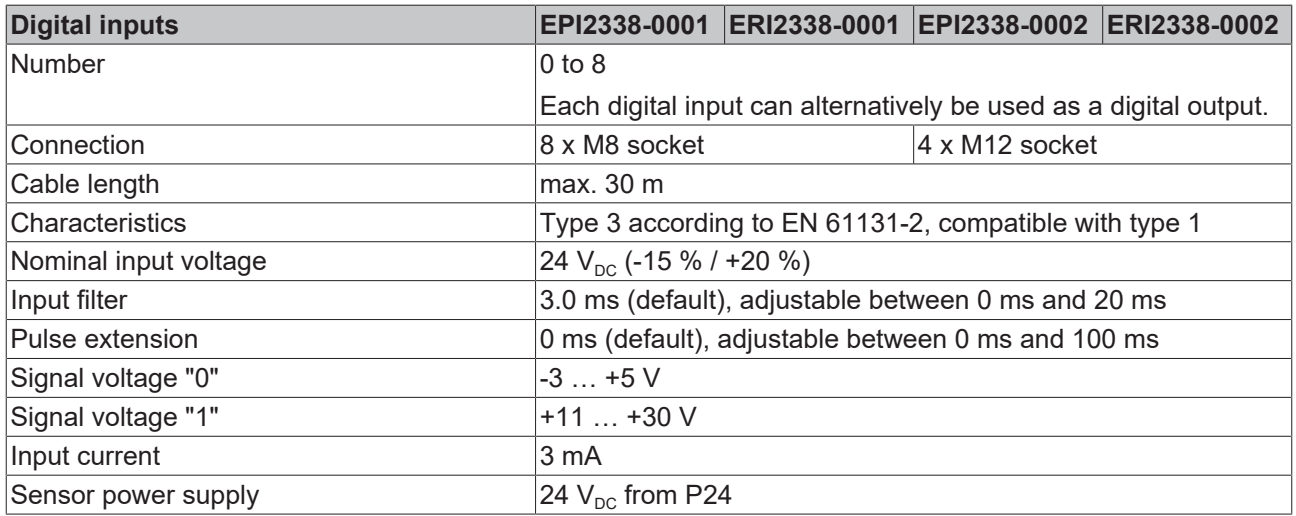

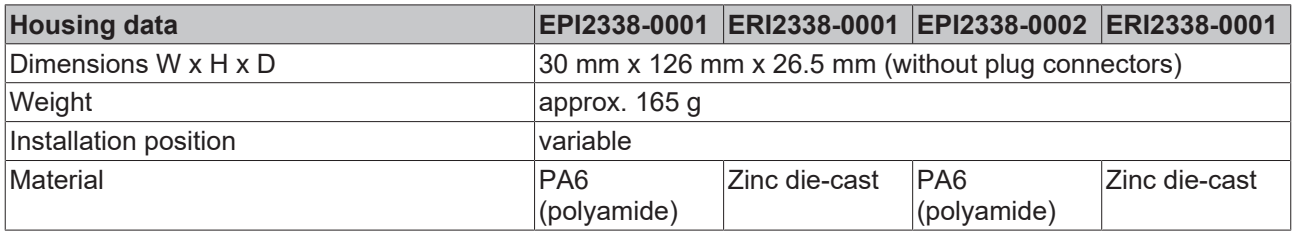

# **BECKHOFF**

### **Environmental conditions**

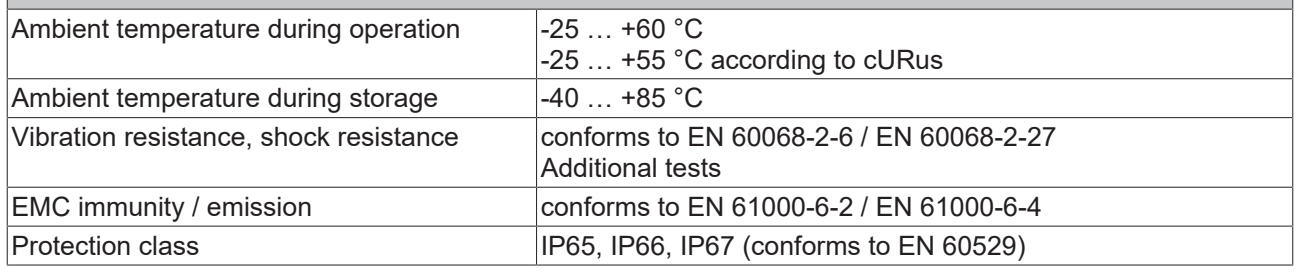

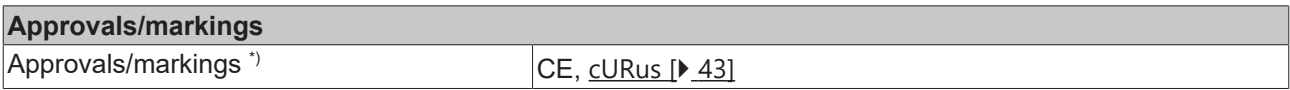

\*) Real applicable approvals/markings see type plate on the side (product marking).

### <span id="page-20-0"></span>**2.3.3 Process image**

### **Inputs and Outputs**

The IO-Link device is connected to **IO-Link Port1** of the IO-Link master (EP6224-3022).

You will find the 8 digital inputs to the module (here using the EPI2338-0001 as an example) under **Input 0 to Input 7 and the 8 digital outputs under Output 0 to Output 7**.

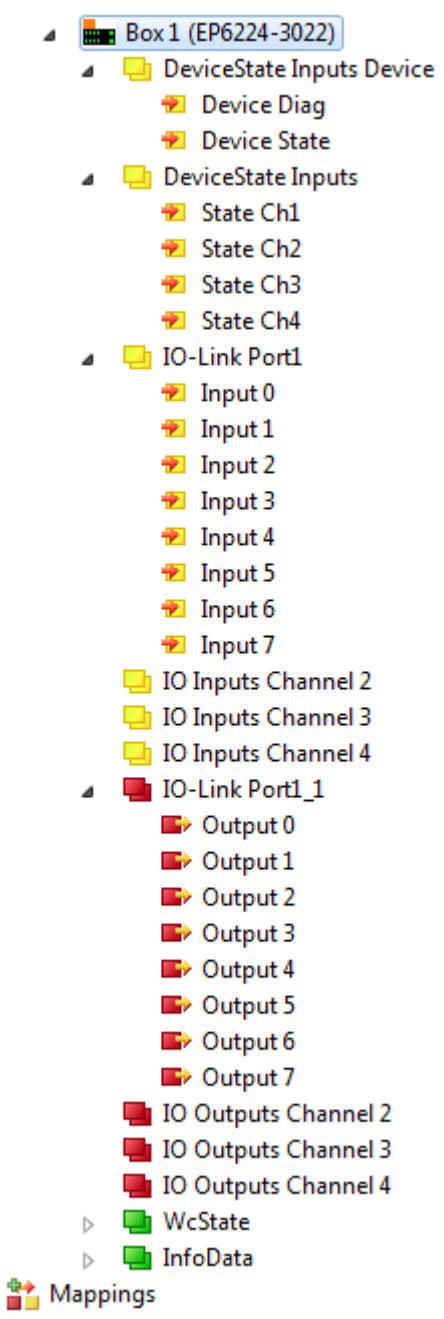

Fig. 3: EPI2338-000x, Process image

# <span id="page-21-1"></span><span id="page-21-0"></span>**2.4 EPI2339-002x, ERI2339-002x**

### **2.4.1 Introduction**

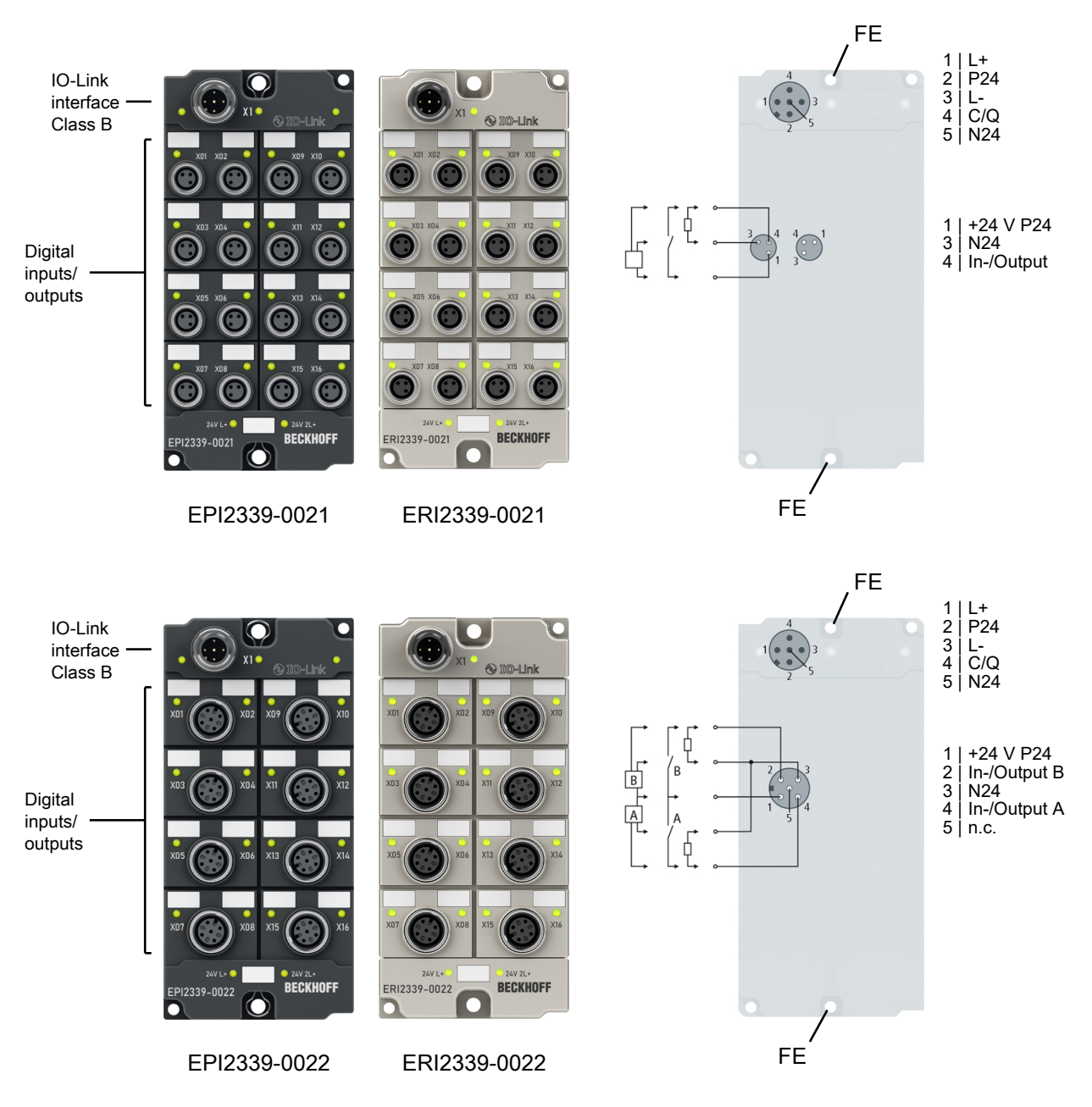

#### **16 digital inputs or outputs, 24 V<sub>DC</sub>**

The EPI2339-002x and ERI2339-002x IO-Link box modules have 16 digital channels, each of which can be operated as inputs or outputs. A configuration whether a channel is to be used as input or output is not required; the input circuit is internally connected to the output driver so that a set output is automatically displayed in the input process image.

The outputs process load currents up to 0.5 A, are short-circuit proof and protected against polarity reversal.

The filter constant of the inputs is 3 ms.

The state of each signal is indicated by means of light emitting diodes. The signals are connected via M8 connectors (EPI2339-0021, ERI2339-0021) or M12 connectors (EPI2339-0022, ERI2339-0022).

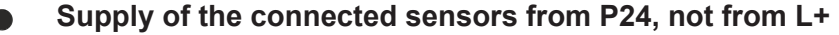

Unlike many other modules, the EPI2339-002x and ERI2339-002x IO-Link box modules supply digital sensors from the additional supply voltage P24 and not from the voltage L+! This is because the connections can be used either as input or output. Nevertheless, an overload of the sensor supply (current > 0.5 A) is also indicated here by the illuminated red "24 V" LED.

### *NOTICE*

#### **For shutdown in the event of a fault, do not supply sensors externally**

If the design of your installation is such that the additional supply voltage P24 is switched off in the event of a fault, you must not power the connected sensors externally, but only through the EPI23x9, ERI23x9! Otherwise, when the P24 energy is switched off, the EPI23x9, ERI23x9 can continue to draw energy from the external sensor supply, and the outputs will not be switched off.

The IO-Link box modules with zinc die-cast housing (ERIxxxx) are ready for use in harsh industrial and process environments. With the fully sealed design and metal surfaces the ERI series is ideal for applications requiring enhanced load capacity and protection against weld spatter, for example.

### **Quick links**

[Mounting and connection \[](#page-29-0)[}](#page-29-0) [30\]](#page-29-0)

### <span id="page-23-0"></span>**2.4.2 Technical data**

All values are typical values over the entire temperature range, unless stated otherwise.

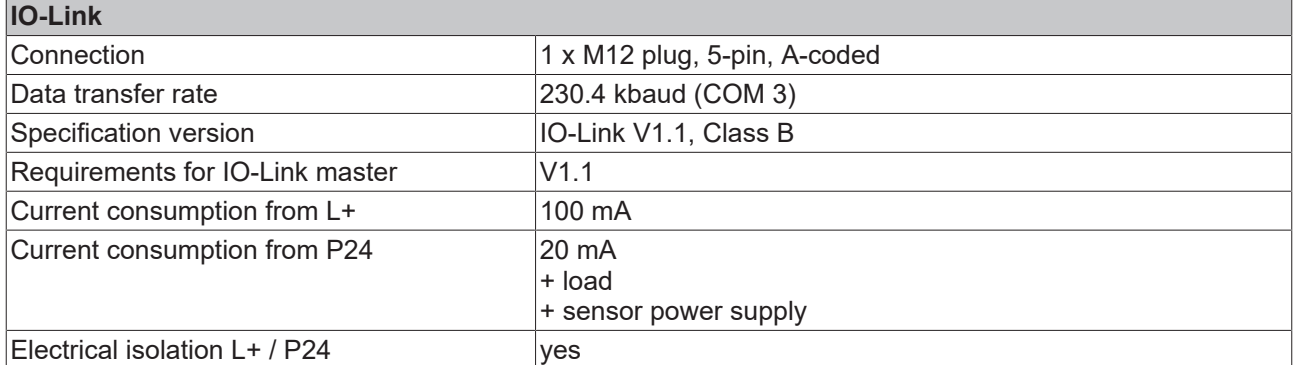

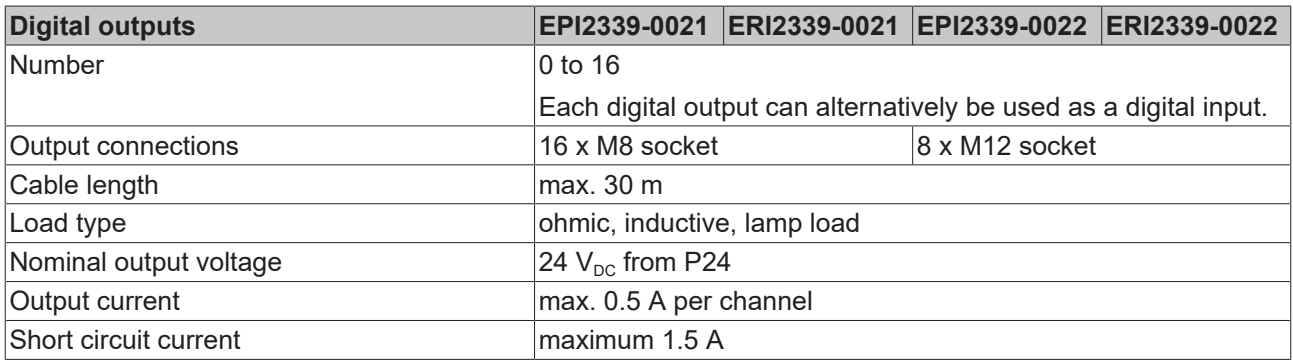

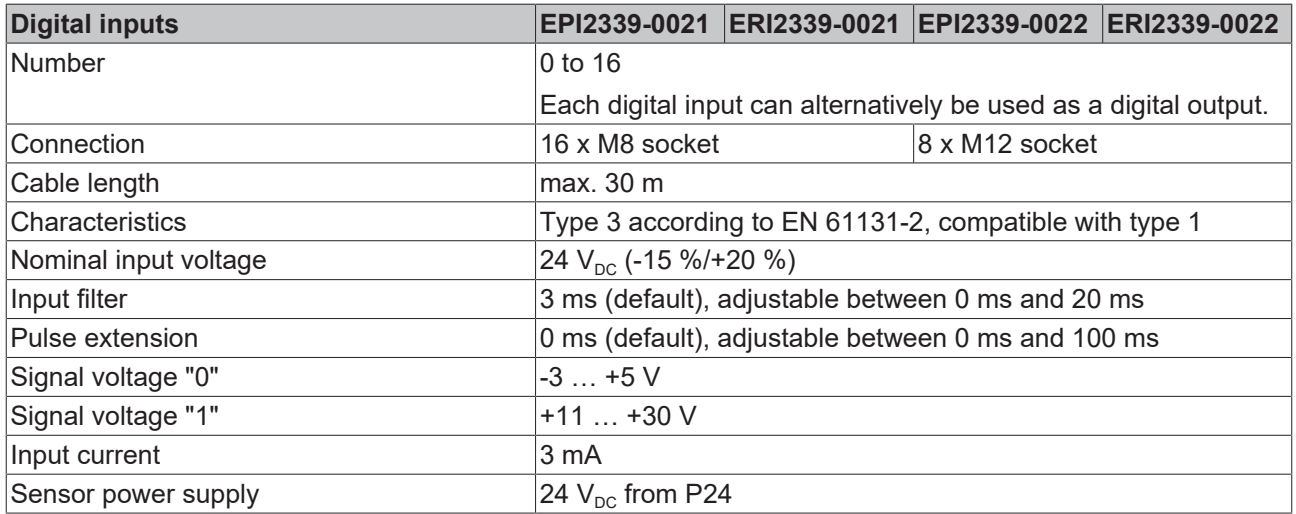

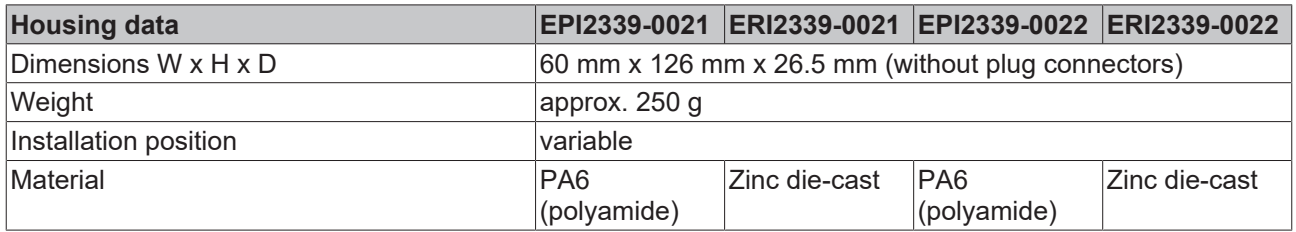

### **Environmental conditions**

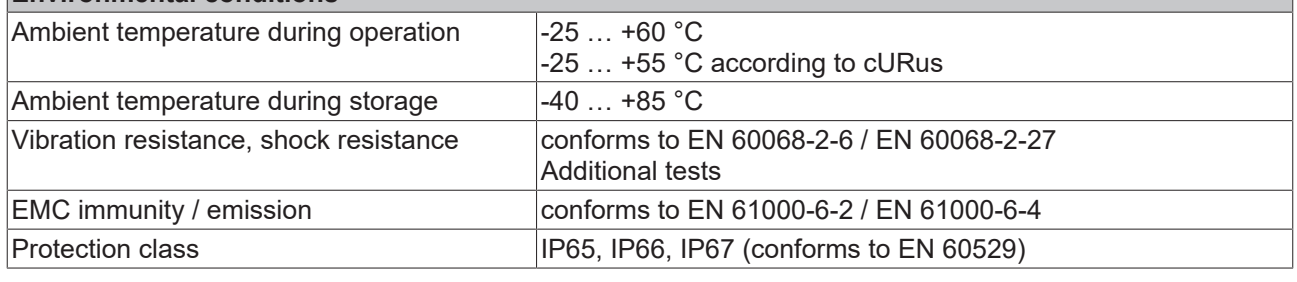

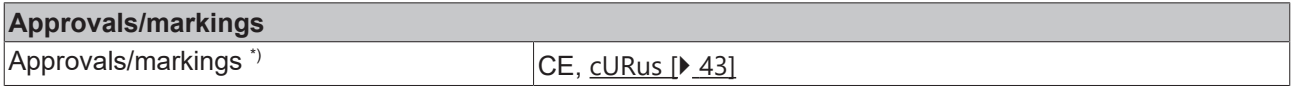

\*) Real applicable approvals/markings see type plate on the side (product marking).

### <span id="page-25-0"></span>**2.4.3 Process image**

### **Inputs and Outputs**

 $\overline{a}$ 

The IO-Link device is connected to IO-Link Port1 of the IO-Link master (EP6224-3022).

You will find the 16 digital inputs to the module under **Input 0 to Input 15** and the 16 digital outputs under **Output 0 to Output 15** (here using the EPI2339-0021 as an example).

| I/O                                       |
|-------------------------------------------|
| <sup>如</sup> 。Devices                     |
| Device 2 (EtherCAT)                       |
| ≛및 Image                                  |
| $\frac{1}{2}$ Image-Info                  |
| <b>2</b> SyncUnits<br>D                   |
| <b>The Inputs</b><br>Þ                    |
| <b>D</b> Outputs<br>Þ                     |
| InfoData<br>Þ                             |
| $B_{\text{max}}$ Box 1 (EP6224-3022)<br>⊿ |
| <b>DeviceState Inputs Device</b><br>Ь     |
| <b>DeviceState Inputs</b><br>Þ            |
| <b>D</b> IO-Link Port1<br>4               |
| $\overline{r}$<br>Input 0                 |
| $\blacksquare$ Input 1                    |
|                                           |
| $\blacksquare$ Input 2                    |
| <b>E</b> Input 3                          |
| $\blacksquare$ Input 4                    |
| <sup>₩</sup> Input 5                      |
| $\blacksquare$ Input 6                    |
| <b>E</b> Input 7                          |
| $\sqrt{2}$ Input 8                        |
| <b>E</b> Input 9                          |
| <b><sup>₩</sup></b> Input 10              |
| <b>E</b> Input 11                         |
| $\blacksquare$ Input 12                   |
| ÷.<br>Input 13                            |
| ÷.<br>Input 14                            |
| <sup>₩</sup> Input 15                     |
| <b>D</b> IO Inputs Channel 2              |
| 10 Inputs Channel 3                       |
| <b>D</b> IO Inputs Channel 4              |
| <b>D</b> IO-Link Port1_1                  |
| $\blacktriangleright$ Output 0            |
| $\blacktriangleright$ Output 1            |
| $\blacktriangleright$ Output 2            |
| $\blacktriangleright$ Output 3            |
| <b>D</b> Output 4                         |
| $\blacktriangleright$ Output 5            |
| $\blacktriangleright$ Output 6            |
| $\blacktriangleright$ Output 7            |
| $\blacktriangleright$ Output 8            |
| Dutput 9                                  |
| Output 10                                 |
| <b>D</b> Output 11                        |
| Dutput 12                                 |
| <b>D</b> Output 13                        |
| <b>D</b> Output 14                        |
| <b>D</b> Output 15                        |
| 10 Outputs Channel 2                      |
| 10 Outputs Channel 3                      |
| 10 Outputs Channel 4                      |
| <b>WcState</b><br>Þ                       |
| InfoData<br>Ь                             |
| <b>背 Mappings</b>                         |
|                                           |

Fig. 4: EPI2339-002x Process image, digital inputs and digital outputs

# <span id="page-26-0"></span>**3 IO-Link basics**

IO-Link is a communication system for connecting intelligent sensors and actuators to an automation system. The IEC 61131-9 standard specifies IO-Link under the designation "Single-drop digital communication interface for small sensors and actuators" (SDCI).

Both the electrical connection data and the communication protocol are standardized and summarized in the [IO-Link Spec](http://www.io-link.com/de/).

# <span id="page-26-1"></span>**3.1 IO-Link system layout**

An IO-Link system consists of an IO-Link master and one or more IO-Link devices, i.e. sensors or actuators. The IO-Link master provides the interface to the higher-level controller and controls communication with the connected IO-Link devices.

The IO-Link masters from Beckhoff have several IO-Link ports, to each of which one IO-Link device can be connected. IO-Link is not a fieldbus, but rather a point-to-point connection.

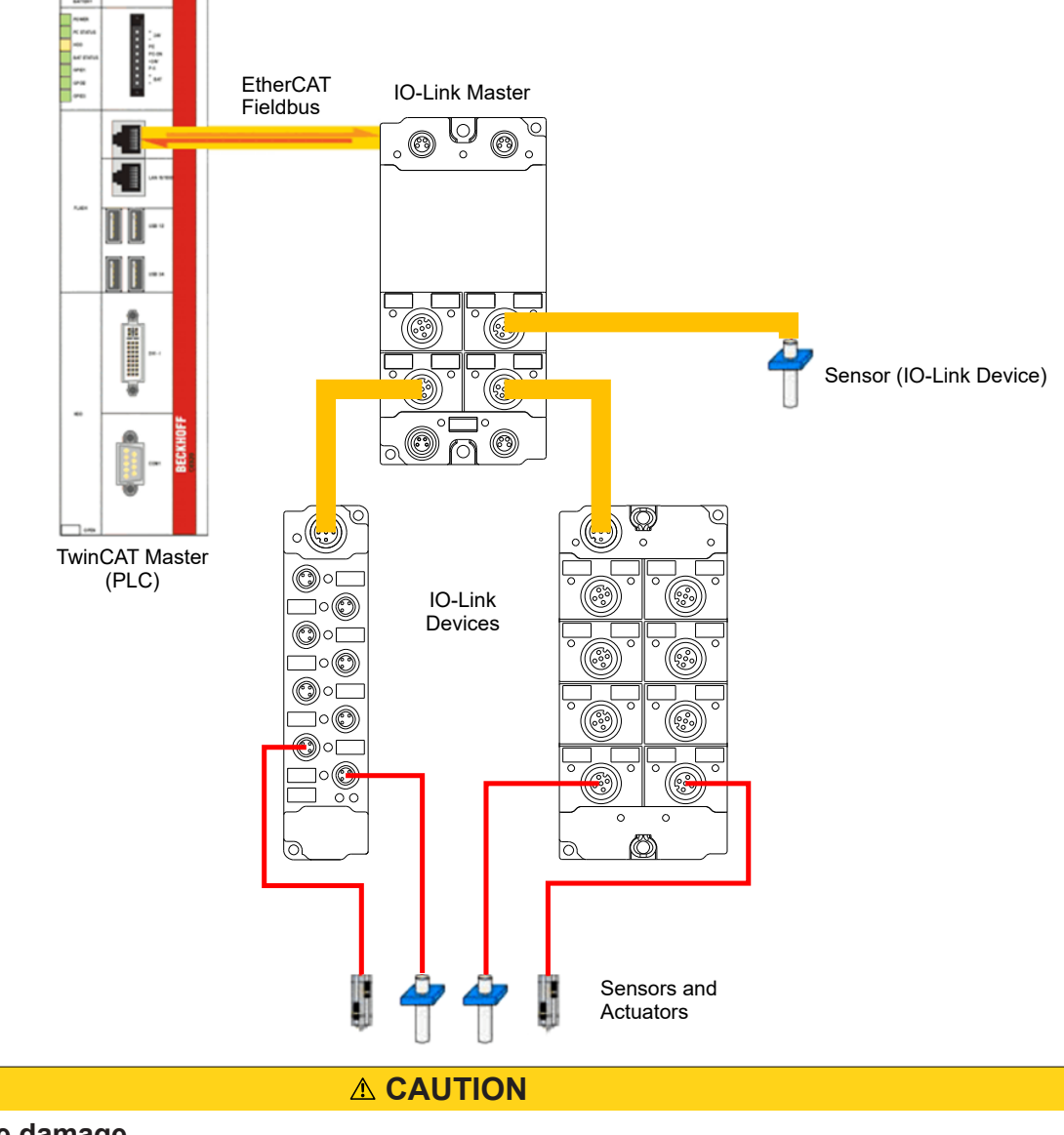

### **Risk of device damage**

The IO-Link devices must be supplied from the 24 V power supply of the IO-Link master provided for this purpose. Otherwise, damage to the IO-Link port is possible.

# <span id="page-27-0"></span>**3.2 Establishment of IO Link communication**

The establishment of the IO-Link communication is illustrated in Fig. *Establishment of IO-Link communication.* This illustrates in particular the sequence when [automatically scanning \[](#page-50-0) $\triangleright$  [51\]](#page-50-0) the IO-Link port.

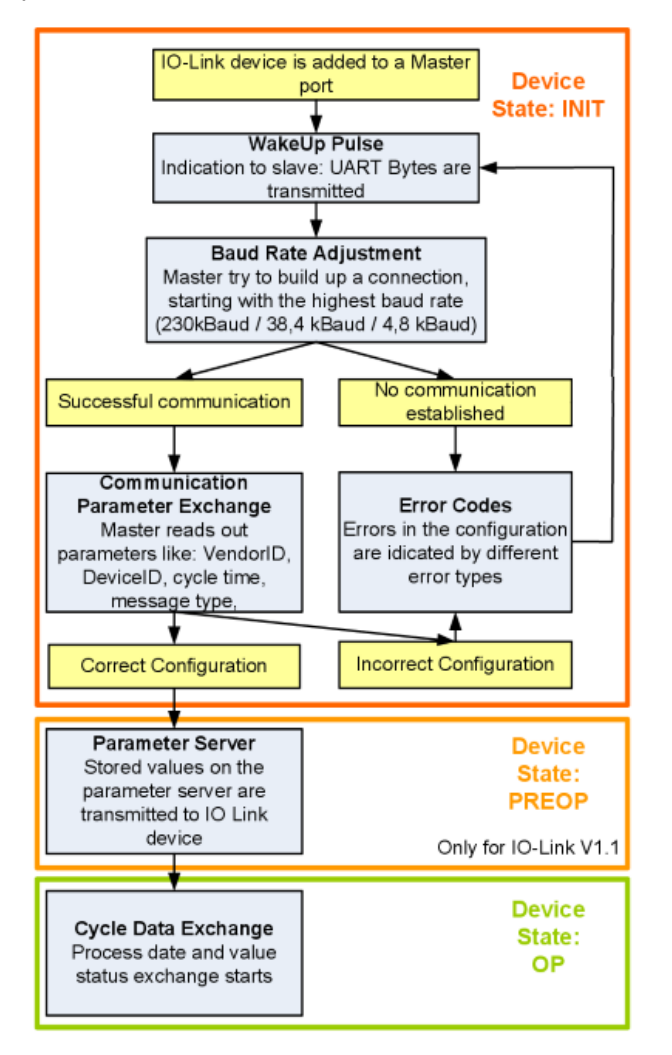

Fig. 5: Establishment of IO Link communication

• If an IO-Link device is connected to a master port, the master attempts to establish communication. A defined signal level, the **wake-up pulse**, signals to the device that UART bytes are to be sent from now on.

From this point on, all data will be interpreted by the IO-Link device as UART bytes.

- The master runs through all [baud rates \[](#page-28-3)[}](#page-28-3) [29\]](#page-28-3), starting with the fastest baud rate (COM3 = 230 kbaud). A successful connection has been established when the slave responds to the wake-up pulse.
- First of all the master reads the **basic parameters** (Vendor ID, Device ID, process data length, telegram type and cycle time) and compares them with the existing configuration.
- If no connection could be established to the device, or if the saved parameters differ from those read, the corresponding error is output.
- If the saved parameters differ from those read, the IO-Link device changes to the PREOP state. If the IO-Link device specification is V1.1, the parameter server  $[\triangleright$  29 is now executed. If the IO-Link device specification is V1.0, this step is omitted and the device changes directly to OP.
- Finally the cycle time is written and the device changes to OP. After that the master cyclically exchanges data with the device.

### <span id="page-28-0"></span>**3.3 Device description IODD**

IO-Link devices possess individual system information in the form of an IO device description (IODD), which contains:

- Communication features
- Device parameters with value range and default values
- Identification, process and diagnostic data
- Device data
- Text description
- Picture of the device
- Vendor's logo

If the IODD is imported, then the device data are automatically detected during automatic scanning  $[\triangleright$  [51\]](#page-50-0) with TwinCAT and adopted in the System Manager.

### <span id="page-28-1"></span>**3.4 Parameter server**

<span id="page-28-4"></span>In order to be able to use the functionality of the parameter server, both the IO-Link master and the IO-Link device must be specified to V1.1. The IO-Link revision of the device can be read for the individual port under [Settings \[](#page-57-0)[}](#page-57-0) [58\]](#page-57-0). All IO-Link masters from Beckhoff with current firmware support the IO-Link specification V1.1.

- The parameter server in the IO-Link master contains parameter data that are saved in the IO-Link device. The memory capacity is max. 2 kbyte (including header). If the IO-Link device is exchanged, then the data are loaded from the parameter server into the new device. The requirement for this is that the device is of the same type (VendorID and DeviceID must be the same).
- If a new IO-Link device is configured, then the IO-Link master loads the parameters from the IO-Link device into the parameter server when starting for the first time. Data from other IO-Link devices that are already configured (VendorID and DeviceID do not correspond to the configured device) are overwritten.
- At each further start the IO-Link master uses a checksum to check whether the data in the parameter server correspond to those on the IO-Link device and if necessary downloads them to the device.
- If the parameters change during the device runtime, this can be reported to the Master via the [store](#page-65-0) [button \[](#page-65-0)[}](#page-65-0) [66\]](#page-65-0) ([ParamDownloadStore \[](#page-66-0)[}](#page-66-0) [67\]](#page-66-0)). The master then starts the parameter server with an upload.
- By default the event is not set each time the parameters are written, therefore the end of the parameterization procedure has to be reported to the IO-Link device via the [store button \[](#page-65-0)[}](#page-65-0) [66\]](#page-65-0) ([ParamDownloadStore \[](#page-66-0)[}](#page-66-0) [67\]](#page-66-0)).

The IO-Link device then sends the corresponding event to the master. The data are loaded into the parameter server.

• In the case of a pre-programmed IO-Link device, no download takes place from the parameter server to the device.

### <span id="page-28-2"></span>**3.5 Data transfer rate**

<span id="page-28-3"></span>An IO-Link master according to specification V1.1 supports all three transmission methods and automatically adjusts the baud rate to that of the IO-Link device.

An IO-Link device usually supports only one baud rate. IO-Link devices with different baud rates can be connected to the various ports of the master.

- $\cdot$  COM1 = 4.8 kbaud
- $\cdot$  COM2 = 38.4 kbaud
- COM3 = 230.4 kbaud

# <span id="page-29-0"></span>**4 Mounting and connection**

# <span id="page-29-1"></span>**4.1 Mounting**

### <span id="page-29-2"></span>**4.1.1 Dimensions EPIxxxx-xx0x and ERIxxxx-xx0x**

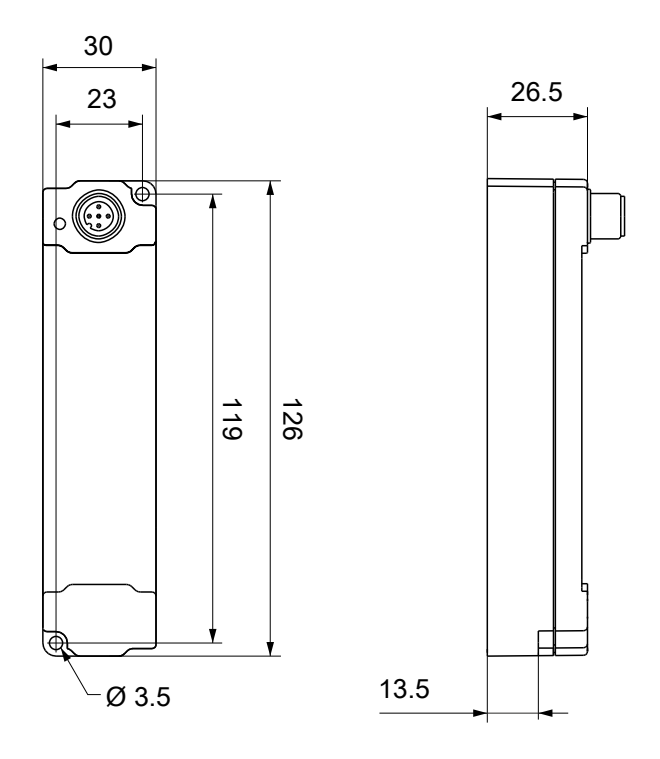

All dimensions are given in millimeters. The drawing is not true to scale.

### **Housing features**

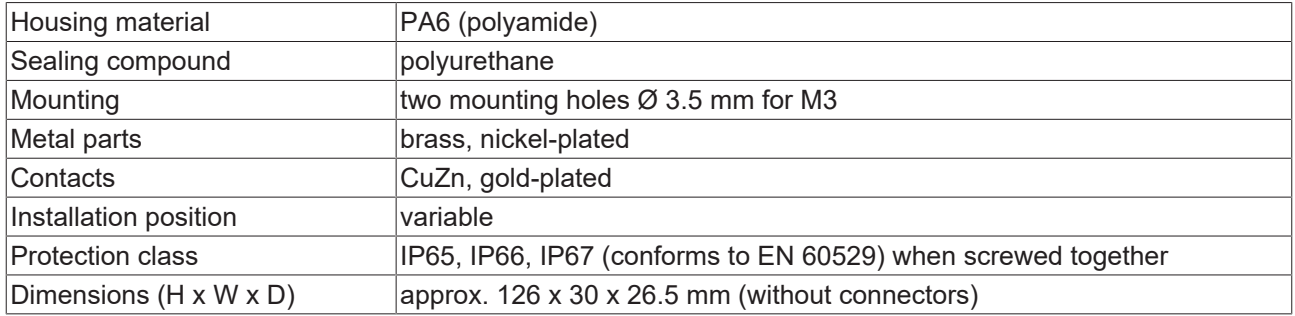

# **BECKHOFF**

### <span id="page-30-0"></span>**4.1.2 Dimensions EPIxxxx-xx2x and ERIxxxx-xx2x**

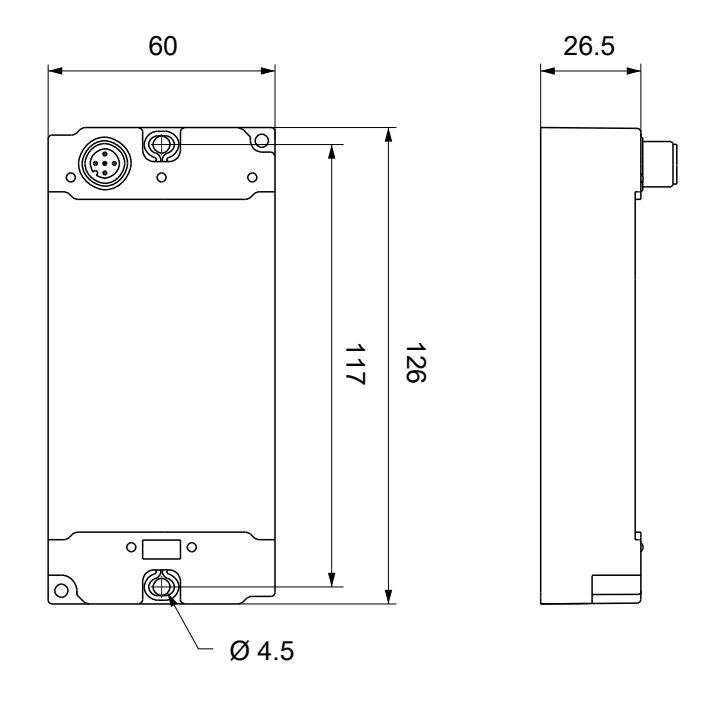

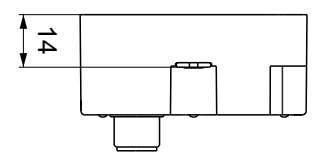

All dimensions are given in millimeters. The drawing is not true to scale.

### **Housing features**

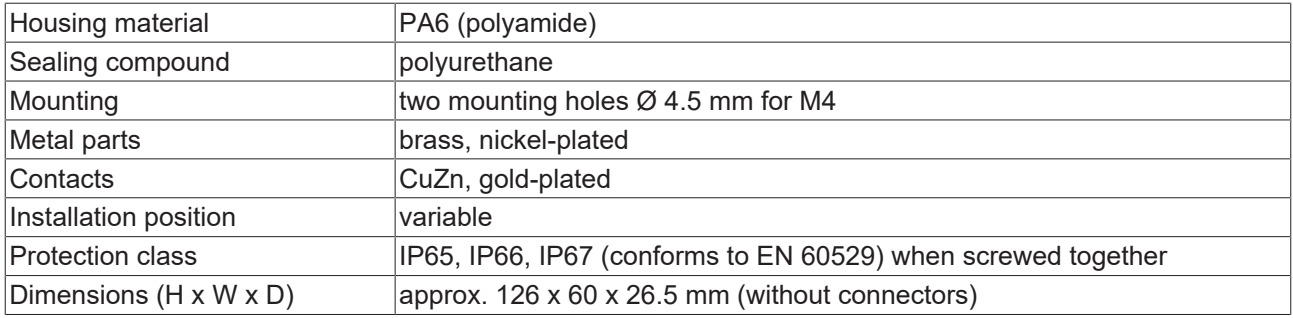

### <span id="page-31-0"></span>**4.1.3 Fixing**

### **Protect connectors against soiling**

Protect all connections from contamination during module installation! Protection class IP65 can only be guaranteed if all cables and connectors are connected! Unused connections must be protected with the appropriate connectors! Connector sets see catalog.

Modules with narrow housing are installed with two M3 screws. Modules with wide housing are installed with two M3 screws in the mounting holes in the corners or two M4 screws in the central fastening holes.

The bolts must be longer than 15 mm. The fastening holes in the modules have no thread.

Note when mounting that the overall height is increased further by the fieldbus connections. See the Accessories section.

#### **Mounting Rail ZS5300-0001**

The mounting rail ZS5300-0001 (500 mm x 129 mm) allows the time saving assembly of modules.

The rail is made of stainless steel, 1.5 mm thick, with already pre-made M3 threads for the modules. The rail has got 5.3 mm slots to mount it via M5 screws to the machine.

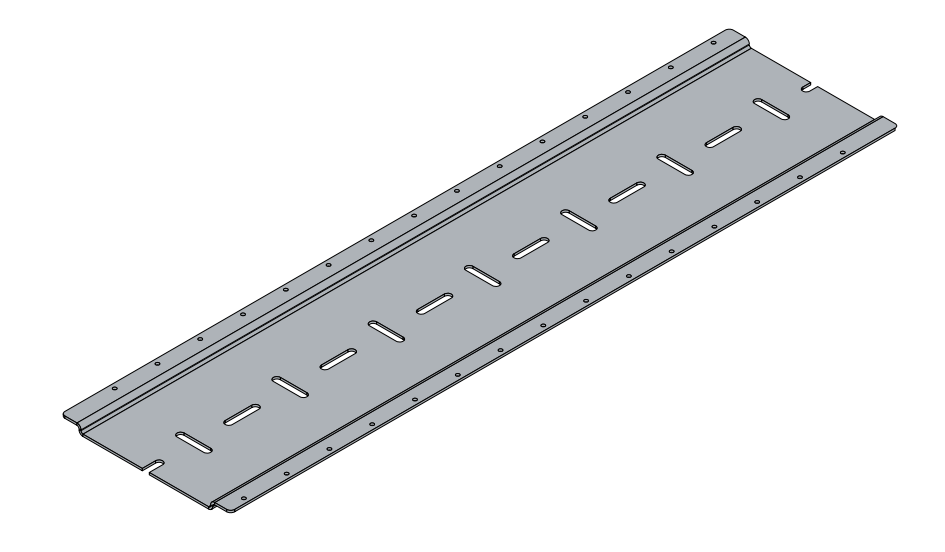

Fig. 6: Mounting Rail ZS5300-000

The mounting rail is 500 mm long, that way 15 narrow modules can be mounted with a distance of 2 mm between two modules. The rail can be cut to length for the application.

#### **Mounting Rail ZS5300-0011**

The mounting rail ZS5300-0011 (500 mm x 129 mm) has in addition to the M3 treads also pre-made M4 treads to fix 60 mm wide modules via their middle holes.

Up to 14 narrow or 7 wide modules may be mixed mounted.

### <span id="page-32-0"></span>**4.1.4 Tightening torques for plug connectors**

Screw connectors tight with a torque wrench. (e.g. ZB8801 from Beckhoff)

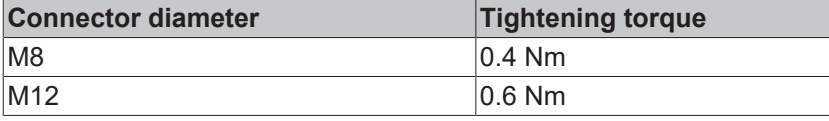

# <span id="page-33-1"></span><span id="page-33-0"></span>**4.2 IO-Link connection**

### **4.2.1 IO-Link master connection**

### **IO-Link interface**

The IO-Link specification defines various IO-Link pin assignment, which are described in the following section.

The switching and communication line is marked with (C/Q).

Port Class A (type A): The function of pin 2 and pin 5 is not preset. The vendor can assign an additional digital channel to pin 2. Port Class B (type B): pin 2 and pin 5 are used for an additional power supply. The information regarding the pin assignment of your module can be found in the chapter "Introduction".

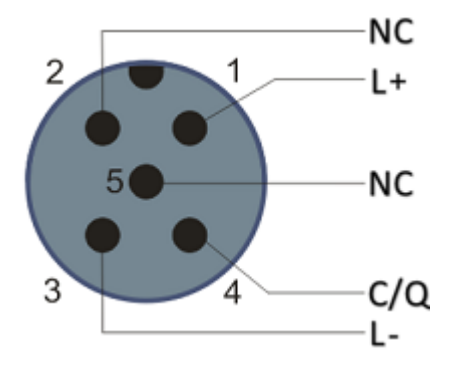

Fig. 7: Pin assignment Port Class A, Pin 2 not connected

In the case of Class A modules an additional digital input or output (I/Q) can be connected to Pin 2.

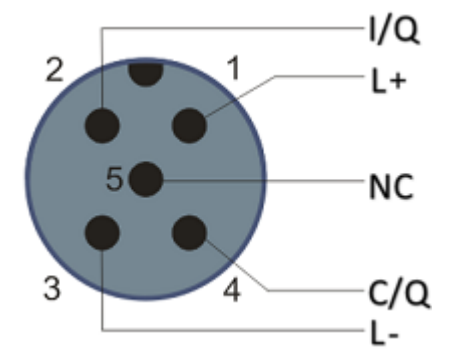

Fig. 8: Pin assignment Port Class A, Pin 2 connected

Port Class B (type B): For devices with higher current demand, an additional power supply is provided via pin 2 and pin 5.

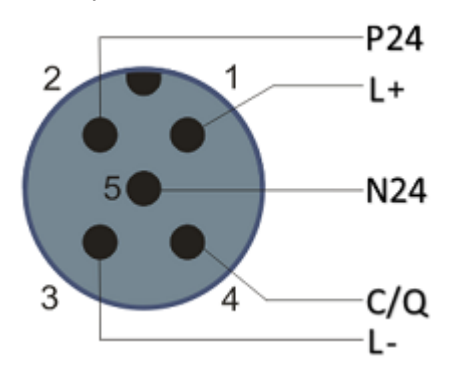

Fig. 9: Pin assignment Port Class B

# **BECKHOFF**

The IO-Link master (EP622x-xxxx) has an A-coded M12 socket for the outgoing IO-Link connection.

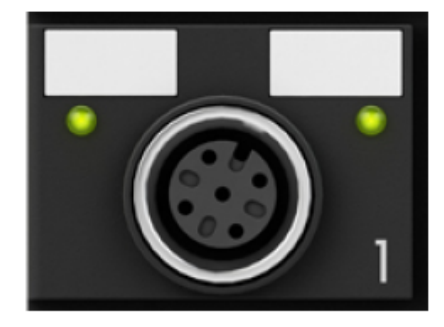

Fig. 10: IO-Link connection, master

#### **Wire colors**

The wire colors of the IO-Link cable with corresponding pin assignment of the IO-Link connector:

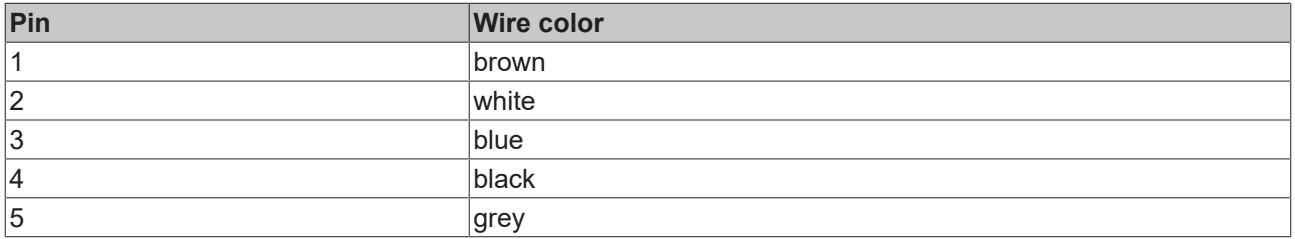

### **IO-Link cable**

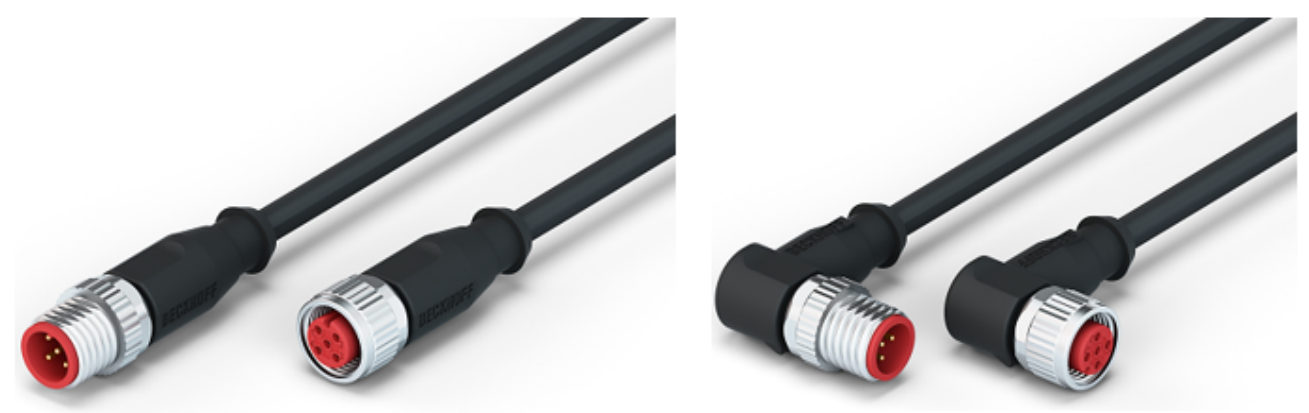

Fig. 11: Example IO-Link cable: male to female

The cables available from Beckhoff for the IO-Link system can be found in the chapter .

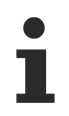

### **IO-Link cable**

A 3-core IO-Link cable may be sufficient for Class A masters/devices from Beckhoff. A Class B master/device requires a 5-wire IO-Link cable.

# <span id="page-35-0"></span>**4.2.2 Connection IO-Link Device**

The IO-Link box (EPIxxxx,ERIxxxx) has an A-coded M12 connector for the incoming IO-Link connection.

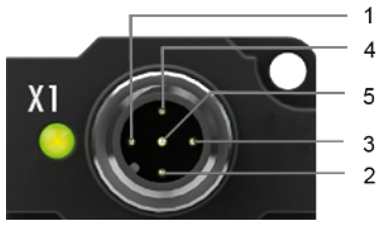

IO-Link connection, Device (narrow housing) IO-Link connection, Device (wide housing)

# <span id="page-35-1"></span>**4.2.3 IO-Link status LED**

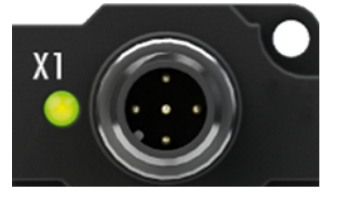

IO-Link Device status LED (narrow housing) IO-Link Device status LED (wide housing)

### **LED display**

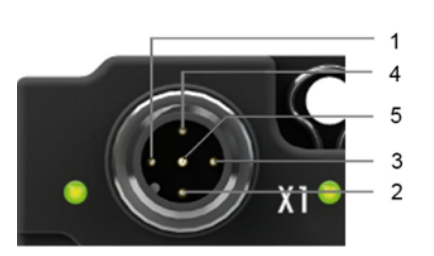

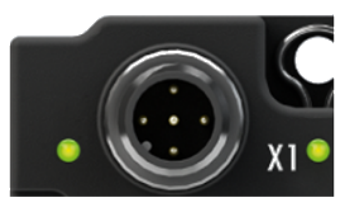

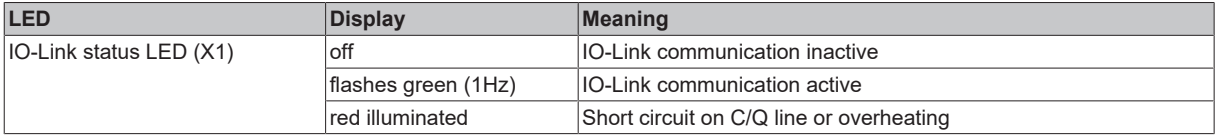
# **4.3 Status LEDs for power supply**

The IO-Link module contains 2 diagnostic LEDs for the power supply and a Diagnostic object (0x0A00) for more accurate diagnosis. The description of the diagnostic parameters (Index 0x0A00) is described in the section Object description and parameterization.

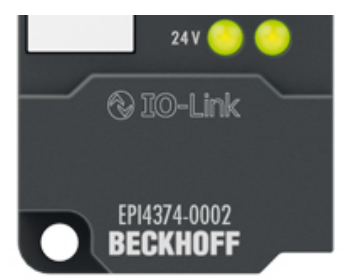

Fig. 12: Status LEDs for power supply

# **LED display**

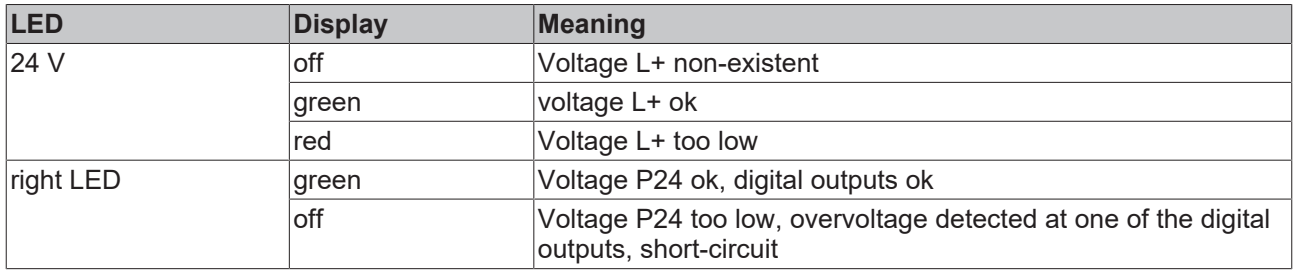

# **4.4 Signal connection**

# **4.4.1 Digital outputs M8**

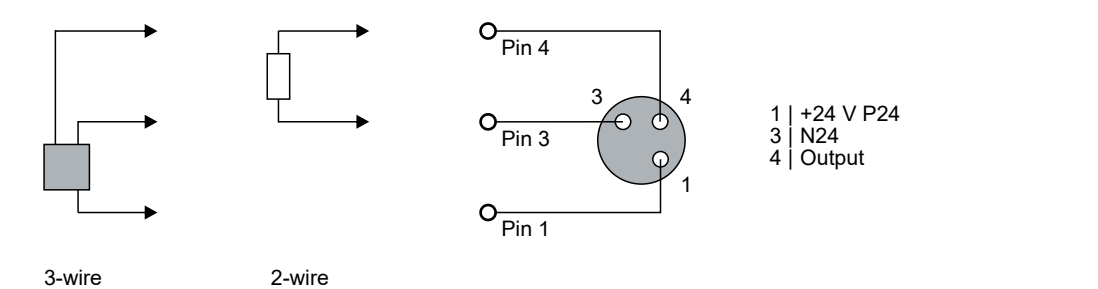

# **Status LEDs**

There is a green LED next to each M8 socket.

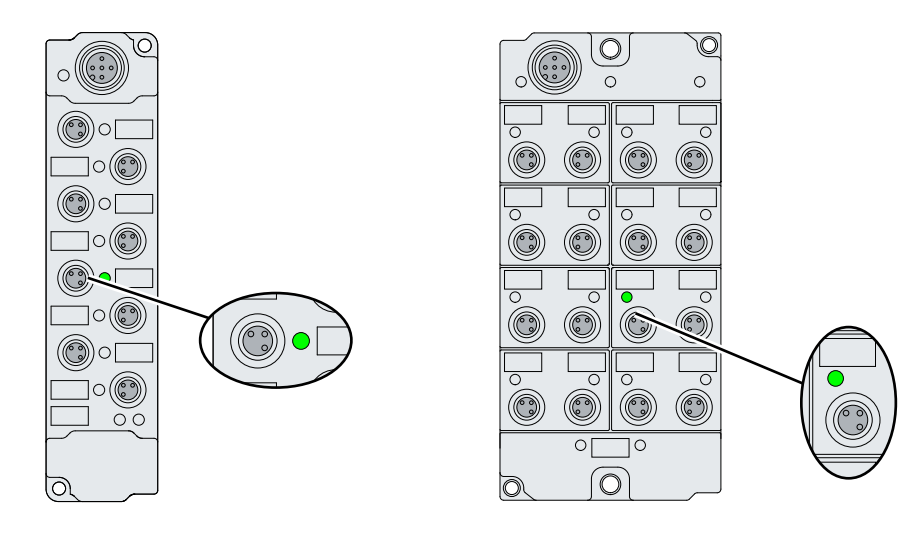

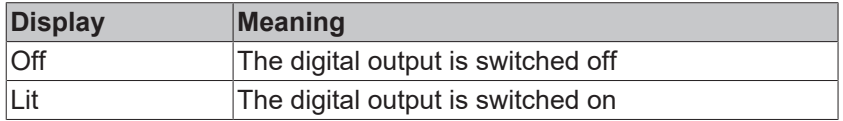

# **4.4.2 Digital outputs M12**

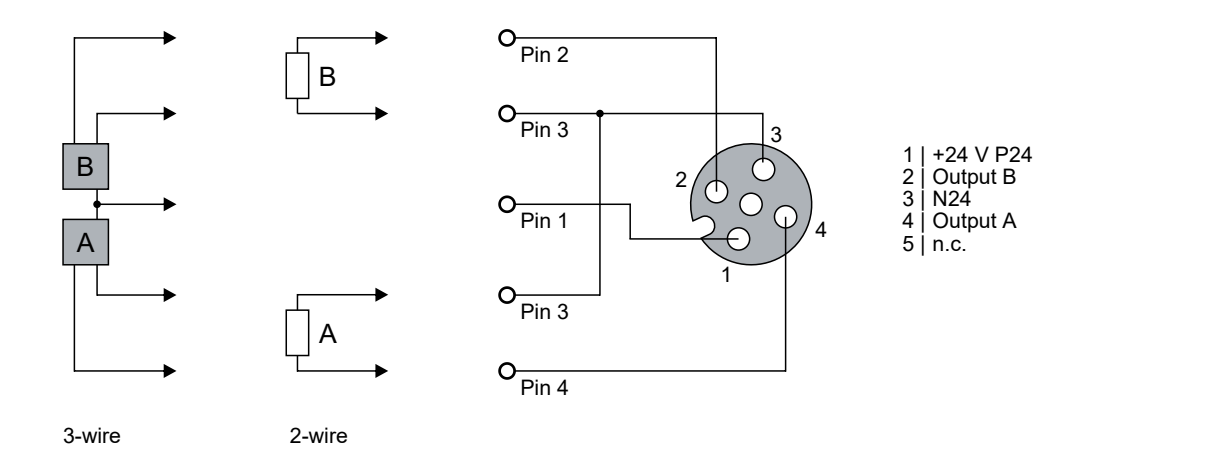

# **Status LEDs**

There are two green LEDs next to each M12 socket.

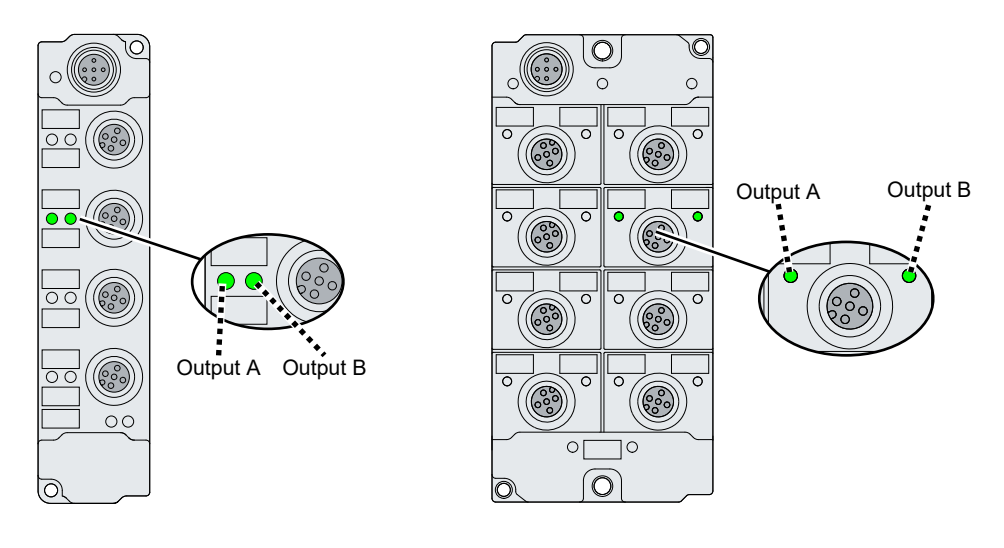

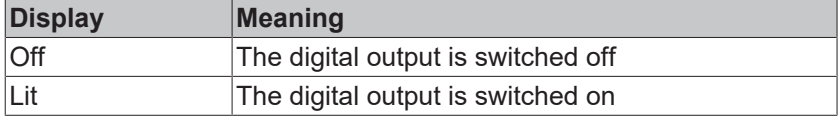

# **4.4.3 Digital inputs/outputs M8**

Each channel can be operated either as a digital input or as a digital output.

# **Operation as digital input**

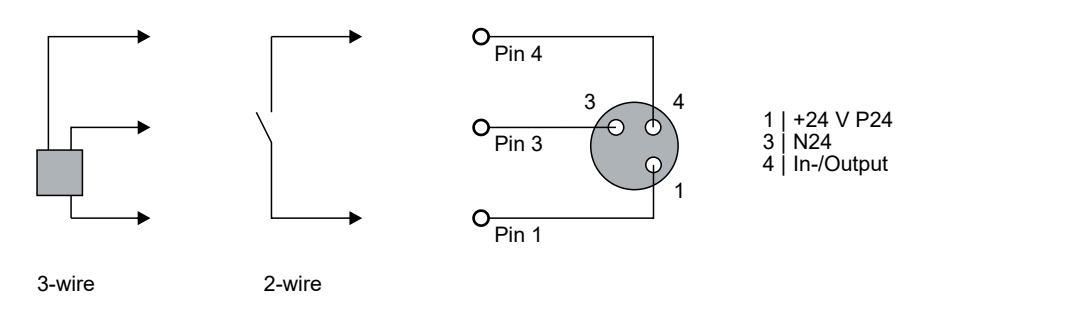

# **Operation as digital output**

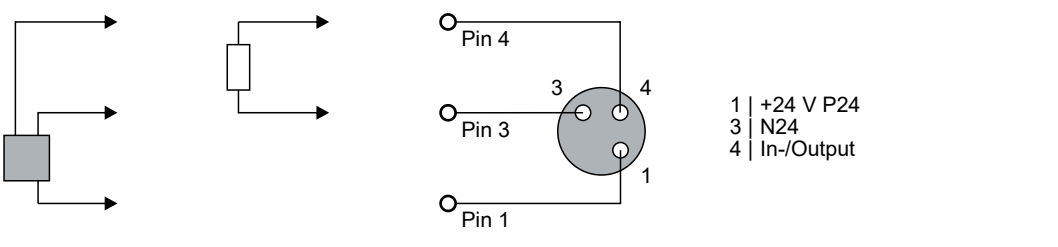

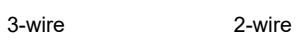

# **Status LEDs**

There is a green LED next to each M8 socket.

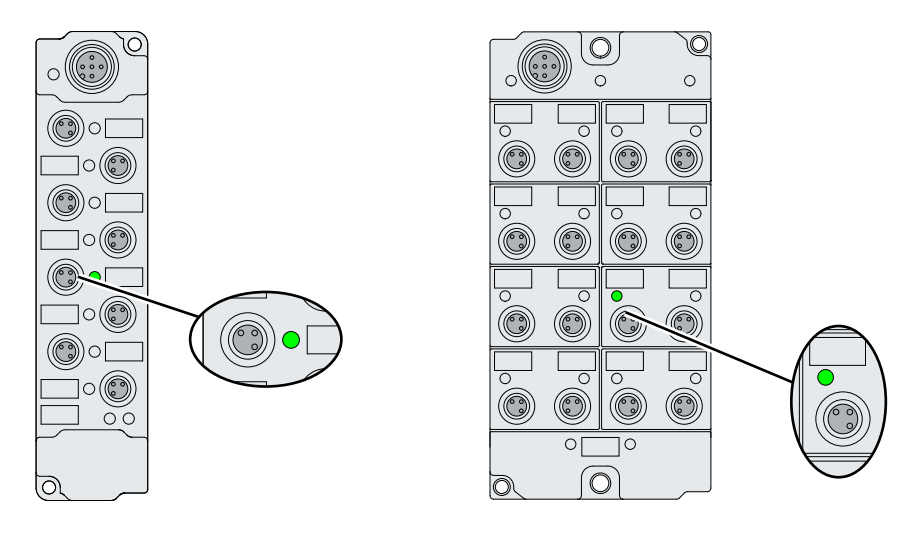

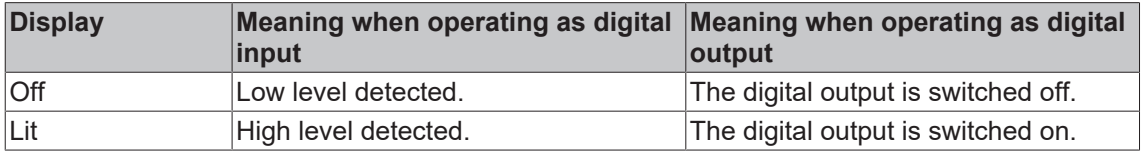

# **4.4.4 Digital inputs/outputs M12**

Each channel can be operated either as a digital input or as a digital output.

# **Operation as digital input**

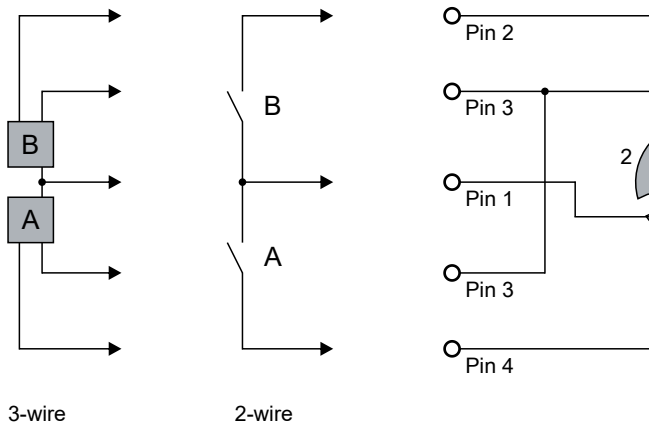

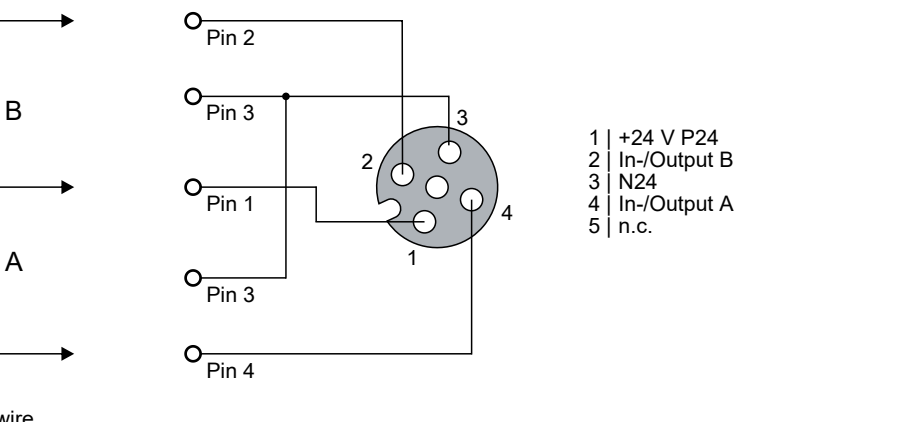

# **Operation as digital output**

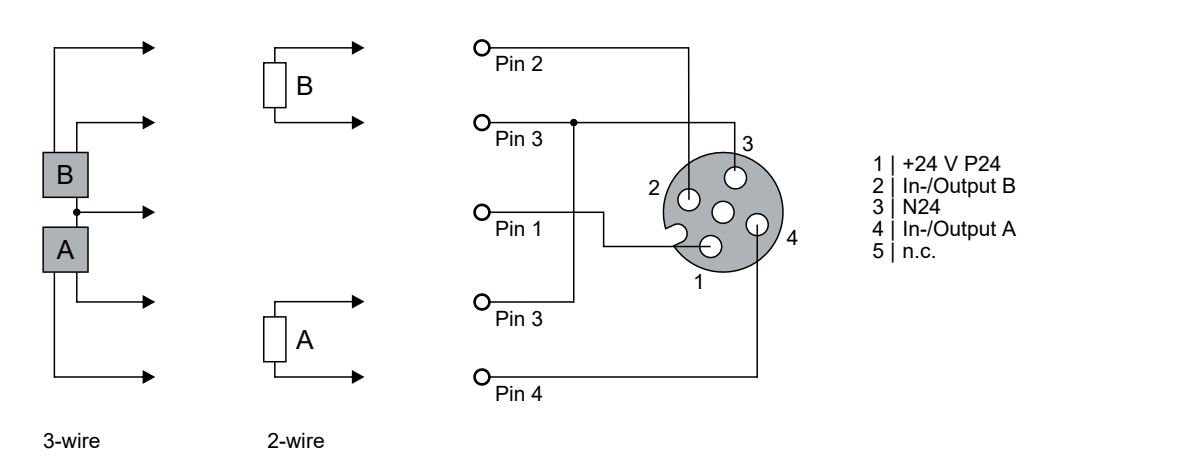

# **Status LEDs**

There are two green LEDs next to each M12 socket.

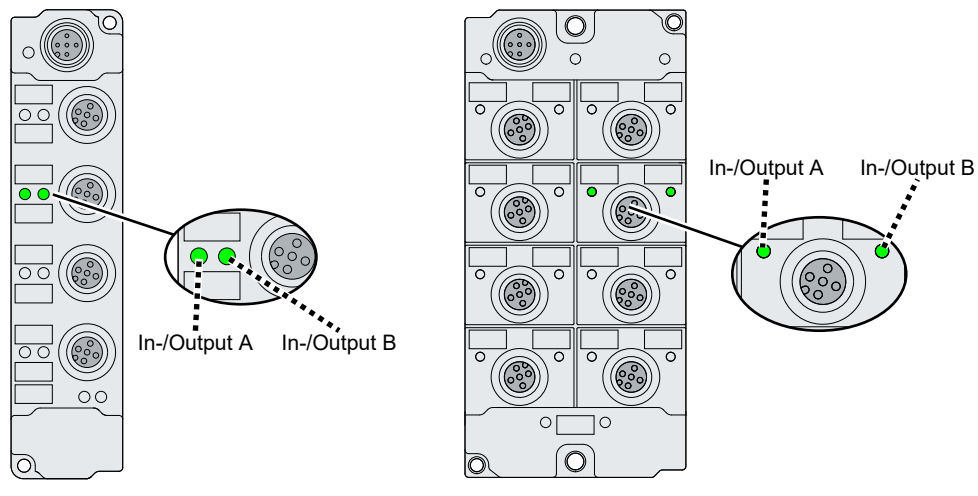

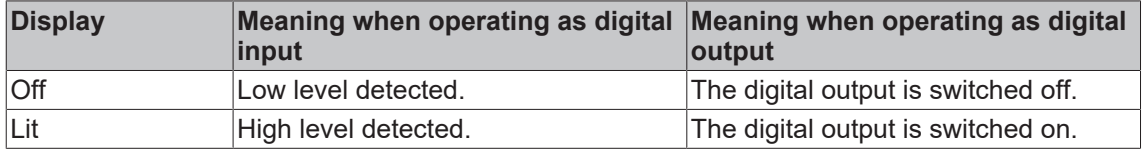

# **4.5 UL Requirements**

The installation of the EtherCAT Box Modules certified by UL has to meet the following requirements.

## **Supply voltage**

# **CAUTION**

# **CAUTION!**

This UL requirements are valid for all supply voltages of all marked EtherCAT Box Modules! For the compliance of the UL requirements the EtherCAT Box Modules should only be supplied

- by a 24  $V_{DC}$  supply voltage, supplied by an isolating source and protected by means of a fuse (in accordance with UL248), rated maximum 4 Amp, or
- by a 24 V<sub>DC</sub> power source, that has to satisfy *NEC class 2*. A *NEC class 2* power supply shall not be connected in series or parallel with another (class 2) power source!

# **CAUTION**

# **CAUTION!**

To meet the UL requirements, the EtherCAT Box Modules must not be connected to unlimited power sources!

#### **Networks**

 **CAUTION**

# **CAUTION!**

To meet the UL requirements, EtherCAT Box Modules must not be connected to telecommunication networks!

## **Ambient temperature range**

 **CAUTION**

# **CAUTION!**

To meet the UL requirements, EtherCAT Box Modules has to be operated only at an ambient temperature range of -25 °C to +55 °C!

## **Marking for UL**

All EtherCAT Box Modules certified by UL (Underwriters Laboratories) are marked with the following label.

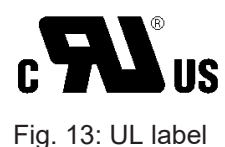

# **4.6 Cabling**

A list of EtherCAT cables, power cables, sensor cables, IO-Link cables, Ethernet/EtherCAT connectors and field-configurable connectors can be found in the chapter .

# **IO-Link cable**

The IO-Link master is connected to the IO-Link device by an unshielded 3, 4 or 5-core (type A) or 5-core (type B) cable with a maximum length of 20 m. The IO-Link cables are available as straight and angled versions. Further information about the IO-Link connection can be found under: [IO-Link master connection](#page-33-0) [\[](#page-33-0)[}](#page-33-0) [34\]](#page-33-0)

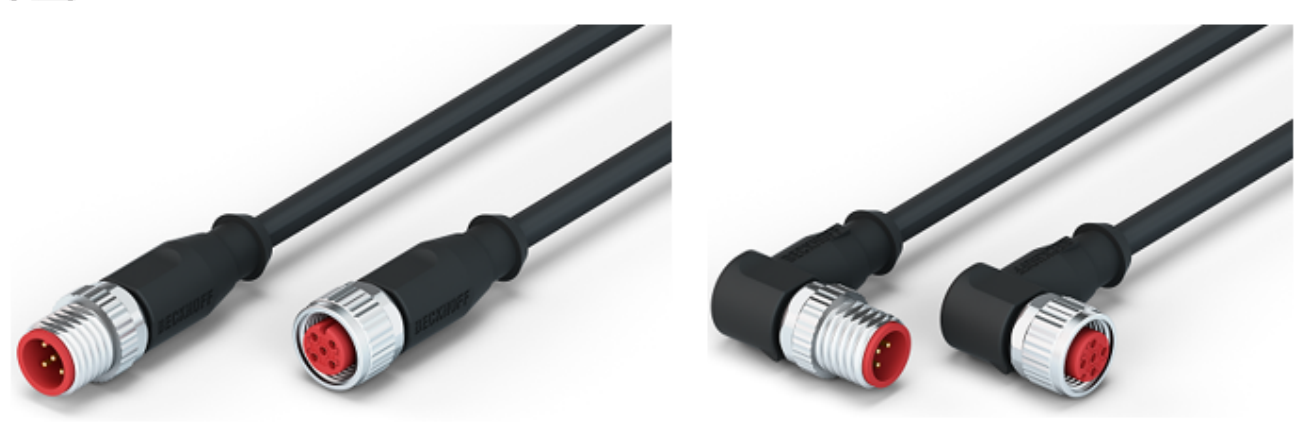

Fig. 14: Example IO-Link cable: male to female

**Sensor cable**

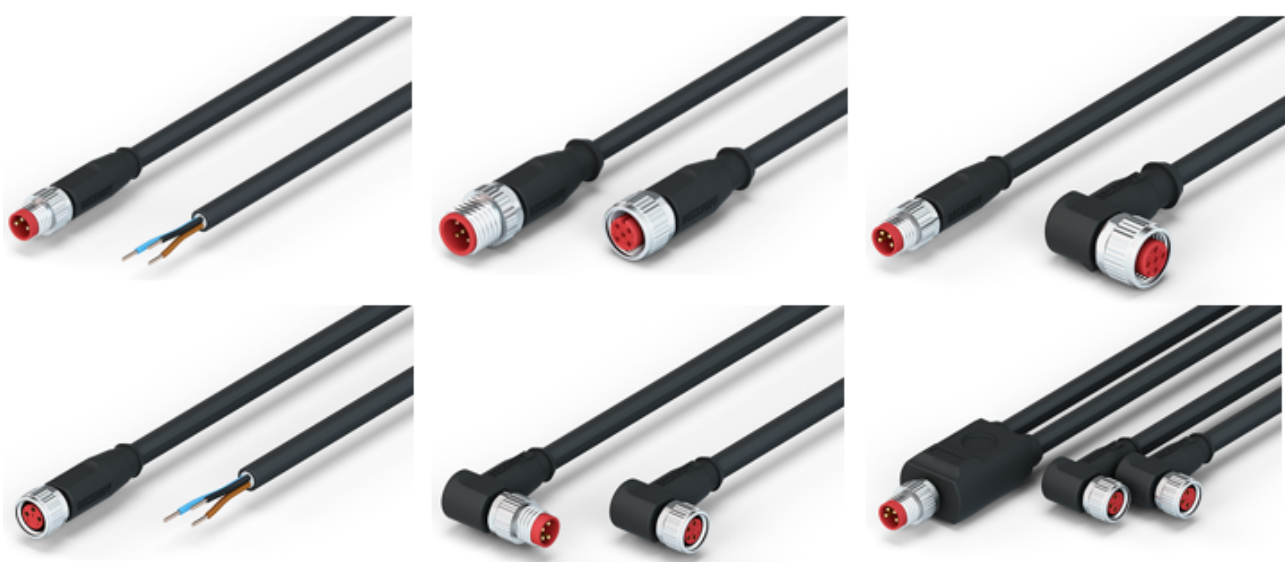

Fig. 15: Selection of sensor cables available from Beckhoff

# **5 Commissioning and configuration**

# **5.1 Configuration of the IO link master**

# **EtherCAT XML device description and configuration files**

The display matches that of the CoE objects from the EtherCAT XML Device Description. We recommend downloading the latest XML file from the download area of the [Beckhoff website](https://download.beckhoff.com/download/configuration-files/io/ethercat/xml-device-description/Beckhoff_EtherCAT_XML.zip) and installing it according to installation instructions.

When adding the IO-Link master (see chapter Integrating into a TwinCAT project) in the TwinCAT System Manager, an additional tab called "IO-Link" is created (fig. *IO-Link tab*). A detailed description can be found in chapter [Configuration of the IO-Link devices \[](#page-45-0)[}](#page-45-0) [46\]](#page-45-0)

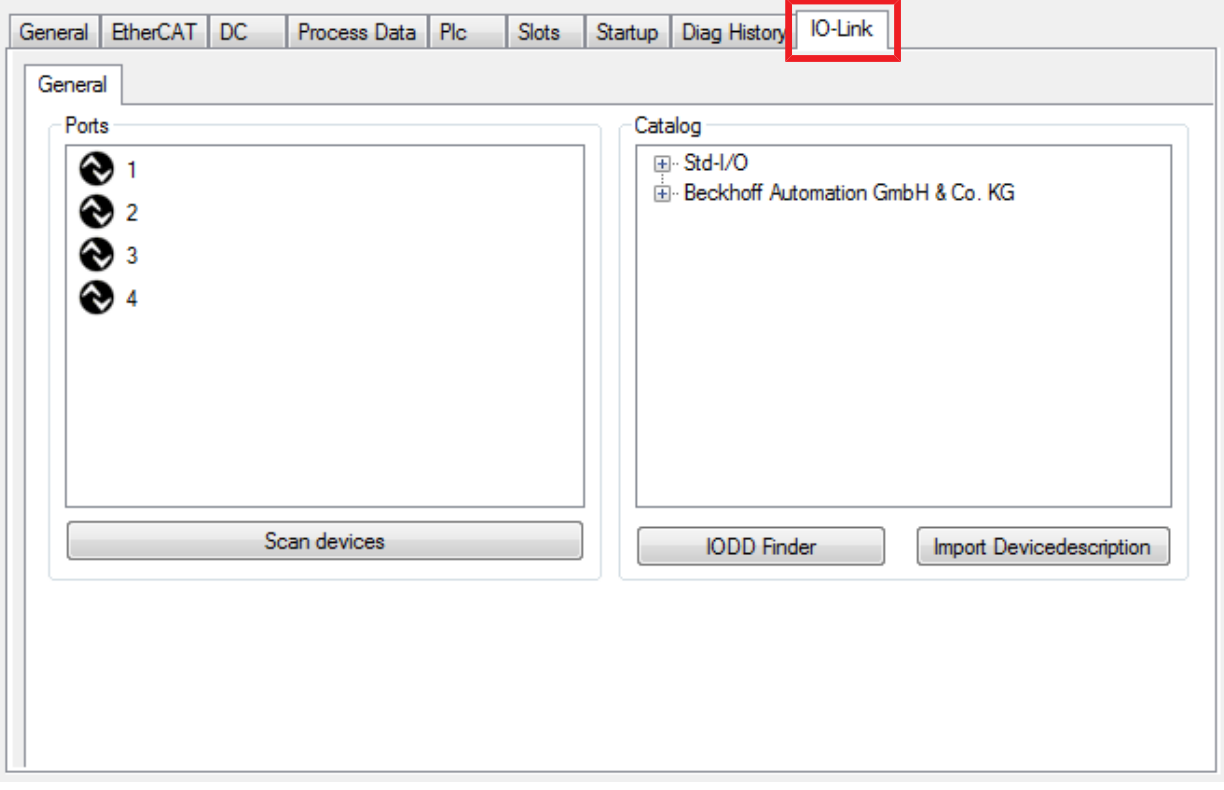

Fig. 16: "IO Link" tab

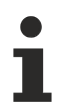

# **IO-Link Extension**

If the tab "IO-Link" is not displayed, the associated System Manager extension is missing. The System Manager extension is required for TwinCAT version 2.10, build 1325 to 1330.

• If your System Manager version or TwinCAT 3 does not yet provide this support, it can be installed later if necessary. Please contact our [Support \[](#page-94-0)[}](#page-94-0) [95\]](#page-94-0).

# <span id="page-45-0"></span>**5.2 Configuration of the IO-Link devices**

The configuration of the IO link devices is carried out in the IO link configuration tool. Configure the IO link device as described below.

- $\checkmark$  Requirement: an IO-Link master has been added in the Solution Explorer under the "I/O" entry.
- 1. [Open the IO link configuration tool \[](#page-45-1) $\blacktriangleright$  [46\]](#page-45-1).
- 2. [Import the IODD file of the IO link device \[](#page-49-0)[}](#page-49-0) [50\]](#page-49-0).
- 3. Assign devices to ports.
	- $\Rightarrow$  [Assign a device to a port \[](#page-46-0) $\triangleright$  [47\]](#page-46-0).
	- $\Rightarrow$  Configure a port as digital in- or output  $\triangleright$  501.
- 4. [Remove a device from a port \[](#page-55-0) $\triangleright$  [56\]](#page-55-0).
- 5. [Activate the IO link configuration \[](#page-56-0)[}](#page-56-0) [57\]](#page-56-0), so that changes become effective.

# **5.2.1 Open the IO link configuration tool**

- <span id="page-45-1"></span> $\checkmark$  Requirement: an IO-Link master has been added in the Solution Explorer under the "I/O" entry.
- 1. Double-click on the IO-Link master.
	- $\Rightarrow$  A device editor for the IO-Link master opens.
- 2. Click on the "IO-Link" tab.
	- $\Rightarrow$  The IO-Link configuration tool opens. The configuration tool contains two fields:
	- .Ports"

The left-hand field "Ports" shows a list of the ports of the IO-Link master. If a device has been assigned to a port, the device designation is shown next to the port.

• .Catalog"

The right-hand field "Catalog" shows the device catalog.

The device catalog contains an alphabetically sorted list of the IO-Link devices for which a device description (IODD) exists in the local TwinCAT installation.

The IODDs for the EPIxxxx, ERIxxxx IO-Link Box modules from Beckhoff can be downloaded via the [Download finder](https://www.beckhoff.com/en-us/support/download-finder/configuration-files/). The downloaded zip file contains the IODD device description files for the Beckhoff EPIxxxx, ERIxxxx IO-Link Box modules.

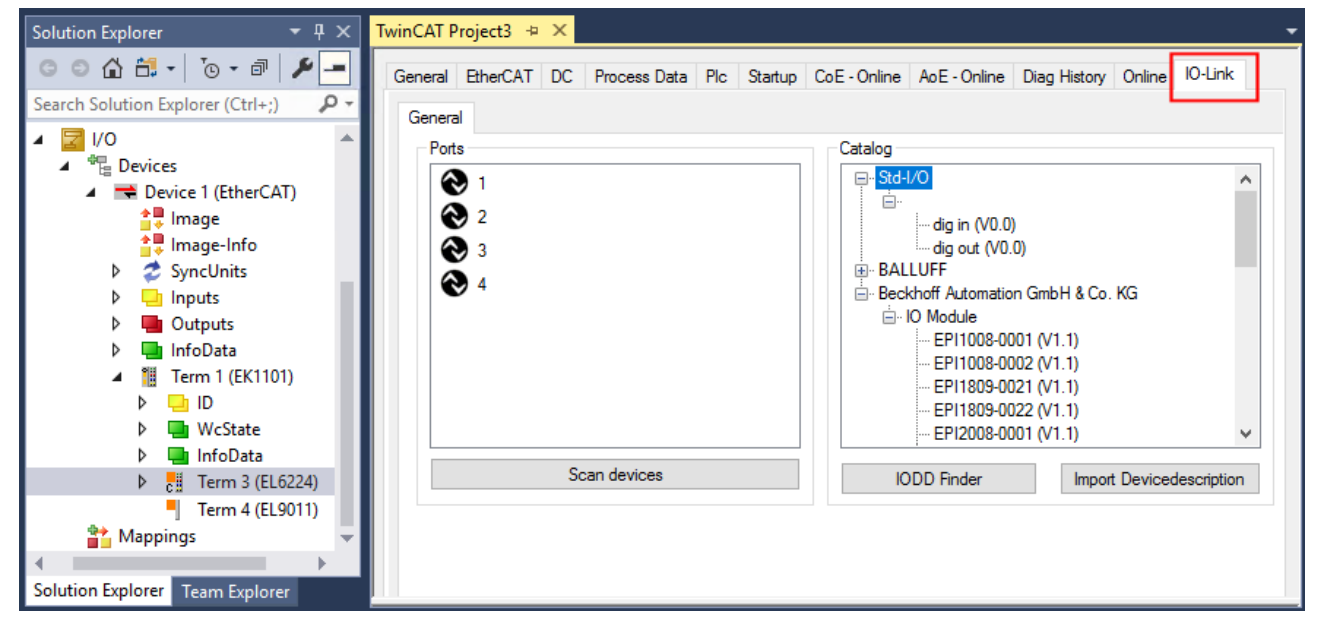

Fig. 17: IO-Link configuration tool

# **5.2.2 Integrating IO-Link devices**

<span id="page-46-0"></span>The integration of the IODD file should always be the first step, since this enables the breakdown of the individual process data of the IO-Link devices as well as the display of the parameters.

There are several ways of integrating an IO-Link device:

- 1. Importing the IODD file (offline and online) via
	- $\Rightarrow$  button <u>[Import Devicedescription \[](#page-47-0) $\blacktriangleright$  [48\]](#page-47-0)</u> (A) or
	- $\Rightarrow$  button [IODD Finder \[](#page-47-1) $\blacktriangleright$  [48\]](#page-47-1) (B)
- 2. [Select the device in the "Catalog" field and assign it to a port \[](#page-49-0) $\blacktriangleright$  [50\]](#page-49-0).
- 3. Automatic scanning of the IO-Link ports (online) via
	- $\Rightarrow$  button [Scan devices \[](#page-50-0) $\triangleright$  [51\]](#page-50-0) (C)
- 4. Manual insertion (offline and online) via
	- $\Rightarrow$  menu [Create Device \[](#page-54-0) $\triangleright$  [55\]](#page-54-0) (D)
	- **Application note**
		- If the IODD is not available,
			- the IO-Link device should be integrated online by scanning.
			- Manual integration of the IO-Link devices via "Create Device" should only be carried out if the IODD of the vendor and the IO-Link device are not available at the time of project creation.

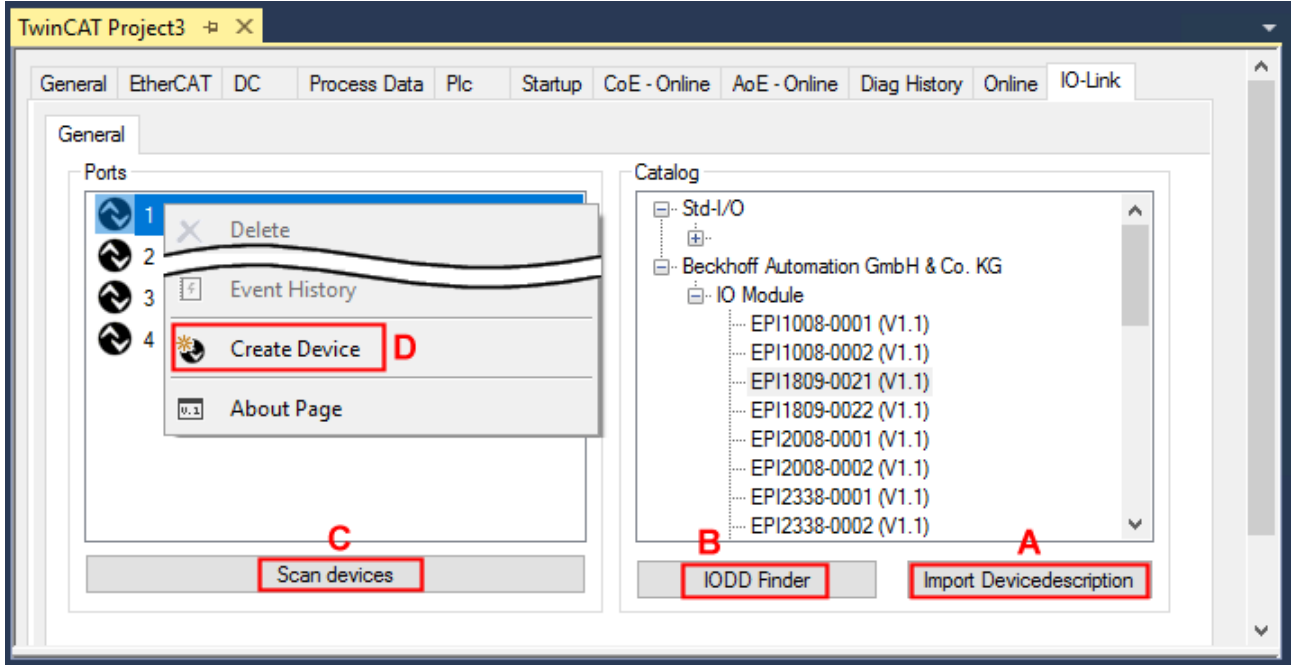

Fig. 18: Creating IO-Link devices

# **5.2.2.1 1. Importing the device description IODD**

Importing the device description simplifies the integration of the IO-Link devices. The individual process data are broken down, enabling simple parameterization of the sensor. The IODD only needs to be imported during the initial commissioning of a new IO-Link device. The import is port-independent. Proceed as follows to import the IODD:

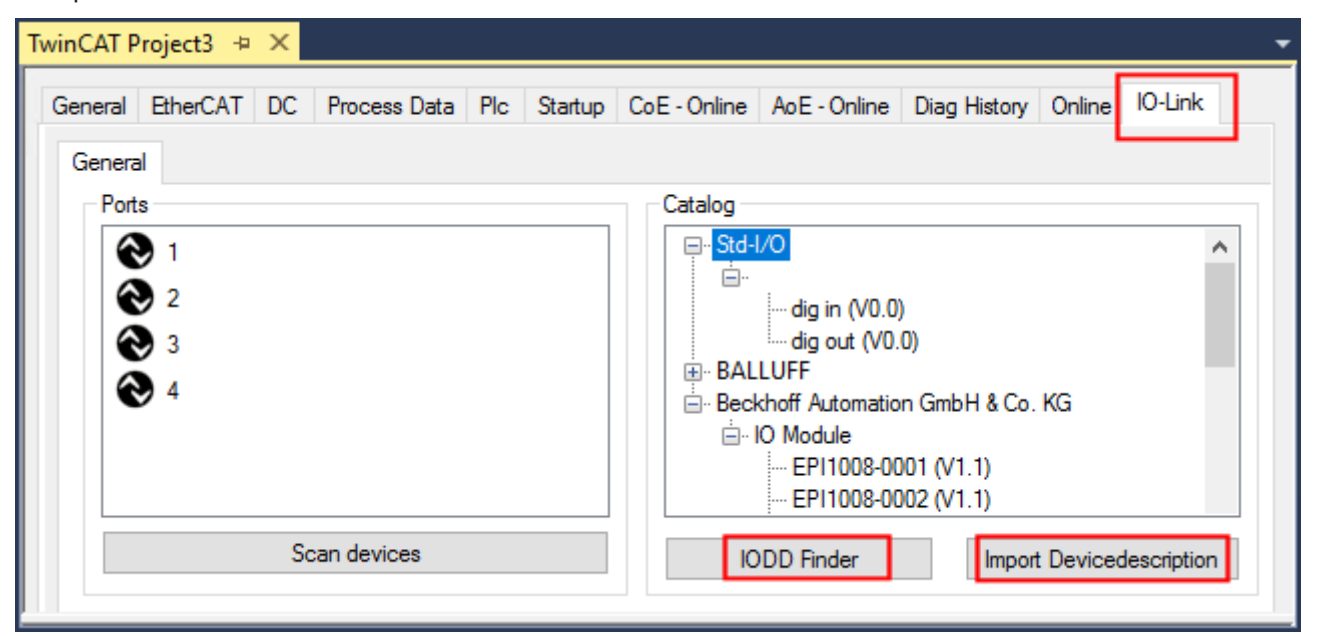

<span id="page-47-0"></span>Fig. 19: Import of the IODD device description via "IODD Finder" or "Import Devicedescription"

# **Button "Import Devicedescription"**

- 1. Press the "Import Devicedescription" button in the "IO-Link" tab
- 2. Select the .xml file of the desired sensor.
- 3. After pressing the Open button, the imported files are stored in the following folder:
	- for TwinCAT 2.x: \TwinCAT\IO\IOLink
	- for TwinCAT 3.x: \TwinCAT\3.X\Config\IO\IOLink.
- $\Rightarrow$  The imported device descriptions are listed in a tree structure in the "Catalog" field, sorted by vendor.

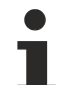

# **No manual copying of the XML files**

Do not copy the files directly into the folder; read them in via *Import Devicedescription* instead! Important checks will otherwise be bypassed!

## <span id="page-47-1"></span>**Button "IODD Finder"**

- 1. Press the "IODD Finder" button in the "IO-Link" tab
- 2. Searching for the desired IO-Link sensor/device by entering them in the search mask; see the figure below (1)
- 3. Selecting the desired IO-Link sensor/device. Move the mouse pointer over the figure of the desired IO-Link sensor/device. A blue download icon appears, see the following figure (2).

# **RECKHOFF**

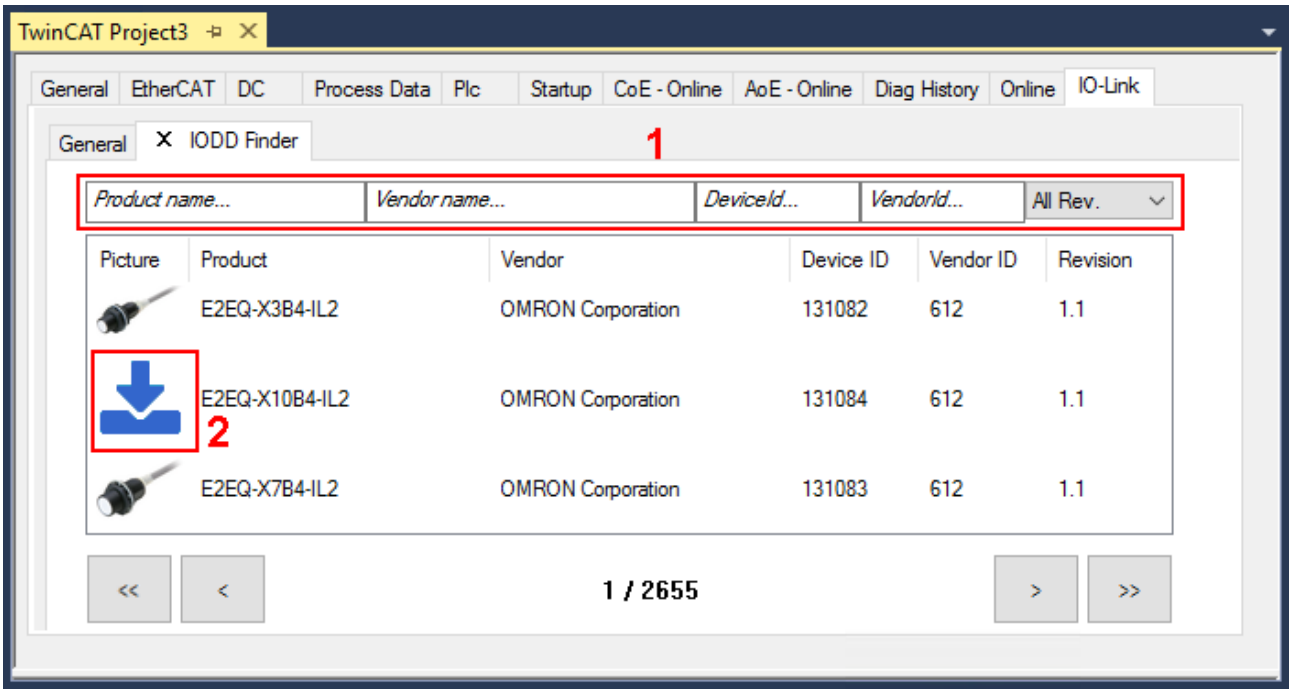

Fig. 20: IODD Finder, selection and import of the .xml-file

- 4. After clicking the download symbol, the .xml file of the selected IO-Link sensor/device is imported and stored in the following folder:
	- for TwinCAT 2.x: \TwinCAT\IO\IOLink
	- for TwinCAT 3.x: \TwinCAT\3.X\Config\IO\IOLink
- 5. When moving the mouse pointer over the IO-Link sensor/device, a green icon now indicates (see the following figure (3)) that the .xml file already exists.

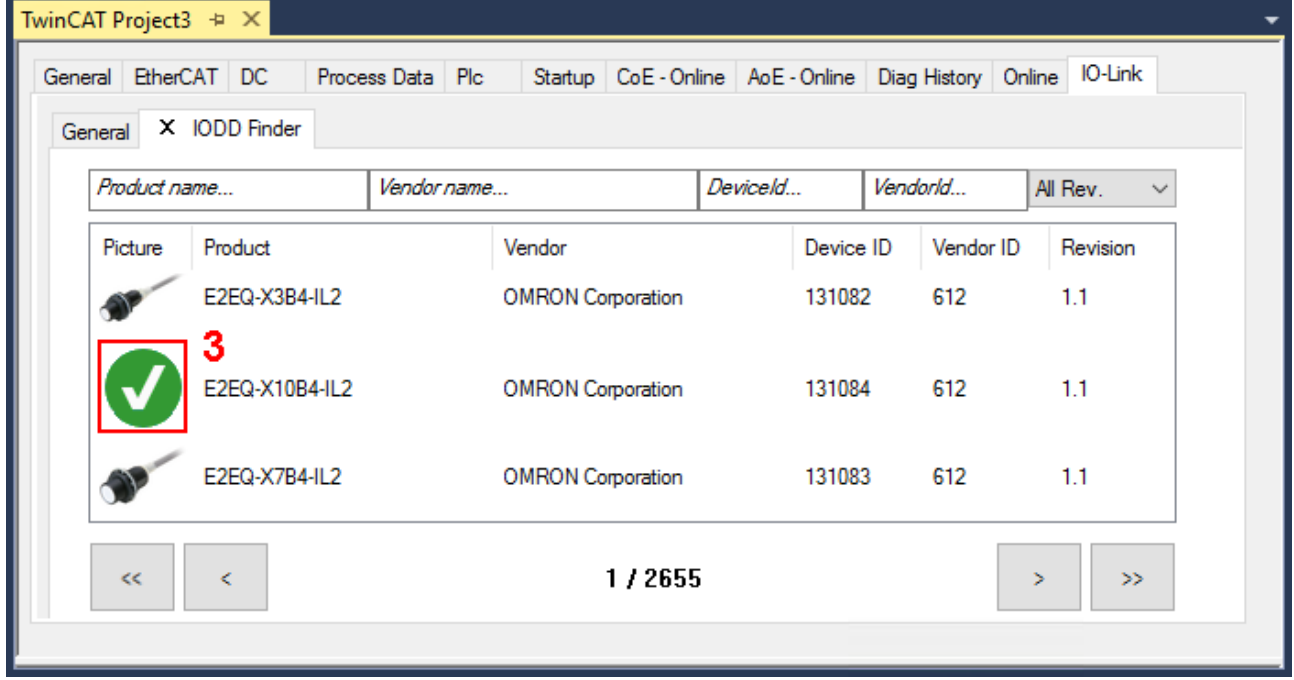

Fig. 21: IODD Finder, display of an already imported device description

 $\Rightarrow$  The imported device descriptions are listed in a tree structure in the "Catalog" field of the IO-Link tab, sorted by vendor.

# **5.2.2.2 2. Assigning IO-Link device to port n**

## <span id="page-49-0"></span>**Online configuration**

- $\checkmark$  Requirement: The IO-Link device is connected.
- 1. Press the button Scan devices (see chapter [Automatic scanning \[](#page-50-1)[}](#page-50-1) [51\]](#page-50-1))
- $\Rightarrow$  The device is automatically detected and created with the corresponding parameters. If several devices are stored in the IODD file, the first entry is always selected here. Grouping in the IODD is usually carried out by the vendor if the process data are the same and there are only mechanical differences (e.g. other material).

#### **Offline configuration**

The *Catalog* field shows the IO-Link device catalog, which lists the already imported device descriptions in a tree structure, sorted by vendor.

- 1. Select the desired IO-Link device from the *Catalog* field
	- via drag and drop or
	- by right-clicking on the product with "Add to Port n".

#### **Activating the configuration**

- 2. [Activate the IO link configuration \[](#page-56-0) $\blacktriangleright$  [57\]](#page-56-0), so that changes become effective.
- $\Rightarrow$  The IO-Link devices are displayed, and the process data are created. If an error is found when integrating the IO-Link device, e.g. wrong VendorID or no device connected, then this is indicated via the status of the port (object state Ch.n 0xF100:0n).

#### **Configuration of the IO-Link ports as digital in- or output**

<span id="page-49-1"></span>IO-Link ports can also be configured as digital inputs or digital outputs. This allows digital sensors and actuators having no IO-Link functionality to be connected to IO-Link ports.

- 1. Expand the "Std-I/O" tree node in the "Catalog" field.
	- $\Rightarrow$  The operating modes "dig in" and "dig out" appear.
- 2. Configure the desired port. There are two ways to do this:
	- Drag-and-drop: pull "dig in" or "dig out" onto the port in the "Ports" field or
	- Right-click on "dig in" or "dig out" and click on "Add to Port n".

#### **Example of port assignment on the IO link master EL6224**

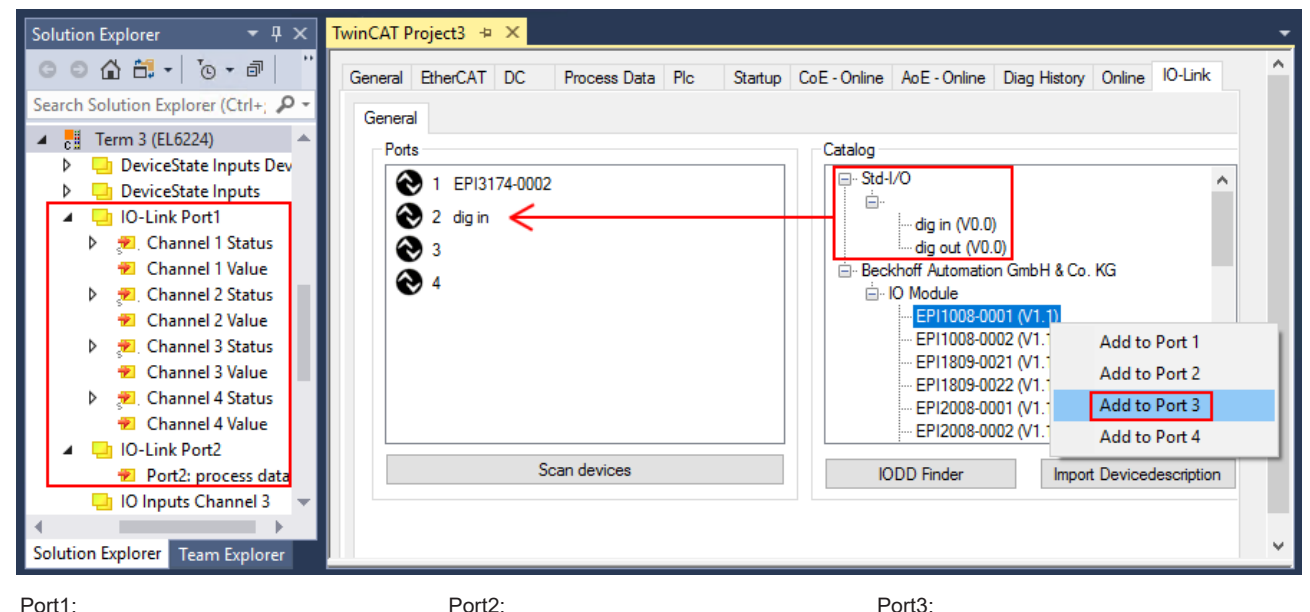

EPI3174-0002 is assigned

is configured as digital input Process data of Port1 and Port2 are displayed in the Solution Explorer.

Port3: EPI1008-0001 will be assigned

# <span id="page-50-0"></span>**5.2.2.3 3. Automatic scanning of the IO-Link ports**

<span id="page-50-1"></span>This part of the documentation describes the configuration of the physically available IO-Link devices in TwinCAT.

During automatic scanning of the IO-Link ports, the steps "WakeUp pulse", "Baud rate setting", "Reading of the communication parameters", plus "Parameter server" and "Cyclic data exchange", if applicable, are performed, see [Establishing the IO-Link communication \[](#page-27-0)[}](#page-27-0) [28\]](#page-27-0). The corresponding IO-Link device must be connected to the IO-Link port for this.

The connected devices are automatically detected, configured and a search is performed for the associated IODD.

#### **Finding connected IO-Link devices**

- $\checkmark$  Requirement: the master and the devices are cabled and supplied with voltage.
- 1. Click on the "Scan devices" button (see the following figure).

| TwinCAT Project3 $\# \times$                                                                                   |                                          |
|----------------------------------------------------------------------------------------------------|------------------------------------------|
| General EtherCAT DC Process Data Plc Startup CoE - Online AoE - Online Diag History Online IO-Link<br>General  | ́                                        |
| Ports<br>Catalog<br>国·Std-I/O<br>$\mathbf{\Omega}$ 1<br>$\odot$ 2<br><b>E</b> IO Module<br>$\bigcirc$ 3<br>❸ 4 | □ Beckhoff Automation GmbH & Co. KG      |
| Scan devices<br><b>IODD</b> Finder                                                                             | Import Devicedescription<br>$\checkmark$ |

Fig. 22: Scan devices

- $\Rightarrow$  The connected IO-Link devices can be found.
- $\Rightarrow$  The information window lists the connected device for each of the four ports. Only port2 of the master is assigned an IO-Link device.
- ð Confirm with the *OK* button.

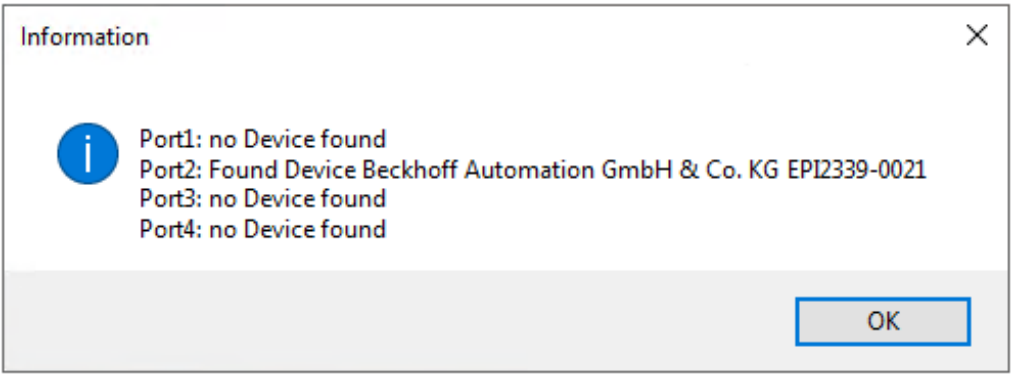

Fig. 23: Information "Scan devices"

1. To be able to work with the devices, the button "Reload Devices" must be clicked.  $\vec{\mathcal{Z}}$ 

The IO-Link devices are now entered in the *General* display. The Port2 "Details" field displays information about the connected device. Additionally the tabs [Settings \[](#page-52-0)[}](#page-52-0) [53\]](#page-52-0) and [Parameter \[](#page-53-0)[}](#page-53-0) [54\]](#page-53-0) can be opened.

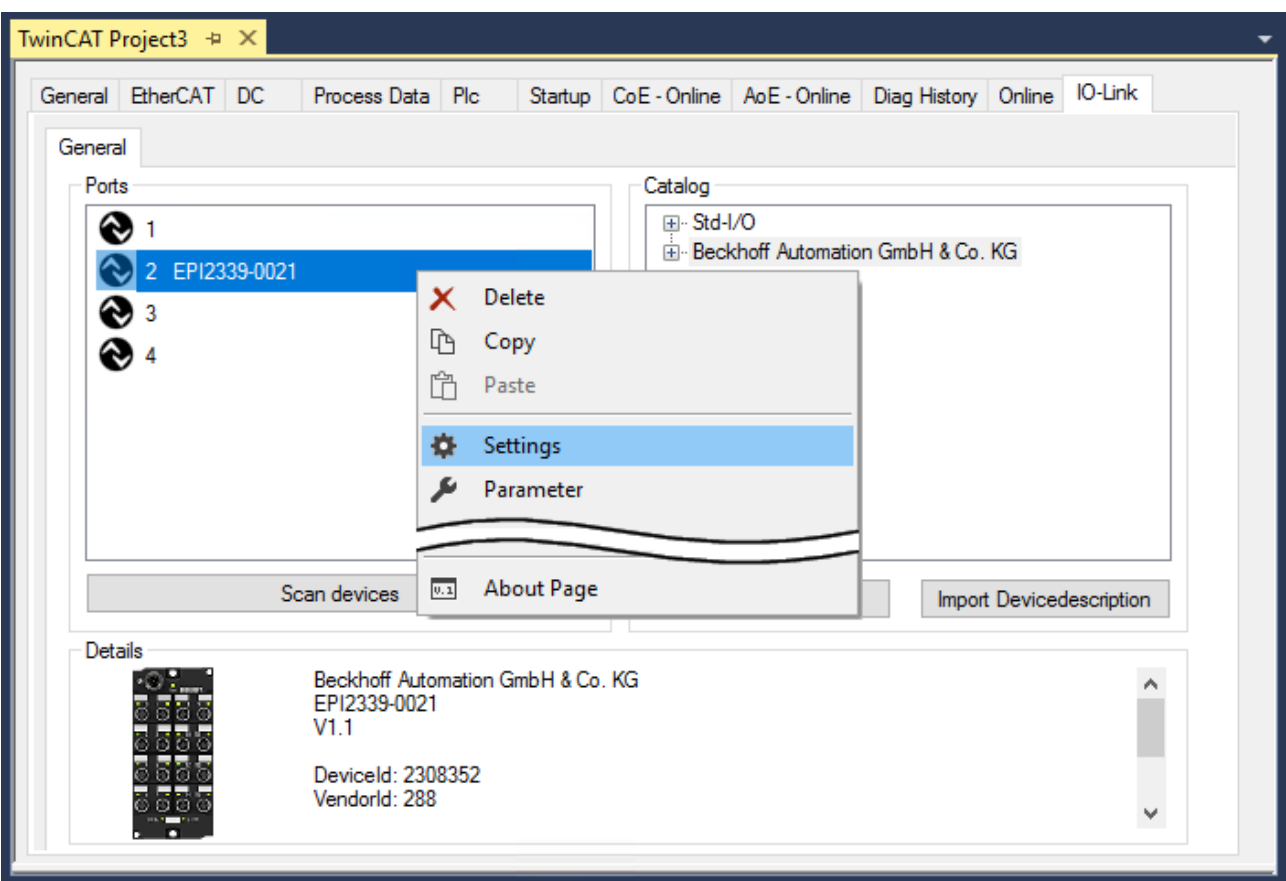

Fig. 24: Device at Port2, Display "Details", open tabs "Settings" and "Parameter"

# <span id="page-52-0"></span>**Show settings of the device**

- 1. Right-click on port2, to display more details in dialog "Settings".
- 2. If necessary, change the settings as described in chapter [Settings of the IO-Link devices \[](#page-57-0) $\blacktriangleright$  [58\]](#page-57-0).

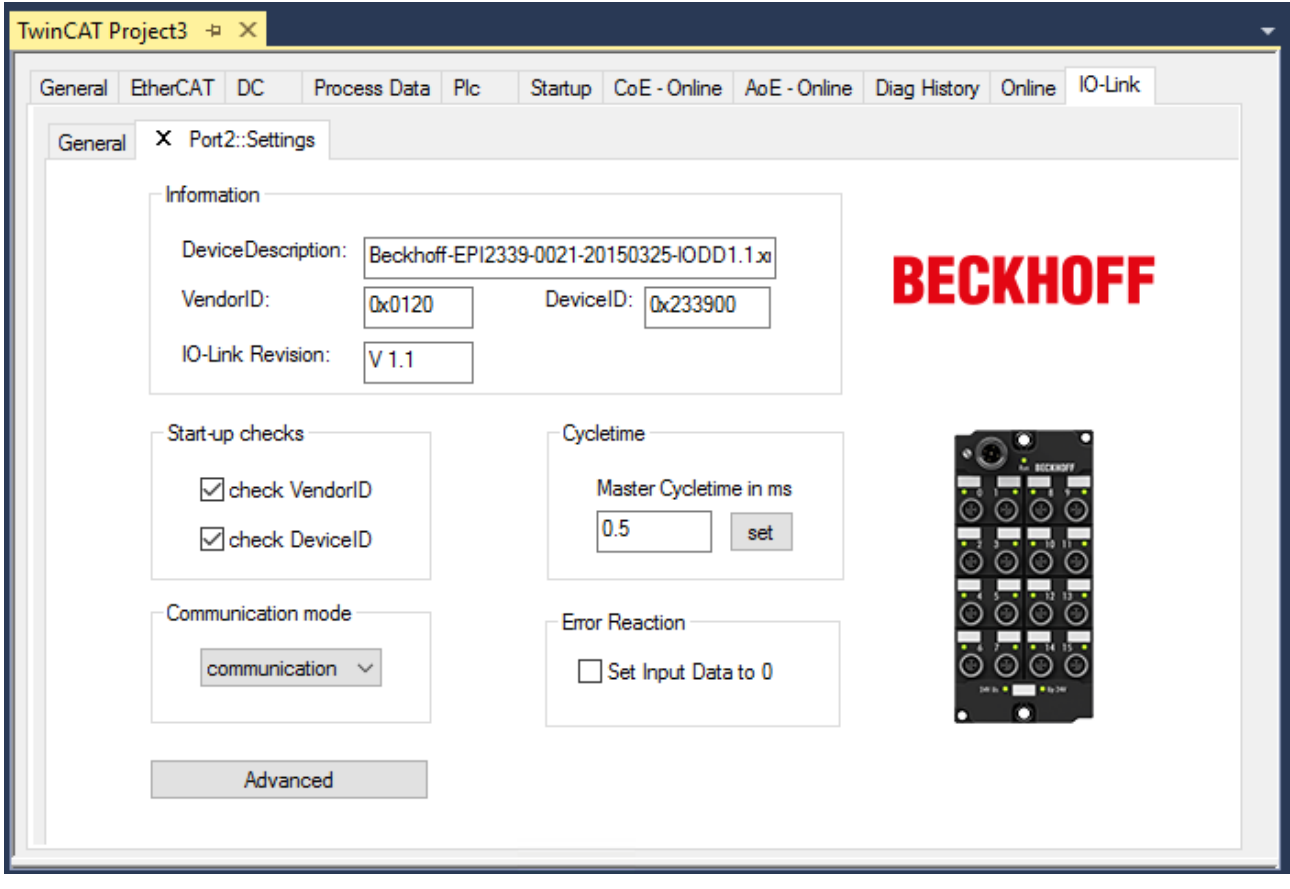

Fig. 25: Settings of the device assigned to port2

# <span id="page-53-0"></span>**Show parameters of the device**

- 1. Open the Parameter tab via
	- double-click on Port2 or
	- richt-click on Port2 and select "Parameter" in the menu.
	- $\Rightarrow$  The Parameters of of the respective IO link device are listed.
- 2. Parameterize the device as described in chapter [EPIxxxx, ERIxxxx Setting of the IO-Link device](#page-59-0) [parameters \[](#page-59-0) $\blacktriangleright$  [60\]](#page-59-0).

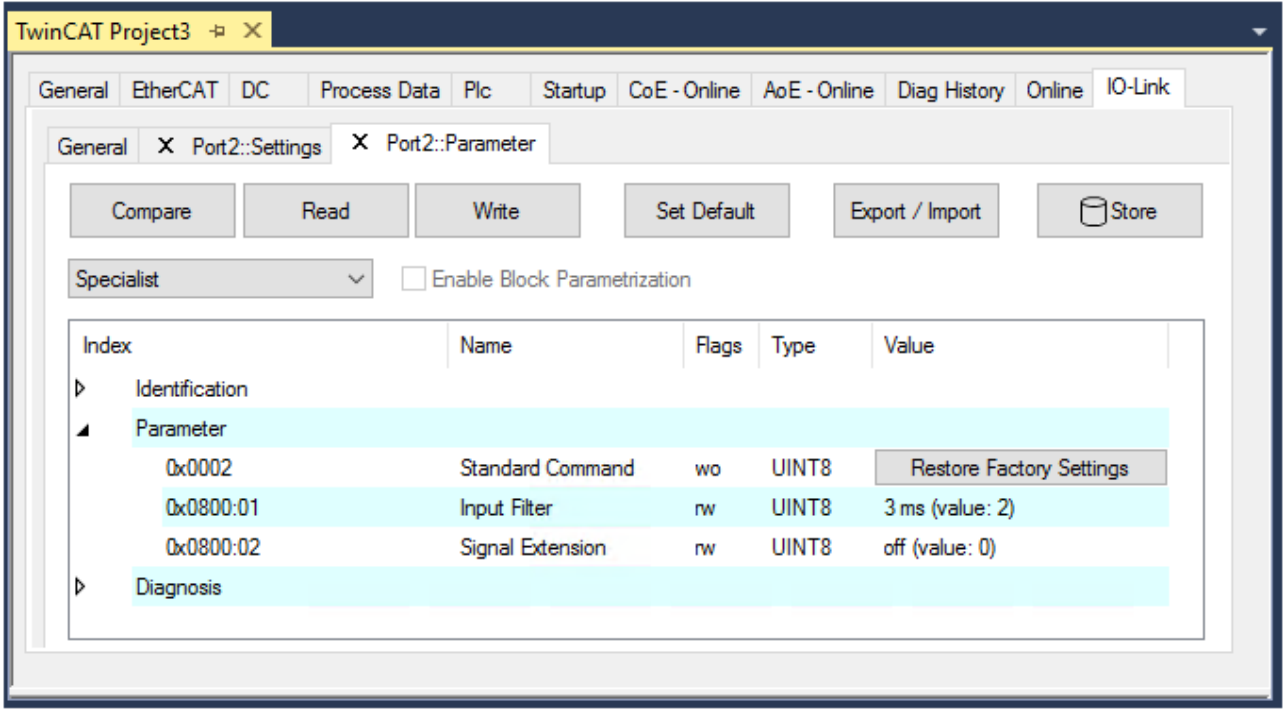

Fig. 26: Parameter of the device assigned to port2

# <span id="page-54-0"></span>**5.2.2.4 4. Manual insertion via Create Device**

This part of the documentation describes the manual configuration of the IO-Link devices in TwinCAT.

The manual insertion of the IO-Link device should only be carried out if the IODD from the vendor and the IO-Link device are not available. By saving the project, the settings for the individual ports are saved. The devices that were created are **not** stored in the "Catalog" (see the figure below (A)). To insert the IO-Link devices manually via "Create Device", proceed as follows:

- 1. The IODD of the IO link device is already available: Select the respective device from the "Catalog" field sorted by manufacturer (see following figure (A)).
- 2. No IODD is available: Add the device can be manually via "Create Device". These data are **not** saved in the "Catalog" field and must be manually entered for each port.
- 3. Right-click on the port to open the context menu (see the figure below (B)) and select "Create Device".
- 4. In the "Create Device" dialog an IO-Link device with the basic communication parameters can be created. The mandatory fields here are: For Vendor ID, Device ID and process data length see the figure below (C). The values VendorID and DeviceID can be entered both in hexadecimal notation (input format: 0xnnnn) and as decimal numbers (nnnn). The communication parameters to be entered can be found in the information provided by the device vendor.
- 5. If the IO-Link device version is 1.1, then the parameter server is activated by the selection of the check box "Revision V1.1" (see following figure (D)).
- 6. [Activate the IO link configuration \[](#page-56-0)[}](#page-56-0) [57\]](#page-56-0), so that changes become effective.

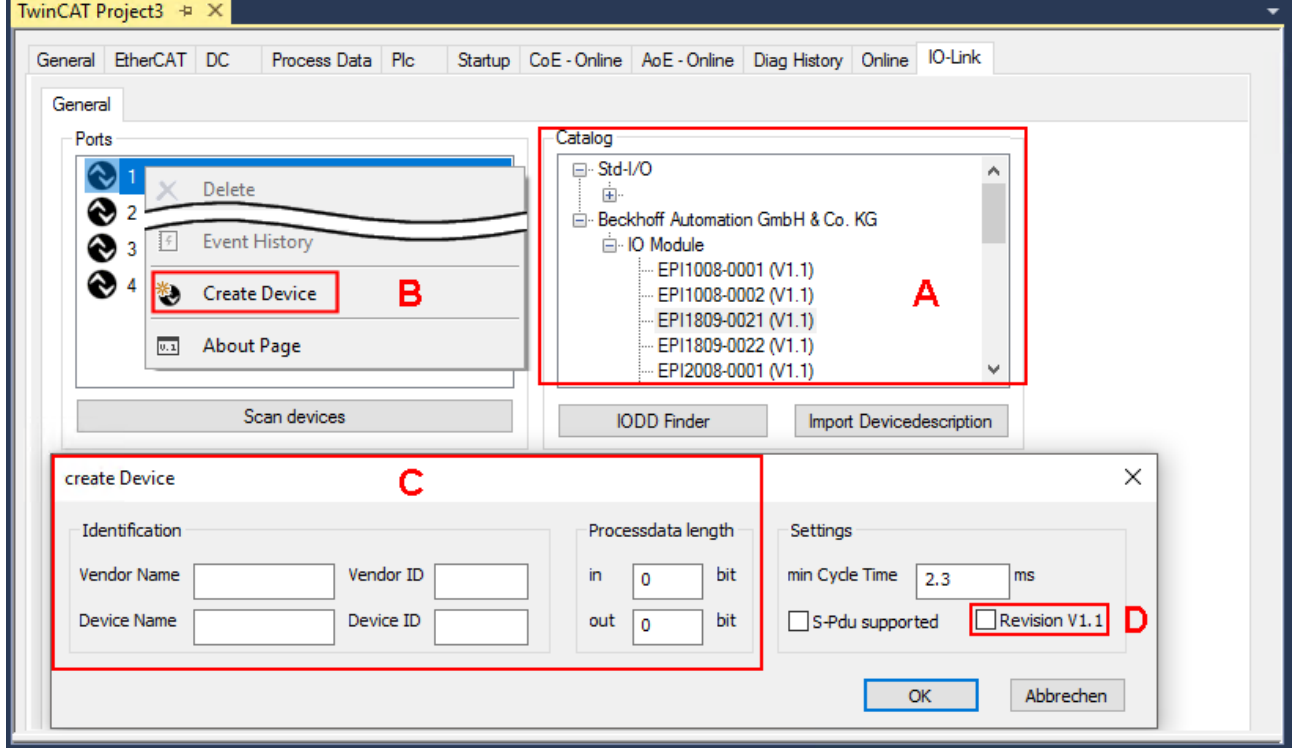

Fig. 27: Manual creation of an IO-Link device via the "Create Device" dialog (C)

# **Reading the IODD**

Even when manually creating and scanning, the IODD should always be read in as well in order to display further sensor-specific information.

7. In the "Settings" tab of the IO link devices further settings can be made as described in chapter [Settings](#page-57-0) [of the IO-Link devices \[](#page-57-0) $\triangleright$  [58\]](#page-57-0).

# **5.2.3 Removal of IO-Link devices**

To remove a device that has already been inserted, proceed as follows.

<span id="page-55-0"></span>1. Right-click on the port to open the context menu and select "Delete".

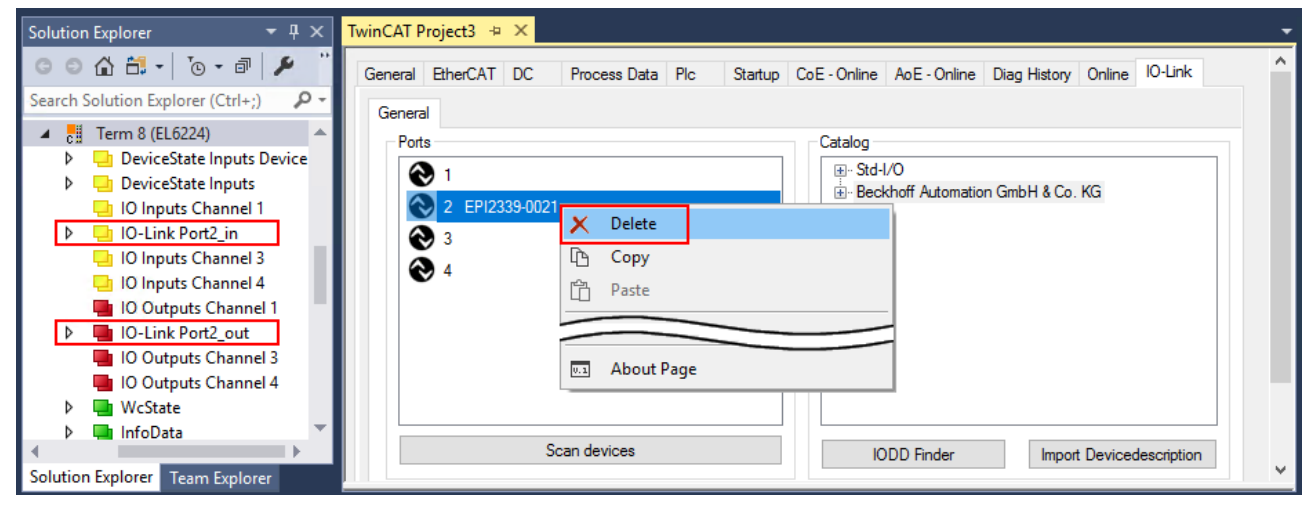

Fig. 28: Remove the device from port2

- 2. [Activate the IO link configuration \[](#page-56-0) $\blacktriangleright$  [57\]](#page-56-0), so that changes become effective.
- $\Rightarrow$  The already create process data are removed.

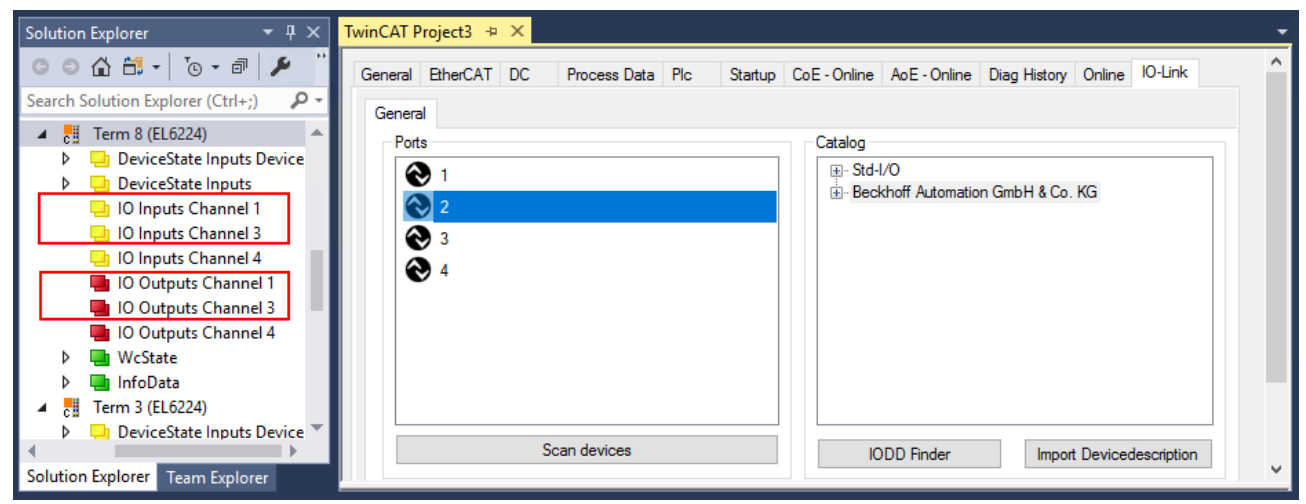

Fig. 29: The device was removed from the port2, the process data no longer displayed in the tree.

# **BECKHOFF**

# <span id="page-56-0"></span>**5.2.4 Activating the configuration**

Changes in the IO-Link configuration tool only become effective when you activate the IO-Link configuration.

There are two ways to activate the IO-Link configuration:

• Click on the "Reload Devices" button

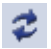

• Activate the TwinCAT configuration: Click on the "Activate Configuration" button

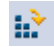

# <span id="page-57-0"></span>**5.3 Settings of the IO-Link devices**

To find the basic settings of the devices for each port, proceed as follows.

- 1. right-click on the port to open the context menu and select "Settings".
- $\Rightarrow$  A new tab "Portx:: Settings" opens where the settings described below can be made.

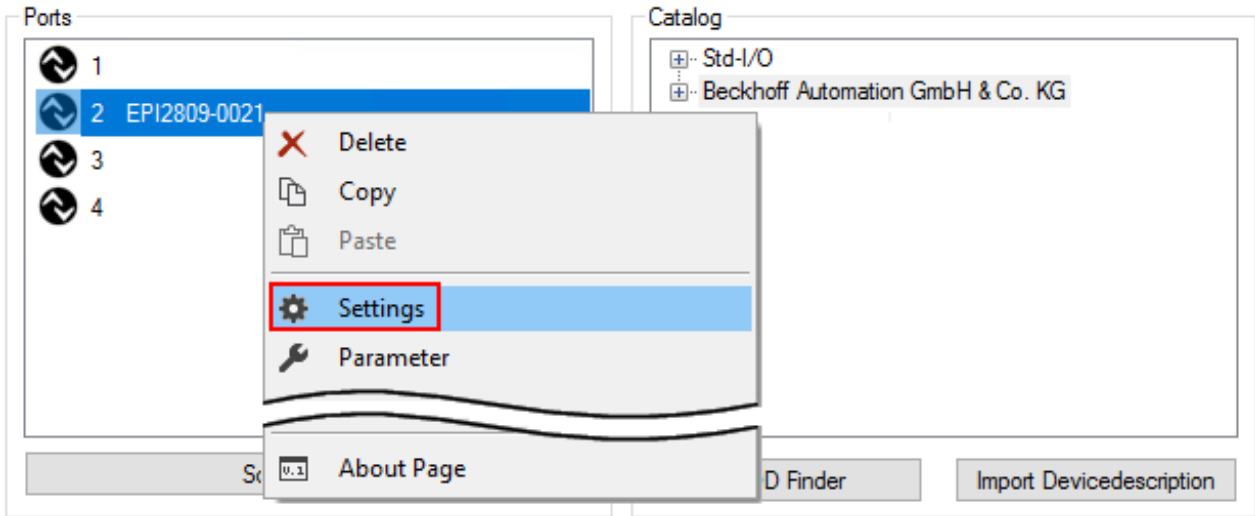

# Fig. 30: Context menu - Settings

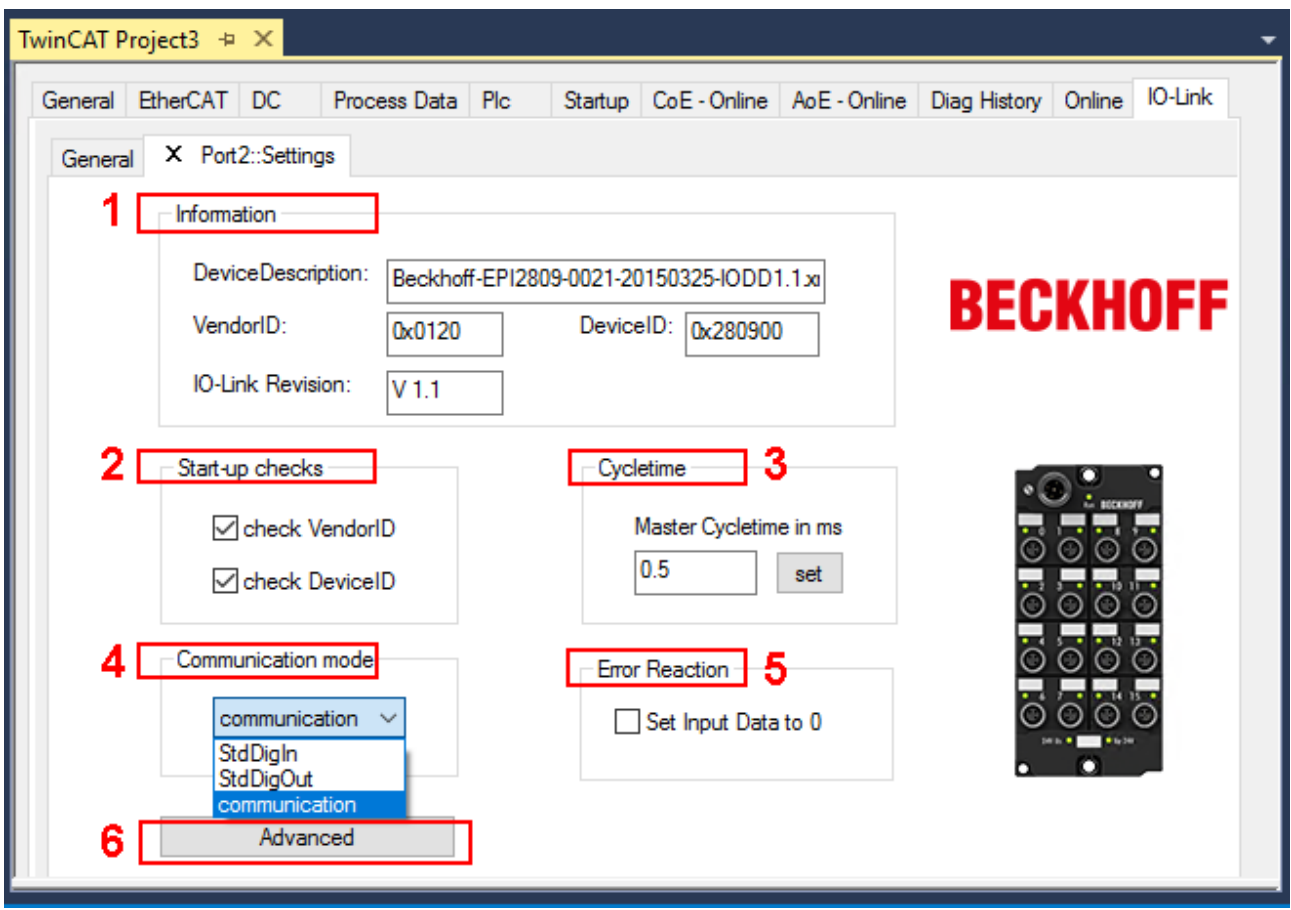

Fig. 31: Settings of the IO-Link devices

# **RECKHOFF**

# 1. **Information**

This field is for information only; the IODD that was read in is displayed under Device Description. Furthermore, the VendorID, DeviceID and the IO-Link revision (V1.0 or V1.1) of the IO-Link devices are displayed. If the device is an IO-Link device V1.1, then the [parameter server \[](#page-28-0)[}](#page-28-0) [29\]](#page-28-0) function is supported.

The following settings can be made in the settings for the IO-Link devices (see figure above):

# 2. **Start-up checks**

This parameter can be used to specify that the Vendor ID and Device ID should be checked when the IO-Link device starts up.

 $\Rightarrow$  This avoids errors when exchanging IO-Link devices.

# 3. **CycleTime**

Specifies the cycle time for the IO-Link master

# 4. **Communication mode**

Selection of the mode in which the IO-Link port is to be operated.

- $\Rightarrow$  "Communication": Default mode for IO-Link devices
- $\Rightarrow$  "StdDigIn / StdDigOut": Mode for non-IO-Link devices, automatically selected if the port is configured as a digital input or output  $[]$  [50\]](#page-49-1).

# 5. **Error Reaction**

If the "Set Input Data to 0" field is activated:

- $\Rightarrow$  input data are set to 0 in case of error
- $\Rightarrow$  Status display: "Error"

# 6. **Button "Advanced"**

# 7. **Data Storage**

Pay attention to the sensor version:

- $\Rightarrow$  V1.0 -> data storage is not supported
- $\Rightarrow$  V1.1 -> data are stored in the parameter server (preset)

# 8. **Process Data Format**

Adaptation of the process data format If Field "Use Octet String" is selected

 $\Rightarrow$  complex data types (process data) are created as octet strings. Advantage: simple further processing in the PLC

# 9. **Firmware Update of the Beckhoff IO-Link devices**

For a firmware update use the "Download" button. Observe the description in the documentation of EPIxxxx boxes in chapter [Firmware Update des](https://infosys.beckhoff.com/content/1033/epi1xxx/1422871819.html) [IO-Link Devices](https://infosys.beckhoff.com/content/1033/epi1xxx/1422871819.html).

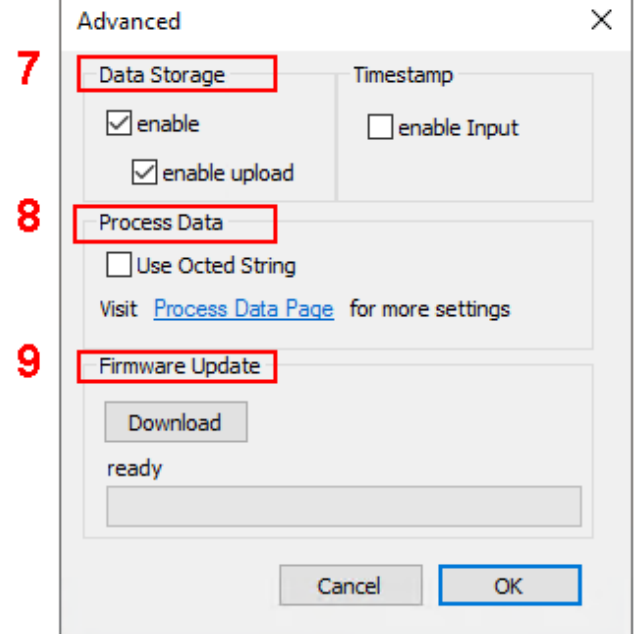

# <span id="page-59-0"></span>**5.4 EPIxxxx, ERIxxxx - Setting of the IO-Link device parameters**

This chapter explains how to read out and set the IO-Link device parameters.

The number and type of the objects shown on the "Parameters" tab vary according to the type of sensor. The default settings as stored in the IODD can initially be seen.

To open the "Parameter" tab

- 1. Click the IO-Link master in the TwinCAT tree structure.
- 2. Click the "IO-Link" tab.
- 3. Select the port to which the IO-Link device is connected,
- 4. Double-click or by right-click to the port and select "Parameter".
- $\Rightarrow$  The "Parameter" tab is opened.

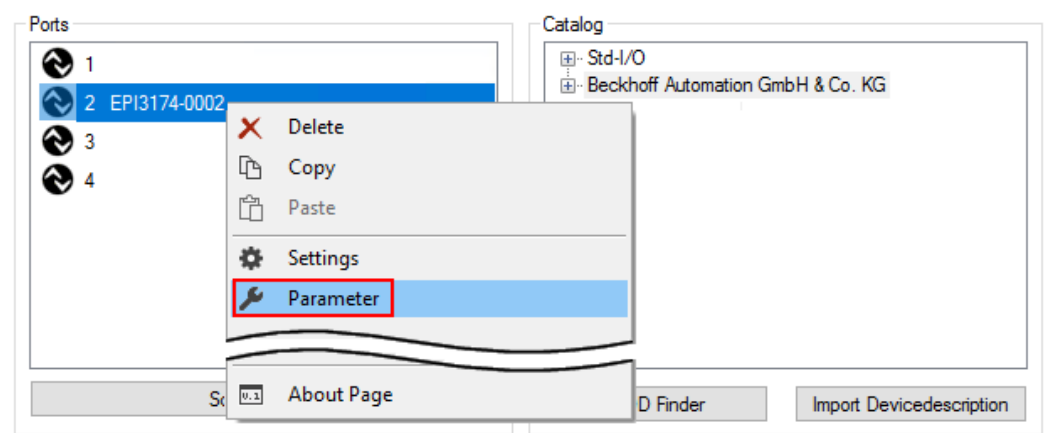

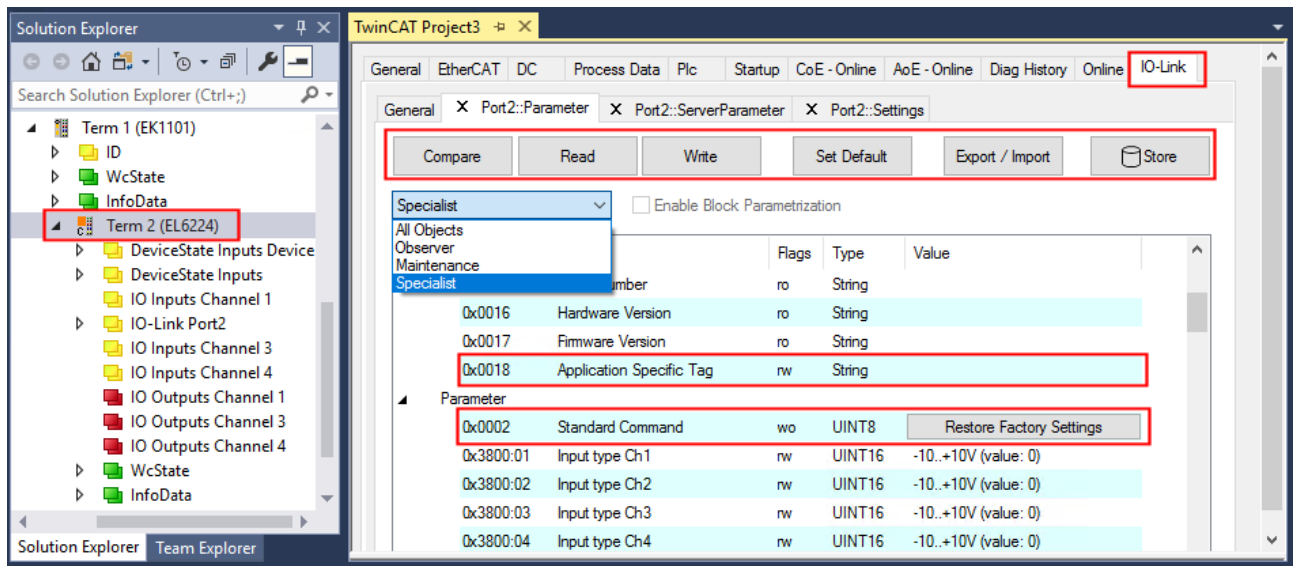

The device parameters are listed in the tab. The buttons [Compare \[](#page-60-0)[}](#page-60-0) [61\]](#page-60-0)*,* [Read, Write \[](#page-62-0)[}](#page-62-0) [63\]](#page-62-0)*,* [Set Default](#page-63-0) [\[](#page-63-0)[}](#page-63-0) [64\]](#page-63-0)*,* [Export/Import \[](#page-64-0)[}](#page-64-0) [65\]](#page-64-0) and [Store \[](#page-65-0)[}](#page-65-0) [66\]](#page-65-0) are located at the top of the tab. The "Read"*,* "Write" and "Store" buttons are used to read out the parameters stored in the IO-Link device, load them and store them in the parameter server of the master.

Different user roles can be selected from the drop-down menu. The default user role is "Specialist". The parameters are displayed in different representations and scopes.

Restarting the IO link device or restoring of the application parameters is possible via the parameter [Standard Command \[](#page-68-0) $\triangleright$  [69\]](#page-68-0).

Application specific information can be specified in parameter (0x0018) [Application Specific Tag \[](#page-69-0)[}](#page-69-0) [70\]](#page-69-0).

## <span id="page-60-0"></span>**"Compare" button**

- 1. Press the "Compare" button.
	- $\Rightarrow$  the parameter data of the configuration are compared with the parameter sets in the sensor.
- $\Rightarrow$  The result is displayed in the "Parameter" tab see following figures.

#### **Conformity of configuration and sensor data**

The match is confirmed by a green tick in front of the index. Matching values are displayed in the "Value" field (see index 0x0018 "Application Specific Tag").

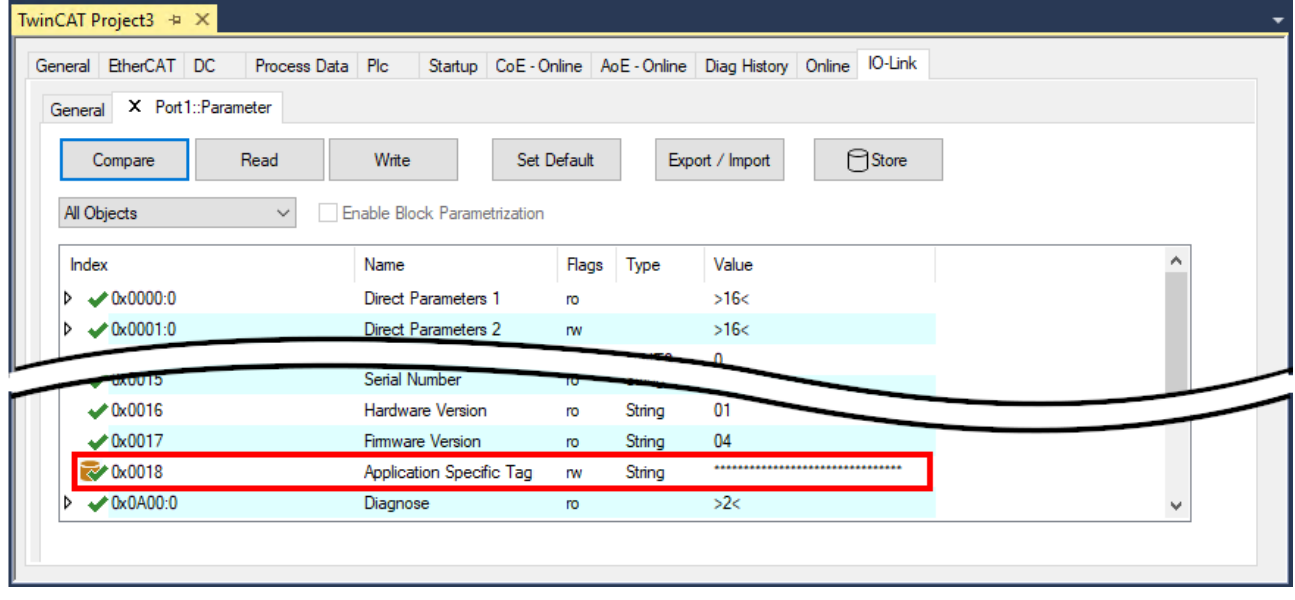

Fig. 32: Display of matching data in the "Parameter" tab

#### **Deviations between configuration and sensor data**

Deviations are indicated by a pen-symbol in front of the index. If there are different values in the "Value" field, the value "Compare" is displayed (see Index 0x0018 "Application Specific Tag").

| General EtherCAT DC                                | Process Data Plc                    |             |        |                 | Startup CoE - Online AoE - Online Diag History Online IO-Link |              |
|----------------------------------------------------|-------------------------------------|-------------|--------|-----------------|---------------------------------------------------------------|--------------|
| General X Port1::Parameter                         |                                     |             |        |                 |                                                               |              |
| Read<br>Compare                                    | Write                               | Set Default |        | Export / Import | ⊟Store                                                        |              |
| All Objects<br>$\checkmark$                        | <b>Enable Block Parametrization</b> |             |        |                 |                                                               |              |
| Index                                              | Name                                | Flags       | Type   | Value           |                                                               | ́            |
| $\triangleright \longleftarrow 0 \times 0000:0$    | Direct Parameters 1                 | ro          |        | >16<            |                                                               |              |
| $\triangleright \longleftarrow 0 \times 0001:0$    | <b>Direct Parameters 2</b>          | <b>TW</b>   |        | >16<            |                                                               |              |
|                                                    |                                     |             |        |                 |                                                               |              |
| CIUUXU                                             | Serial Number                       |             |        |                 |                                                               |              |
| $\times$ 0x0016                                    | <b>Hardware Version</b>             | ro          | String | 01              |                                                               |              |
| $\times 0.0017$                                    | Firmware Version                    | ro.         | String | 04              |                                                               |              |
| <b>EX 0x0018</b>                                   | <b>Application Specific Tag</b>     | <b>rw</b>   | String | Compare         |                                                               |              |
| $\triangleright \longleftarrow 0 \times 0 A 0 0:0$ | Diagnose                            | <b>ro</b>   |        | >2<             |                                                               | $\checkmark$ |

Fig. 33: Display of deviating data in the "Parameter" tab

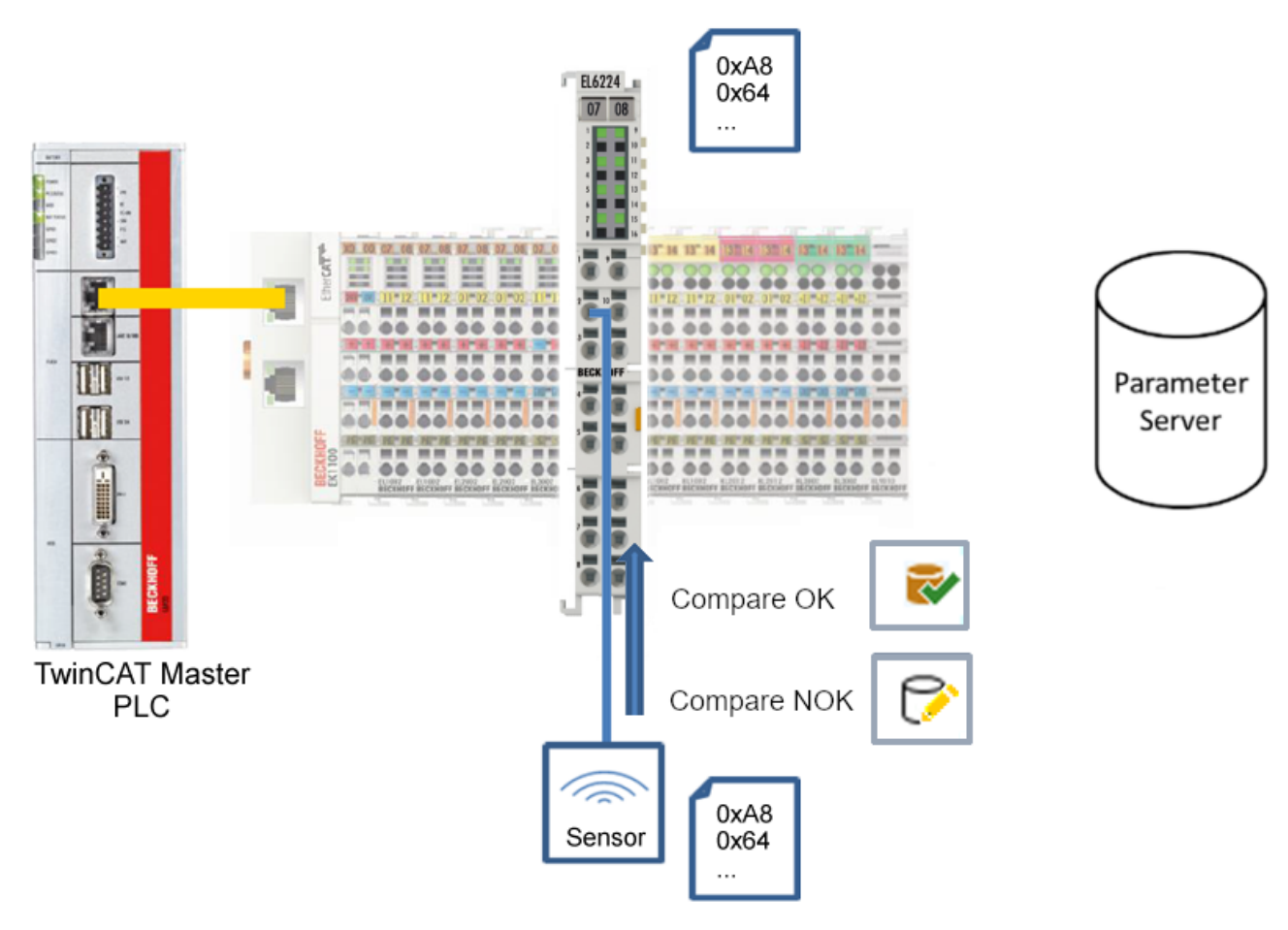

Fig. 34: Compare configuration and sensor data

# **BECKHOFF**

# <span id="page-62-0"></span>**"Read" button**

The default values from the IODD file are always preset

- 1. Press the "Read" button
- $\Rightarrow$  The current parameter values of the sensor are read. The successful reading of the data is confirmed with a green tick in front of the index.

# **"Write" button**

The default values from the IODD file are always preset

- 1. Enter the desired value under "Value"*.*
- 2. Press the Enter key.

 $\Rightarrow$  The values are accepted.

- 3. Press the "Write" button.
- $\Rightarrow$  The data is written to the device (offline configuration is possible). The successful writing process is confirmed via a storing symbol in front of the index.

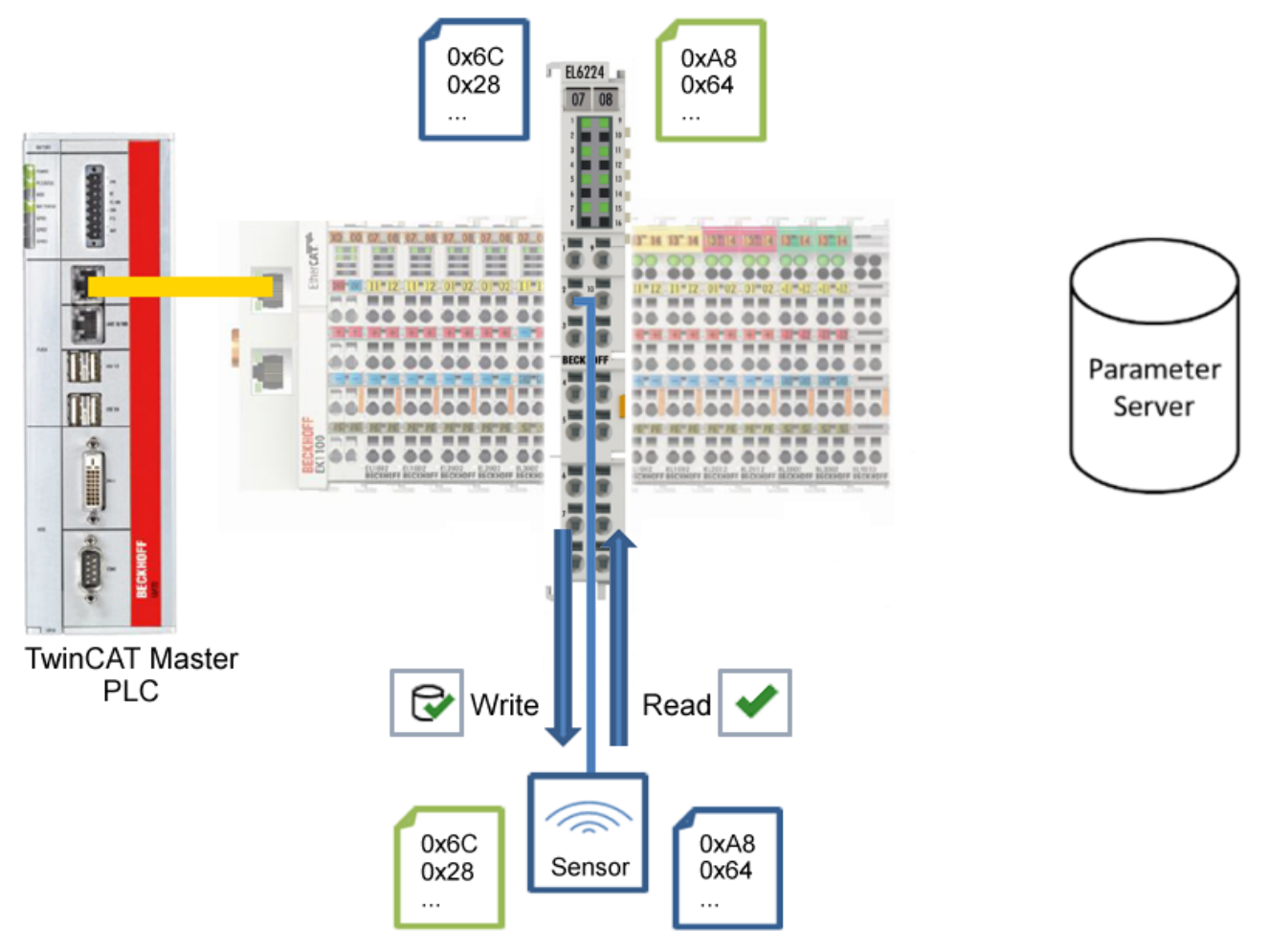

Fig. 35: Write parameter data to the sensor, read parameter data from the sensor.

# **BECKHOFF**

# <span id="page-63-0"></span>**"Set Default" button**

- 1. Press the "Set Default" button.
- $\Rightarrow$  All parameter values are set to the default settings.

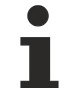

# **Write default-values to the sensor**

Note that the default-values must also be written to the device via the "Write" button.

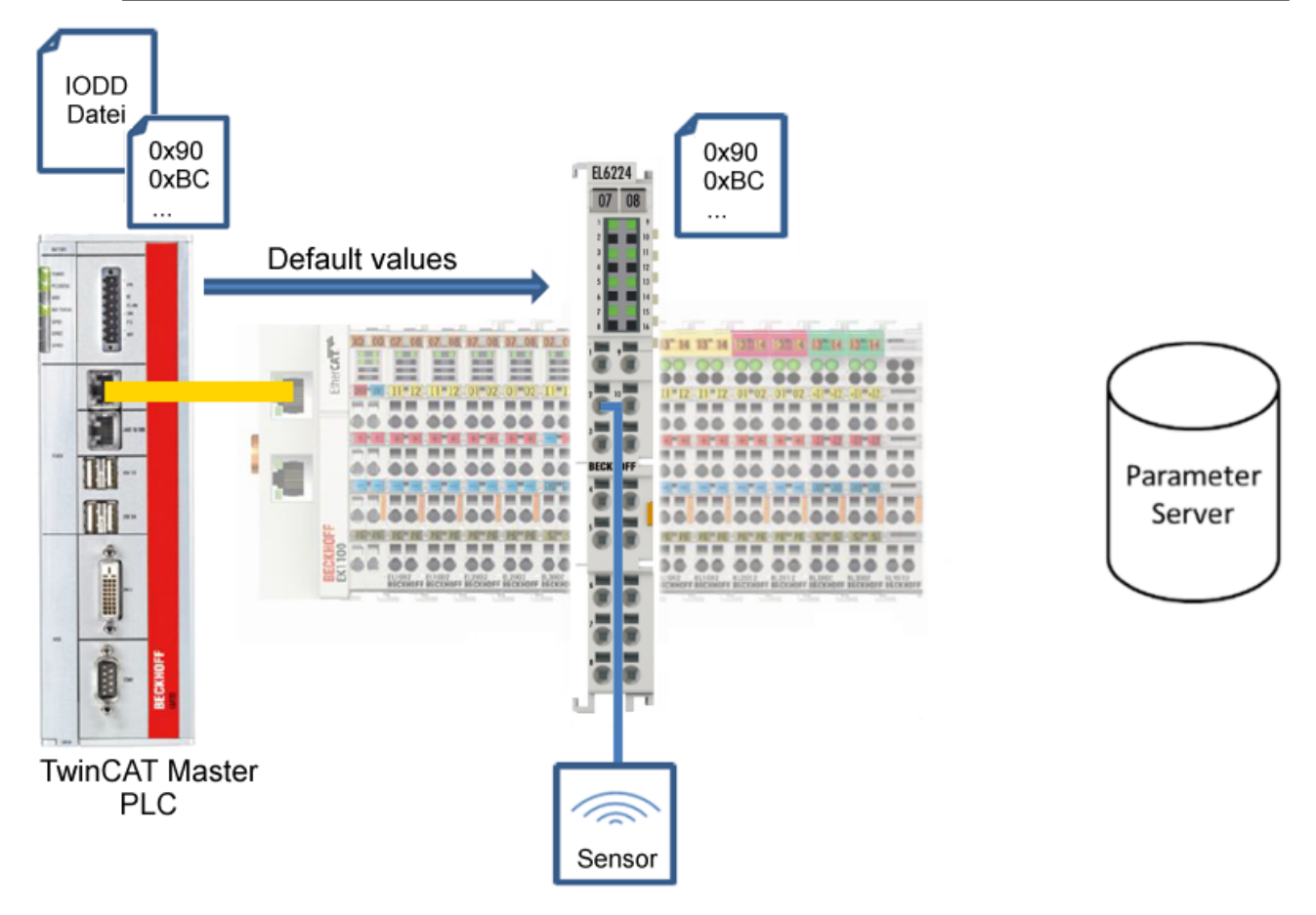

Fig. 36: Reset parameter values to default

# <span id="page-64-0"></span>**"Export / Import" button**

The set parameter values can be exported as a .vbs file and restored later via Import.

- 1. Press the "Export / Import" button (see the diagram below (1)).
	- $\Rightarrow$  The Import / Export dialog is opened
- 2. Specify the path under which you want to export or import the .vbs file, see fig. (2) below and confirm with the "Open" button, see fig. (4) below.
- 3. In addition, the export options "Attach Store Command" and "Enable Block Parametrization" can be selected as shown in fig. (3) below.
	- $\Rightarrow$  "Attach Store Command": The parameters are loaded into the parameter server after the script has written all values.
	- $\Rightarrow$  "Enable Block Parametrization": Block parameterization is enabled. For some sensors, writing is only possible when block parameterization is enabled.
- 4. Press the "Export" or "Import" button
	- $\Rightarrow$  The parameters are adopted from the imported file. The change of parameters is marked with a pencil symbol.
- 5. Write the new parameter values to the sensor via "Write" button.
- $\Rightarrow$  The data is written to the device (offline configuration is possible). The successful writing process is confirmed via a storing symbol in front of the index.

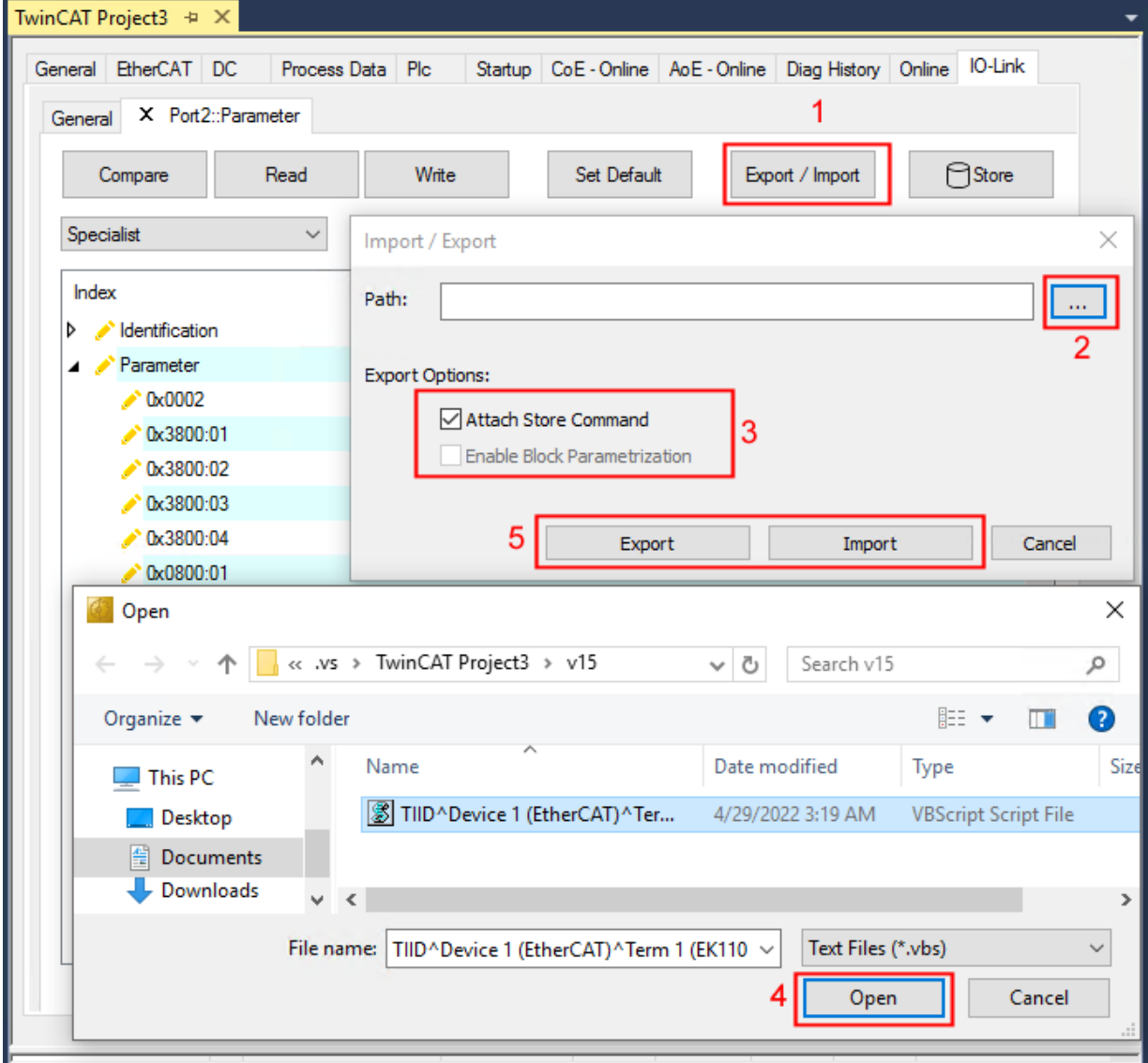

Fig. 37: Parameterization IO-Link device - Export / Import

#### <span id="page-65-0"></span>**"Store" button**

- 1. Click "Store" (data storage):
	- $\Rightarrow$  The Beckhoff IO-Link master stores sensor-dependent-data, e. g. the following parameters (0x0018) "Application-Specific Tag", (0x08n0) "Settings" and 0x3800 "Range Settings". The success of storing process is marked with the storing symbol.
	- $\Rightarrow$  If the IO-Link device is exchanged for a similar module, the device can be restored.

The stored values are displayed in the "ServerParameter" tab

- 1. Right-click on the device and select "Parameter Server" from the menu.
- $\Rightarrow$  The stored values are displayed.

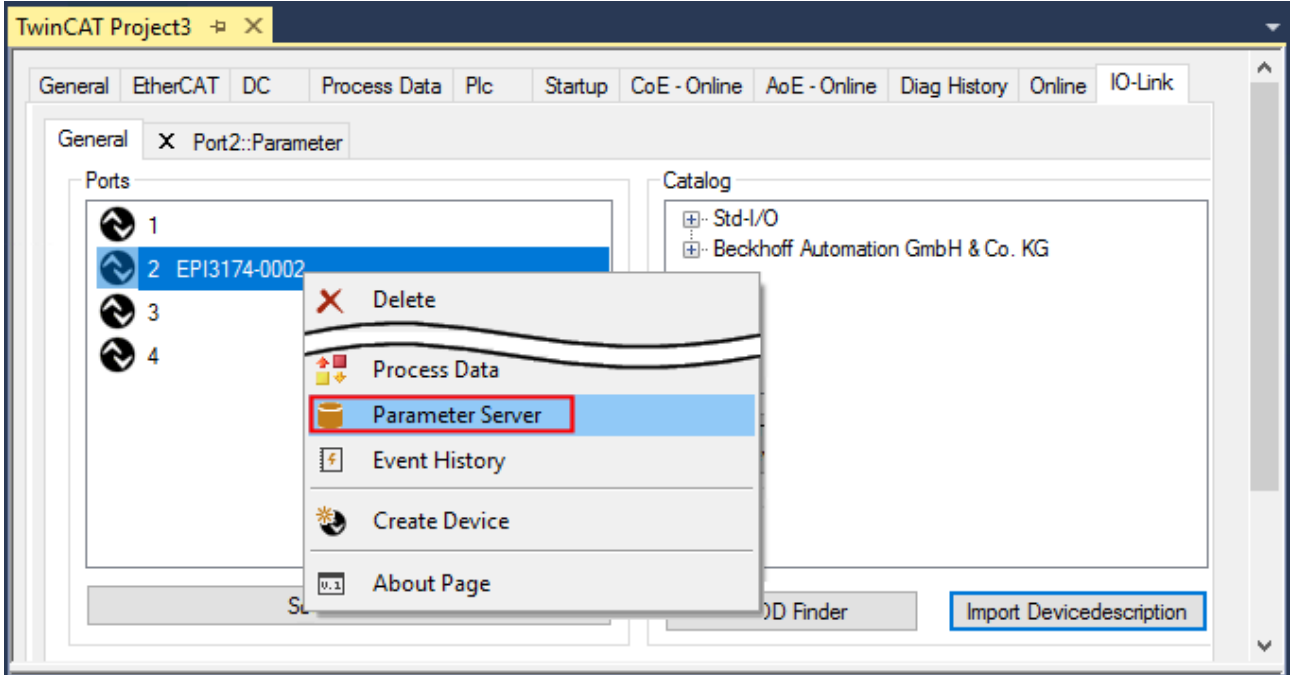

Fig. 38: Open the "ServerParameter" tab

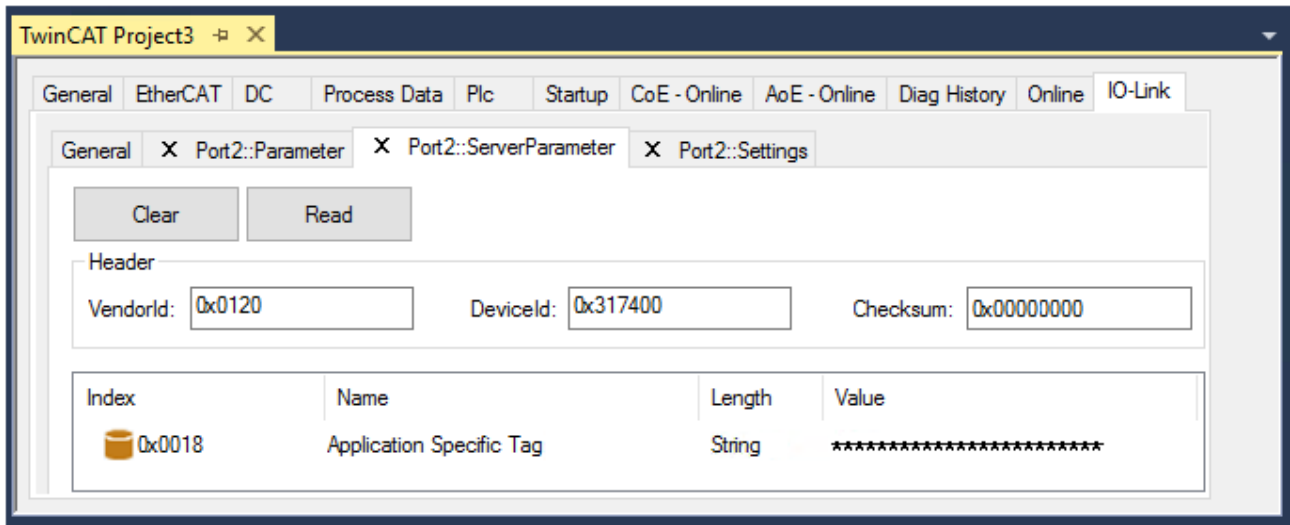

Fig. 39: "ServerParameter" tab

## **Activate store button via PLC**

As for CoE, the Indexgroup of an ADS command is specified as **0xF302** for the IO link data channel.

According to the IO-Link specification devices with ISDU support shall use index **0x0002** to receive the SystemCommand. The following list displays coding examples for system commands (ISDU), the complete table "Coding of SystemCommand (ISDU)" can be found in the [IO-Link specification](https://io-link.com/share/Downloads/Package-2020/IOL-Interface-Spec_10002_V113_Jun19.pdf).

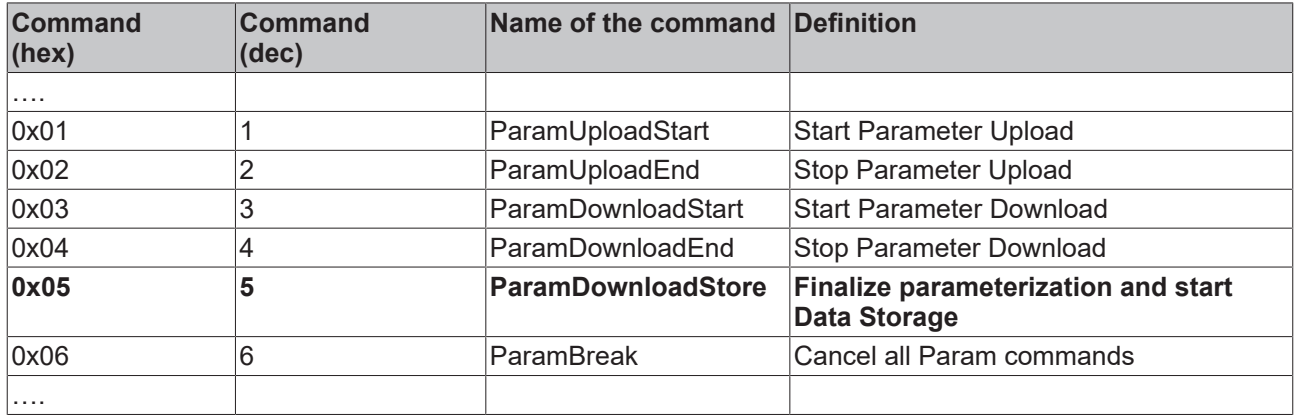

Use an ADS Write function block for activating the store-function via the plc. The following figure shows a sample code for activation of the store-Button (command 0x05 "ParamDownloadStore")

```
Case Write:
```

```
AdsWrite EL6224 ( WRITE := FALSE ) ;
    AdsWrite EL6224.IDXGRP
                             := EL6224 Ch iGrp;
    AdsWrite EL6224.IDXOFFS := EL6224 Ch iOffWri;
    AdsWrite EL6224.LEN
                             := SIZEOF (EL6224 bywrite);
    AdsWrite EL6224.SRCADDR := ADR(EL6224 bywrite);
    AdsWrite EL6224 ( Write := TRUE);
    eSwitch1 := Case WriBu;
 EL6224 AoePortCh : UINT := 16#1001;
EL6224_Ch_iGrp : UDINT := 16#F302;
 EL6224 Ch iOffManu : UDINT := 16#001000000:
 EL6224 Ch iOffPro : UDINT := 16#00140000;
EL6224 Ch iOffWri : UDINT := 16#00020000;
 EL6224 sManu
                    : STRING;
 EL6224 sPro
                   : STRING;
EL6224 bywrite : BYTE := 16#5;
```
Fig. 40: Sample code for activation of the store-function via the plc

# **BECKHOFF**

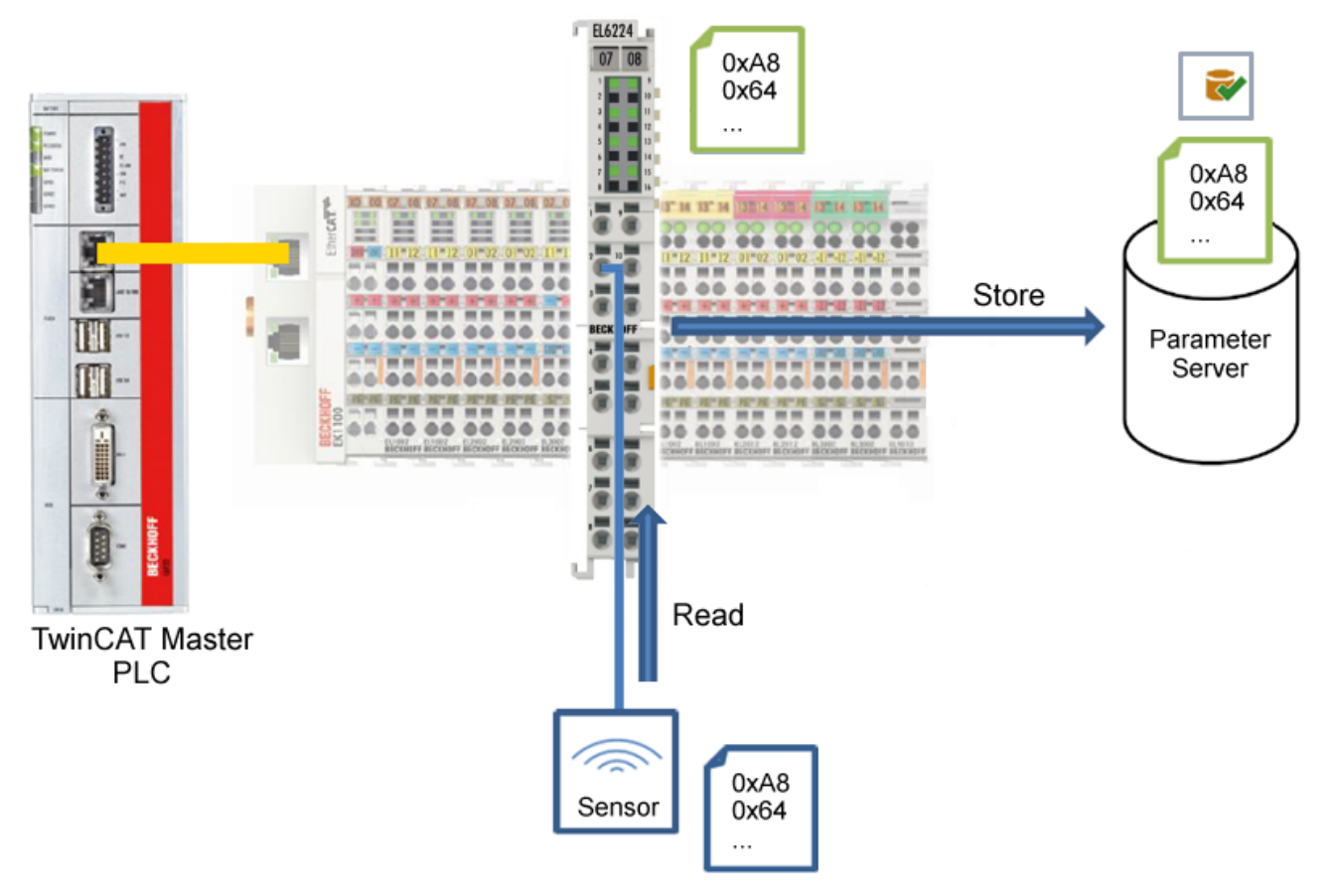

Fig. 41: Store parameters

# <span id="page-68-0"></span>**Standard Command (Index 0x0002)**

The IO-Link master writes various IO-Link-specific commands to the "Standard Command" during startup. Some of these commands are available in the TwinCAT interface (see figure below).

- 1. Click "Standard Command" in the parameter list of the "All Objects" user role, then double-click "Standard Command" in the right-hand field.
- 2. Select the desired value from the list of different options and
	- "Device Reset": Restarts the IO-Link device.
	- "Application Reset": No function.
	- "Restore Factory Settings": Restoring the application parameters, i.e. the Settings parameter (0x0800).
- 3. Use the "Write" button ([as described above \[](#page-62-0)[}](#page-62-0) [63\]](#page-62-0)).
- $\Rightarrow$  The data is written to the device (offline configuration is possible). The successful writing process is confirmed via a storing symbol in front of the index.

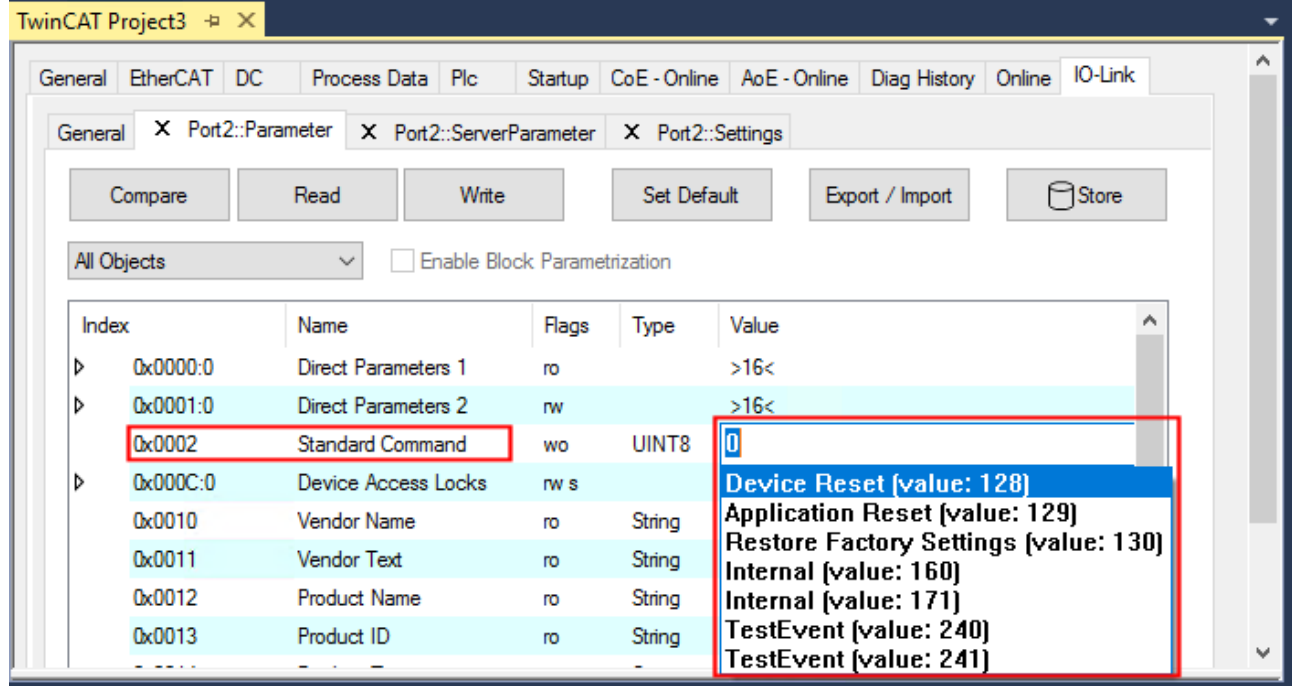

Fig. 42: Parameters IO-Link device "Standard Command"

# <span id="page-69-0"></span>**"Application Specific Tag" (Index 0x0018)**

Application-specific information can be entered and stored here.

- 1. Click "Application-Specific Tag" in the parameter list, then double-click "Application-Specific Tag" in the right-hand field.
- 2. Enter application-specific information and confirm with the Enter key.
- 3. Use the [Write \[](#page-62-0) $\triangleright$  [63\]](#page-62-0) button and the [Store \[](#page-65-0) $\triangleright$  [66\]](#page-65-0) button, if required (as described above).

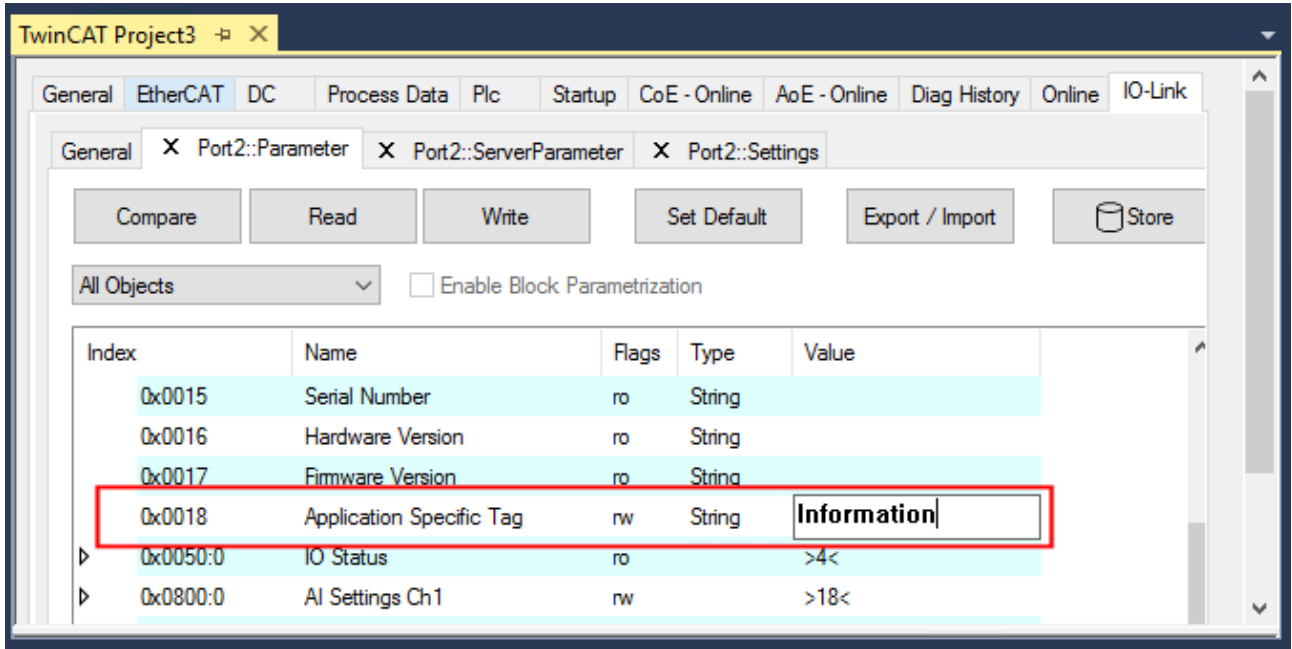

Fig. 43: Parameters IO-Link device: "Application Specific Tag"

# **5.5 ADS access to device parameters**

The exchange of the acyclic data takes place via a specified index and subindex range that is device-specific and can be read about in the corresponding vendor documentation.

## **Parameter data exchange**

An intelligent IO-Link sensor/actuator (in the previous figure marked "Sensor (IO-Link Device)") can support parameterization by SPDU (Service Protocol Data Units). The PLC must explicitly query or, when marked as such, send these acyclic service data.

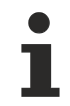

# **SPDU access**

TwinCAT supports access via ADS and via the EP6224-xxxxxx CoE directory.

The respective parameter is addressed via the so-called SPDU index. The following ranges are available:

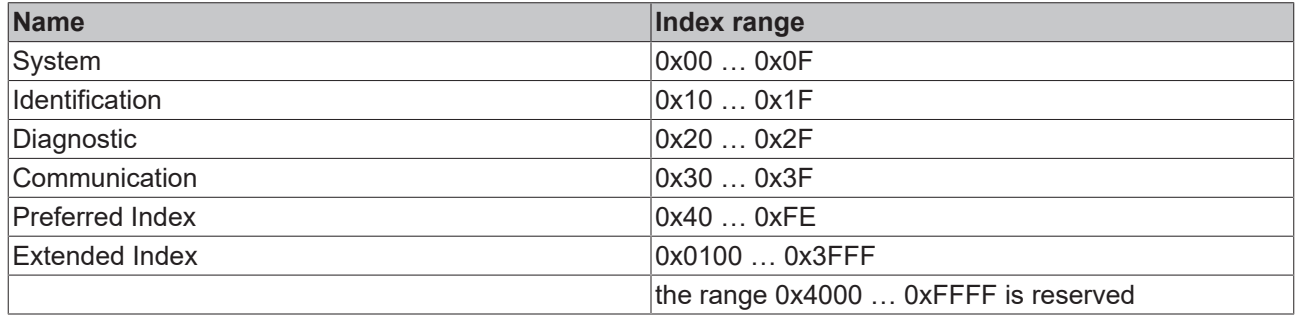

The use of the implementation of these ranges is the responsibility of the sensor/actuator vendor. In the interest of clarity, only a few possible indices with names are listed here. Please refer to the corresponding chapter "Object description and parameterization".

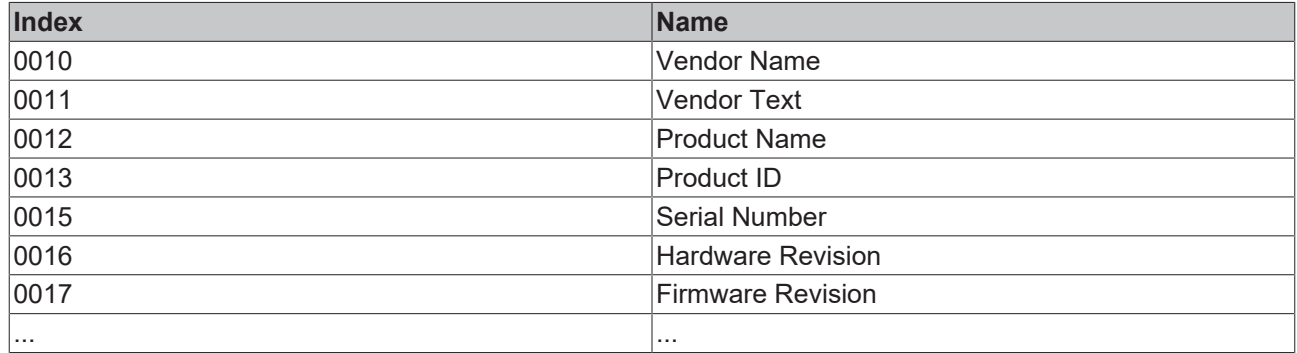

## **ADS**

Communication relating to IO-Link demand data is initiated via an ADS command. An ADS address always consists of a NetID and PortNo. TwinCAT forwards an ADS command to the EP6224 Box module via AoE (ADS over EtherCAT). From where the command is relayed to the IO-Link master section and therefore to the data channel.

# **AoE-NetID**

The EP6224 is assigned a dedicated AoE-NetID for communication with the IO-Link master section. This is assigned by the configuration tool (see the figure below).

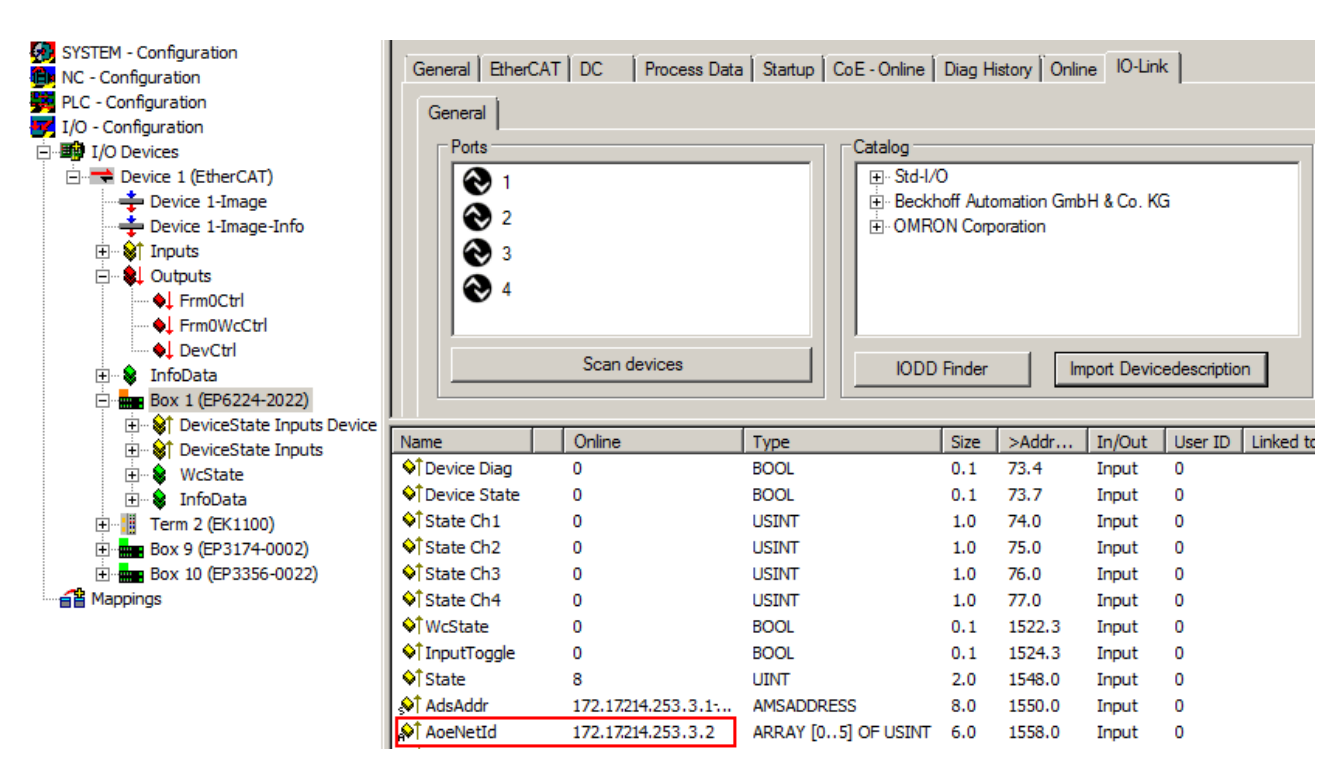

Fig. 44: AoE-NetID allocation

# **PortNo**

The individual IO-Link ports for the master are allocated via the port number. The port numbers are allocated in ascending order from 0x1000. I.e. IO-Link Port1 === PortNo 0x1000 and IO-Link Portn === PortNo  $0x1000 + n-1$ .

The following specification applies for the EP6224 (4-port IO-Link master):

IO-Link Port1 === PortNo 0x1000 IO-Link Port2 === PortNo 0x1001 IO-Link Port3 === PortNo 0x1002

IO-Link Port4 === PortNo 0x1003

## **ADS Indexgroup**

As for CoE, the Indexgroup of an ADS command is specified as 0xF302 for the IO link data channel.

## **ADS Indexoffset**

The IO link addressing with index and subindex is coded in the Indexoffset. The Indexoffset has a size of 4 bytes and is subdivided as follows: 2-byte index, 1-byte reserve, 1-byte subindex.

• Example: Indexoffset 0x12340056 corresponds to index 0x1234 and subindex 56

## **Example with ADS monitor**

Reading of the Application-Specific Name, index 0x0018 subindex 0x00 (see figure below).

RECKHO
# **BECKHOFF**

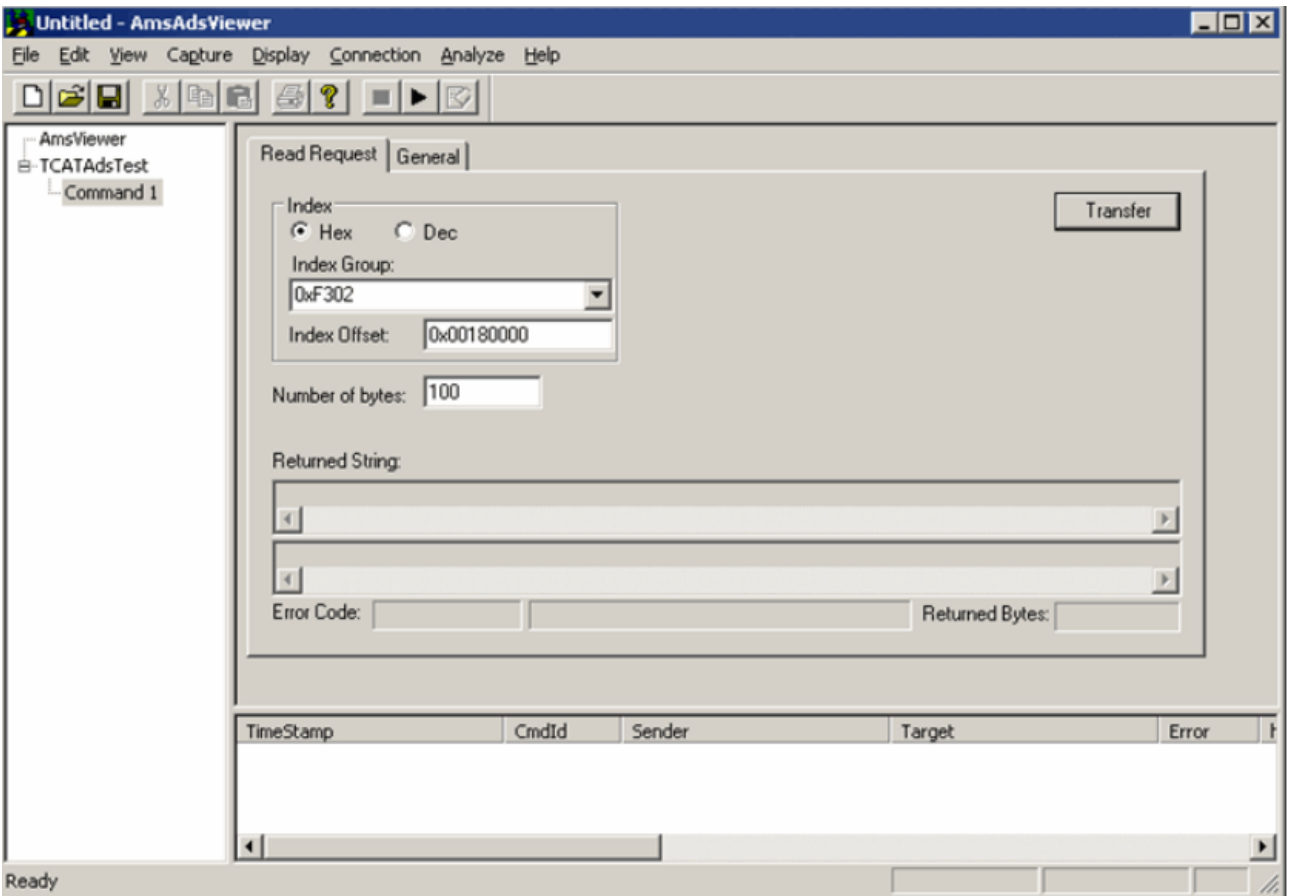

Fig. 45: Reading of the Application-Specific Name

#### **Example showing the principle in the code**

Reading of Application-Specific Name, index 0x0018 subindex 0x00 at IO-Link Port2. AmsAddr adsAdr;

adsAdr.netId.b[0] = 0x0A; //AoE-NetID of EP6224 adsAdr.netId.b[1] = 0x03; //AoE-NetID of EP6224 adsAdr.netId.b $\overline{[2]}$  = 0x02; //AoE-NetID of EP6224 adsAdr.netId.b $[3]$  = 0x16; //AoE-NetID of EP6224 adsAdr.netId.b $\overline{[4]}$  = 0x02; //AoE-NetID of EP6224 adsAdr.netId.b $\overline{5}$ ] = 0x03; //AoE-NetID of EP6224 adsAdr.port = 0x1001; //IO-Link Port2 errCode = AdsSyncReadReq(&adsAdr, 0xF302, 0x00180000, 100, &pReadBuffer);

### <span id="page-73-0"></span>**5.6 EPI2xxx, ERI2xxx - Set up the parameters of the IO-Link device**

### **5.6.1 Input filter (Index 0x0800:01)**

The function of the Input filter is explained in the section [EPI23xx-xxxx, ERI23xx-xxxx - Input debouncing and](#page-76-0) [input signal extension \[](#page-76-0)[}](#page-76-0) [77\]](#page-76-0). For parameterization of the input filter proceed as follows:

- 1. Select *Specialist* in the tab *Parameter.*
- 2. Open the *Parameter list* and double click on *Input Filter.*
- 3. Select the desired value from the list of different options.
- 4. Use the *Write* and as necessary the *Store* button (as described above).

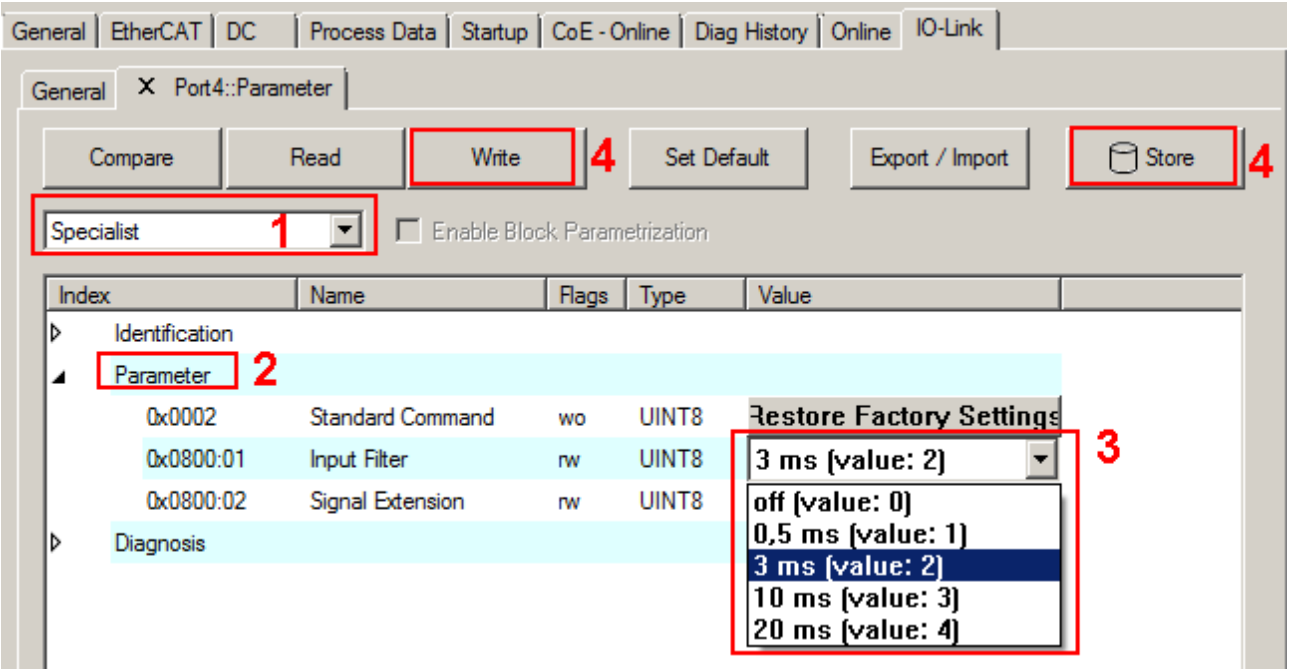

Fig. 46: Parameterization of input filter (Index 0x0800:01)

### **5.6.2 Signal Extension (Index 0x0800:02)**

The function of the Signal Extension is explained in the section **EPI23xx-xxxx**, ERI23xx-xxxx - Input [debouncing and input signal extension. \[](#page-76-0) $\triangleright$  [77\]](#page-76-0) For parameterization of the input filter proceed as follows:

- 1. Select *Specialist* in the tab *Parameter*
- 2. Open the *Parameter list* and double click on *Signal Extension*
- 3. Select the desired value from the list of different options
- 4. Use the *Write* and as necessary the *Store* button (as described above).

# **BECKHOFF**

| General      | X Port4::Parameter<br>Compare | Write<br>Read           | 14                           | Set Default | General   EtherCAT   DC   Process Data   Startup   CoE - Online   Diag History   Online   IO-Link<br>Export / Import        | Store<br>9<br>4 |
|--------------|-------------------------------|-------------------------|------------------------------|-------------|----------------------------------------------------------------------------------------------------|-----------------|
| Specialist   |                               |                         | Enable Block Parametrization |             |                                                                                                    |                 |
| <b>Index</b> |                               | Name                    | Flags                        | Type        | Value                                                                                                    |                 |
| d            | <b>Identification</b>         |                         |                              |             |                                                                                                    |                 |
| ◢            | l 2<br>Parameter<br>0x0002    | <b>Standard Command</b> | wo                           | UINT8       | <b>Restore Factory Settings</b>                                                                                             |                 |
|              | 0x0800:01                     | Input Filter            | <b>TW</b>                    | UINT8       | 3 ms (value: 2)                                                                                                    |                 |
|              | $0 \times 0800:02$            | Signal Extension        | <b>TW</b>                    | UINT8       | off (value: 0)                                                                                                    | 3               |
| D            | Diagnosis                     |                         |                              |             | off [value: 0]                                                                                                    |                 |
|              |                               |                         |                              |             | $0.5$ ms (value: 1)<br>3 ms (value: 2)<br>$10$ ms (value: 3)<br>$20$ ms (value: 4)<br>50 ms (value: 5)<br>100 ms (value: 6) |                 |

Fig. 47: Parameterization of Signal Extension (Index 0x0800:02)

### **5.6.3 Diagnosis (Index 0x0A00)**

The *Diagnosis* parameters vary between the different devices. The meaning of *Diagnosis* parameters (Index 0x0A00) can be read in the respective chapter *Object description and parameterization*.

([EPI2008-000x, ERI2008-000x \[](#page-82-0)[}](#page-82-0) [83\]](#page-82-0) / [EPI2809-002x, ERI2809-002x \[](#page-85-0)[}](#page-85-0) [86\]](#page-85-0) / [EPI2338-000x, ERI2338-000x](#page-87-0) [\[](#page-87-0)[}](#page-87-0) [88\]](#page-87-0) / [EPI2339-002x, ERI2339-002x \[](#page-91-0)[}](#page-91-0) [92\]](#page-91-0))

As an example, the *Diagnosis* parameters of the EPI2339-0021 are presented in the figure below.

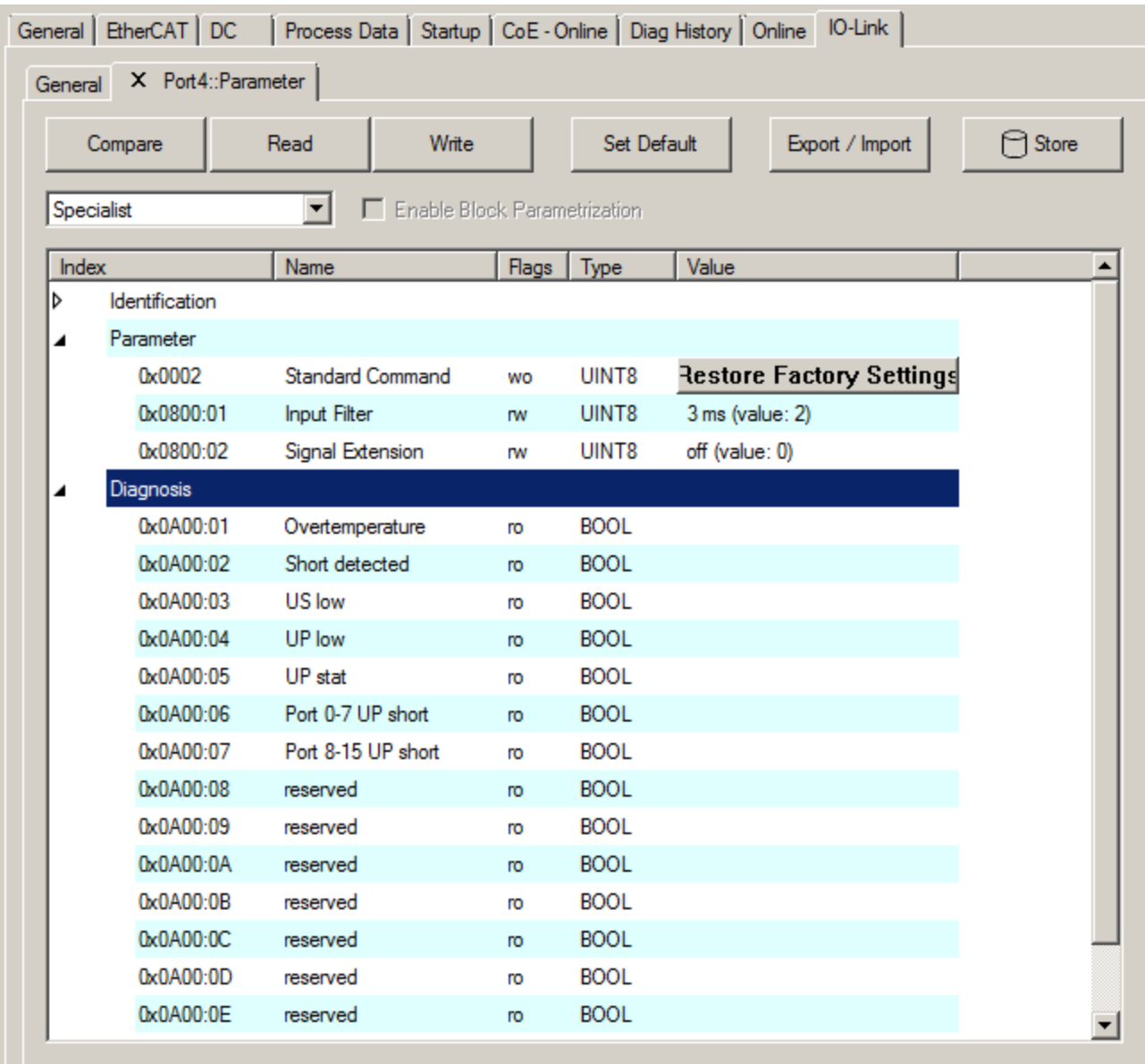

Fig. 48: IO-Link Device Parameter: showing Diagnosis EPI2339-0021 as example

## <span id="page-76-0"></span>**5.7 EPI23xx-xxxx, ERI23xx-xxxx - Input debouncing and input signal extension**

The digital IO-Link box modules EPI23xx and ERI23xx support a configurable input debouncing and a variable input signal extension for all digital inputs. This can be set via Device Parameter Object 0x0800. The set value applies for all digital inputs. How to set the parameters of the IO-Link Device will be explained in the section [EPI2xxx, ERI2xxx - set up the parameters of IO-Link Device \[](#page-73-0)[}](#page-73-0) [74\]](#page-73-0).

Input filter: variable adjustable over Device Parameter (Object 0x0800 Subindex 1).

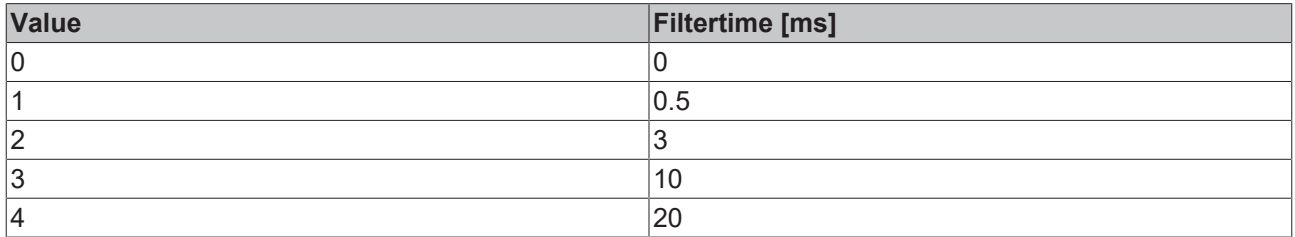

The value decides the delay with which the input value is transferred to the higher-level control. Impulses that are smaller than the filter time will be ignored. In the figure below function examples are presented with a filter time of 10 ms.

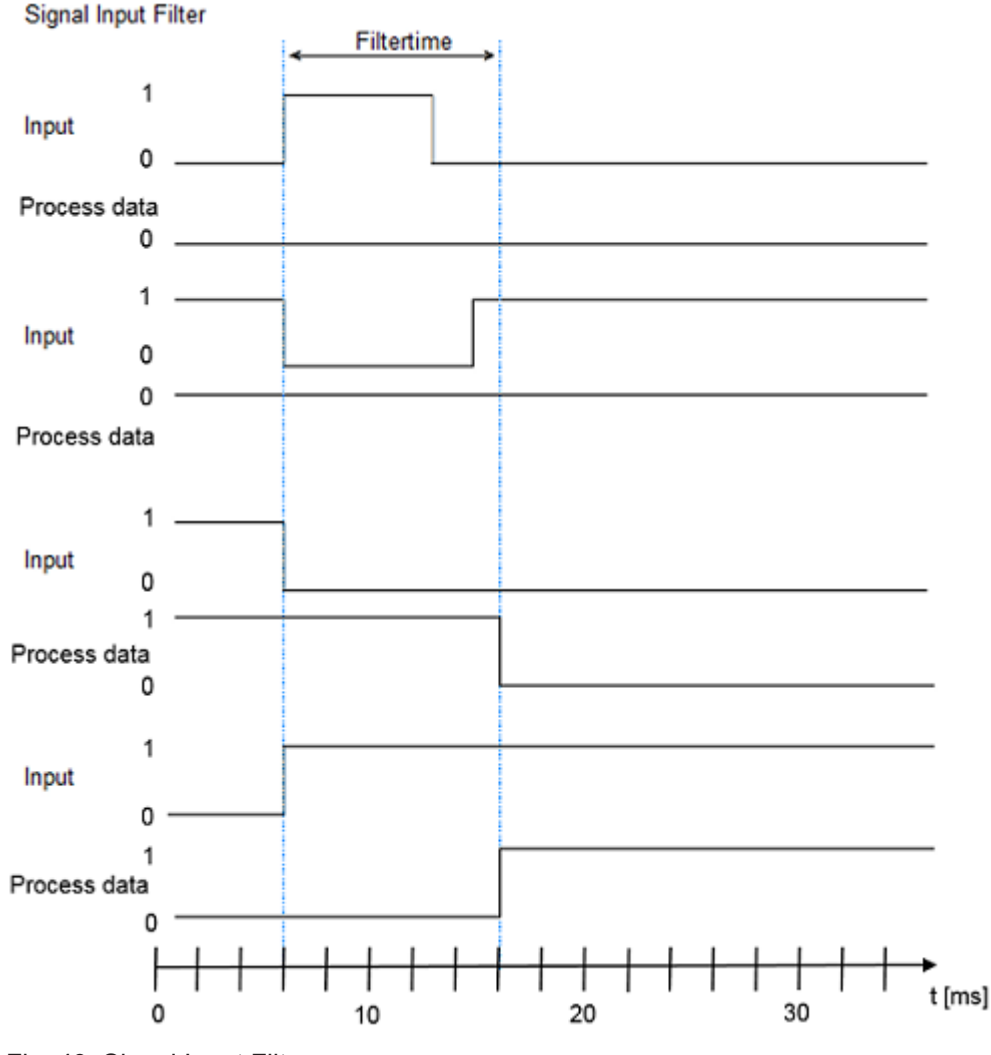

Fig. 49: Signal Input Filter

**Input signal extension time**: variable adjustable over Device Parameter (Object 0x0800 Subindex 2).

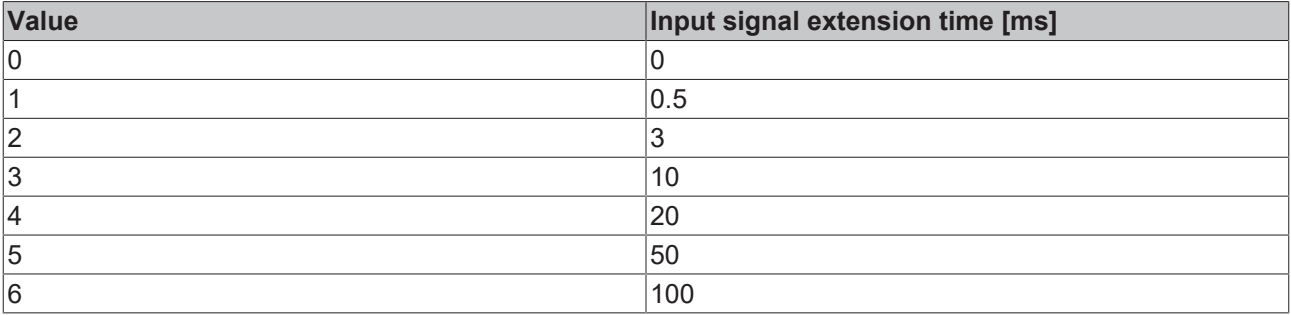

The parameter specifies the time for which an input impulse is extended with additional momentum change. Short change of the input impulse during the signal extension will be ignored.

**Signal Extension** 

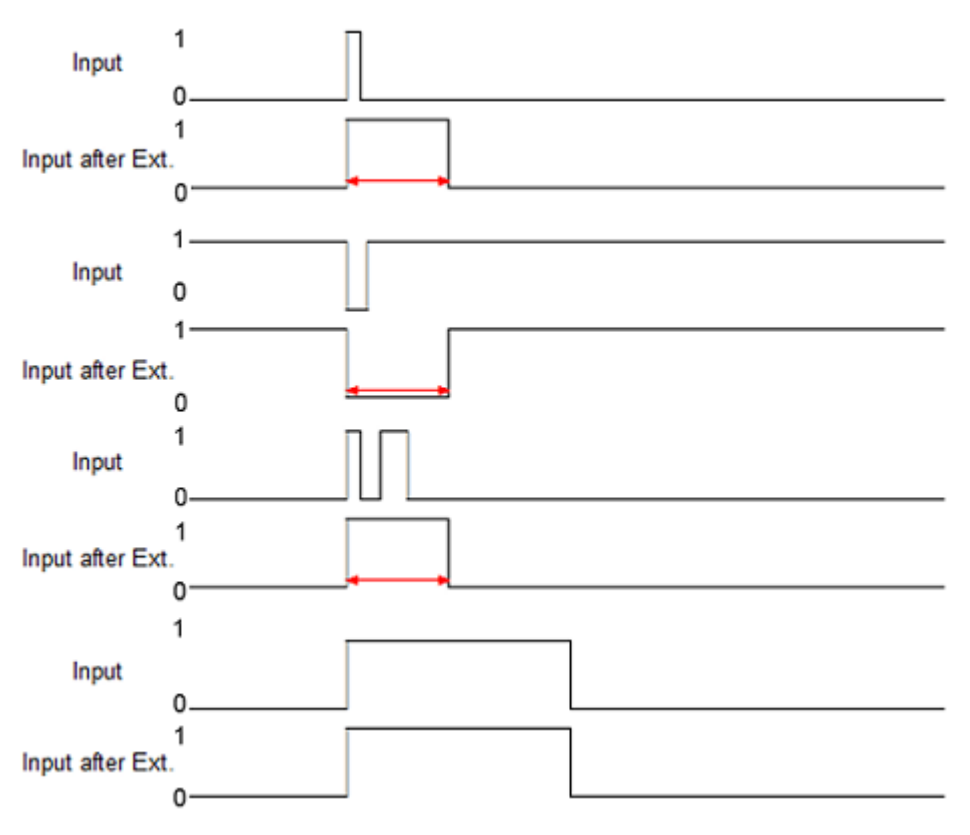

Fig. 50: Signal Extension

If the input debouncing and the input signal extension is active, the input impulse is always filtered first and then extend the result.

ı

# **6 Device parameters**

## **6.1 Object Overview - EPI2338-0001**

#### **IO-Link IODD Device Description**  $\bullet$

The display corresponds to the display of the IO-Link device parameters. It is advisable to download the latest IO-Link IODD device description files from the [Download section](http://beckhoff.de/english/download/fbconfg.htm?id=71003277100537) of the Beckhoff website and install them according to the installation instructions.

The object overview of EPI2338-0001 is listed below as an example.

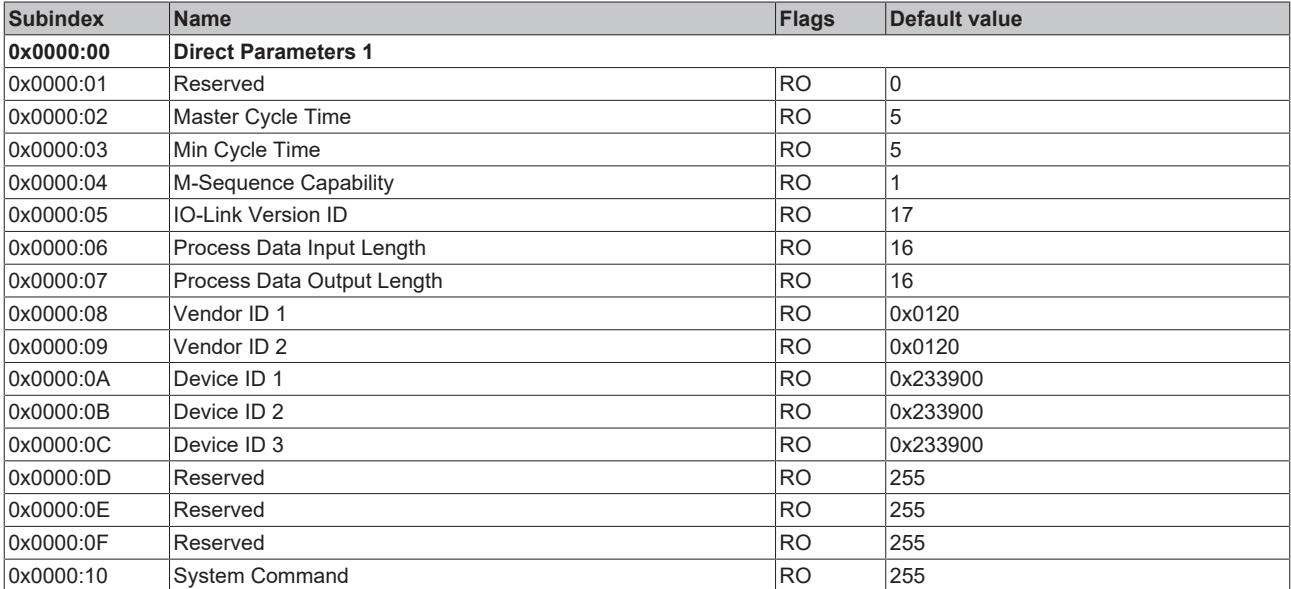

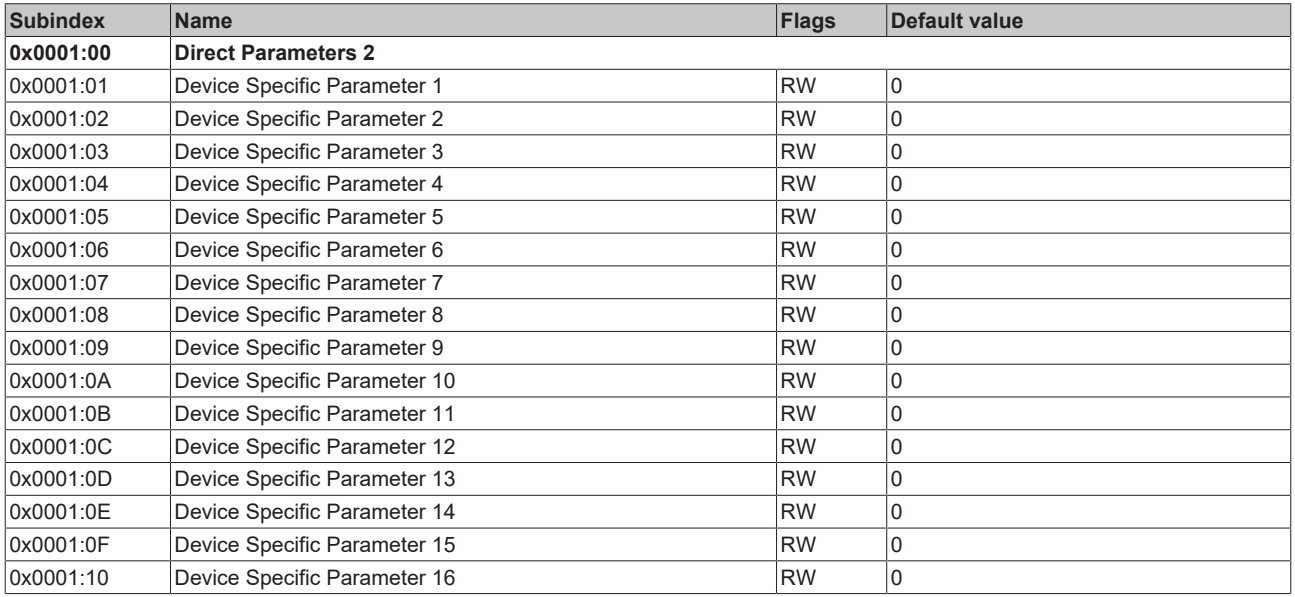

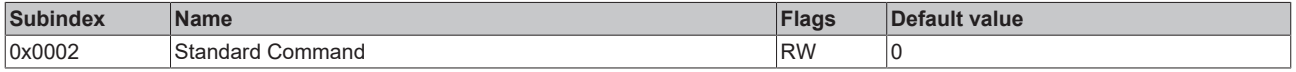

# **BECKHOFF**

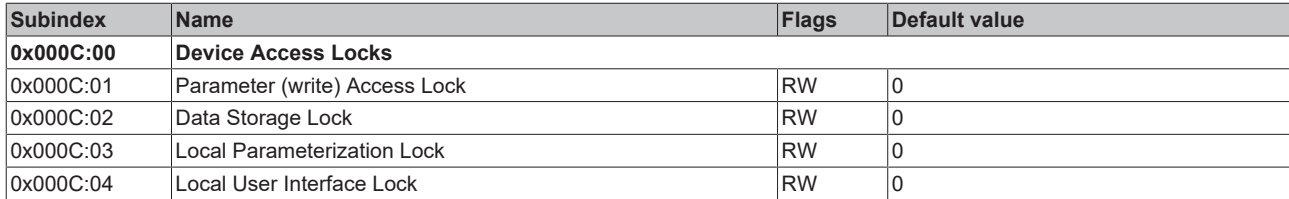

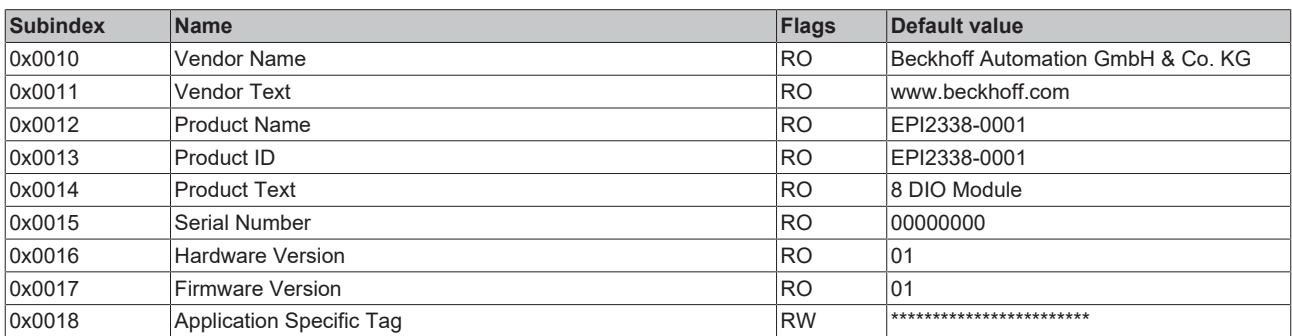

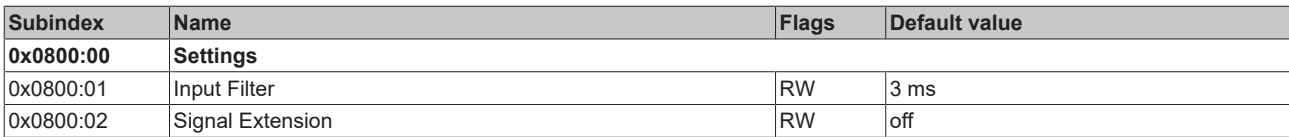

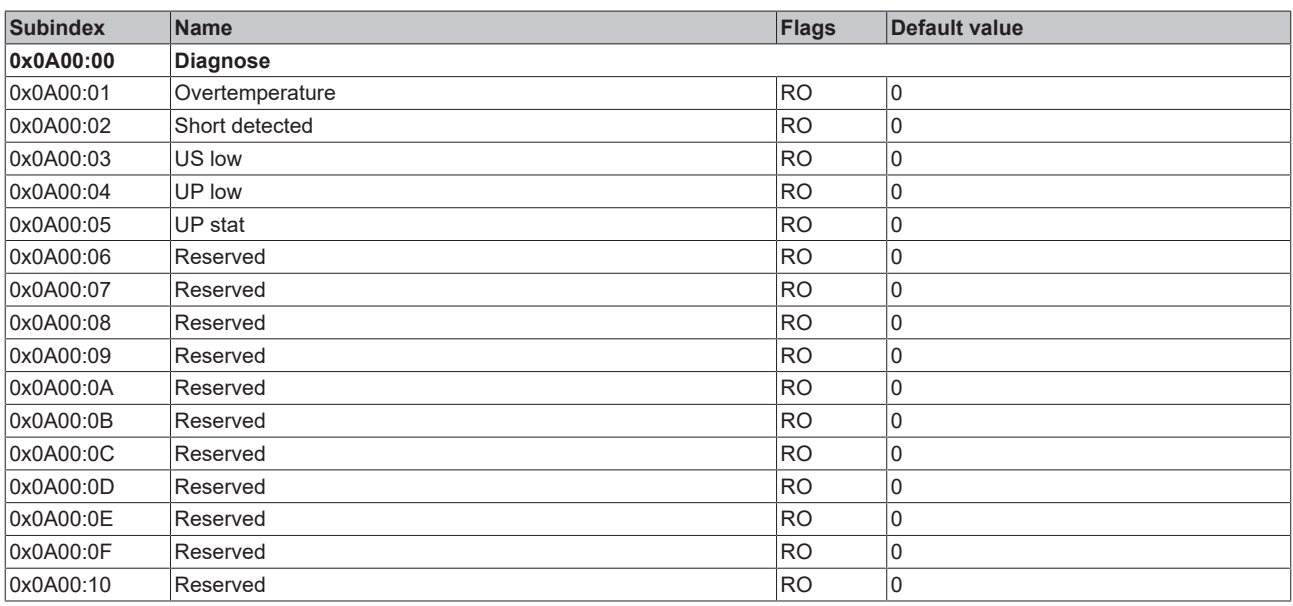

### **Key**

Flags:

RO (Read Only) this object can be read only

RW (READ/Write) this object can be read and written

## **6.2 EPI2008-000x, ERI2008-000x - Object description and parameterization**

**IO-Link IODD Device Description**

The display corresponds to the display of the IO-Link device parameters. It is advisable to download the latest IO-Link IODD device description files from the [Download section](http://beckhoff.de/english/download/fbconfg.htm?id=71003277100537) of the Beckhoff website and install them according to the installation instructions.

#### **Parameter server (data storage)**

The IO-Link box modules support the data storage functionality according to protocol revision 1.1. The parameters 0x0018 (application-specific tag) and 0x08n0 (settings) are secured with the IO-Link master. In order to use this functionality, the IO-Link master must also support it. (e.g. with the Beckhoff EP6224-xxxx IO-Link master from firmware 10) Changes to these parameters are saved by the IO-Link master and restored when the box is replace with an identical IO-Link box. How to use the data storage functionality is explained in chapter Setting of the IO-Link device parameters.

#### **Index 0000 Direct Parameters 1**

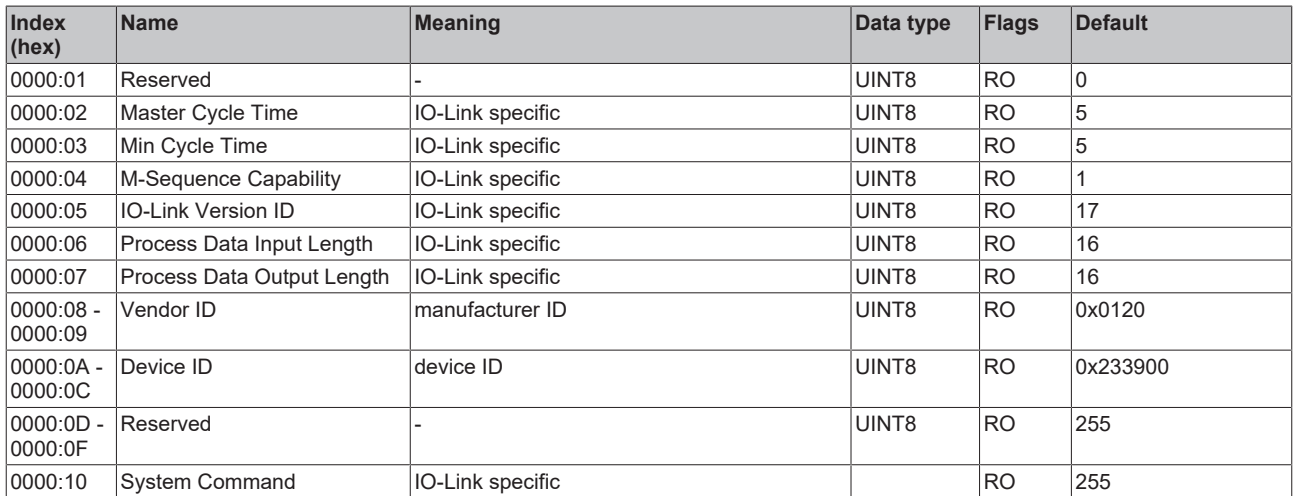

#### **Direct Parameter Page 2**

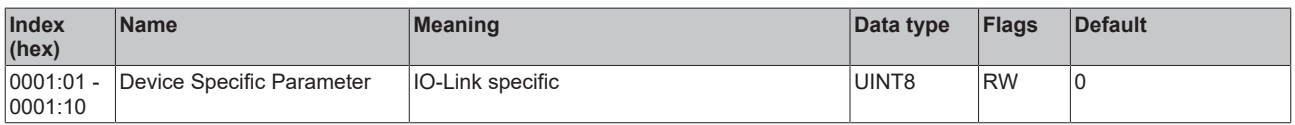

#### **Index 0002 Standard Command**

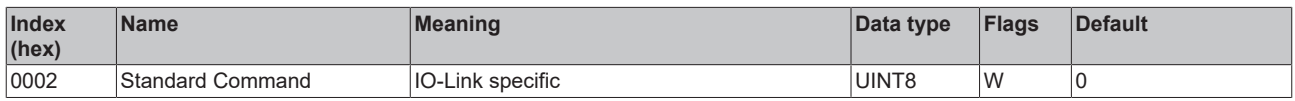

#### **Index 000C Device Access Locks**

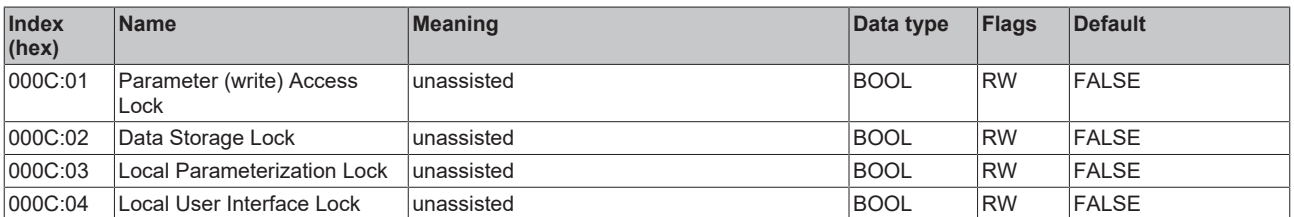

#### **Index 0010 Vendor Name**

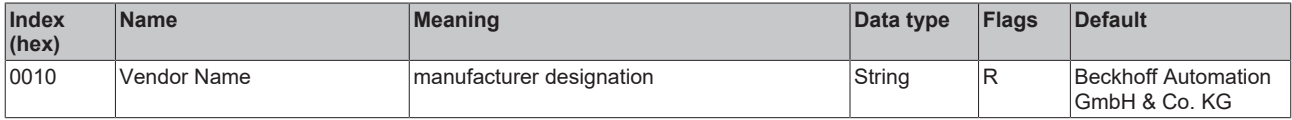

#### **Index 0011 Vendor Text**

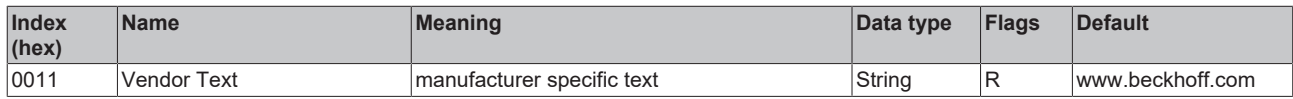

#### **Index 0012 Product Name a**

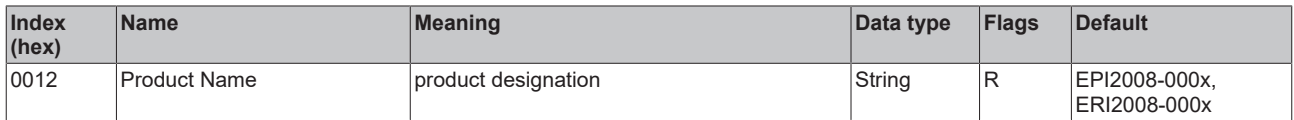

#### **Index 0013 Product ID**

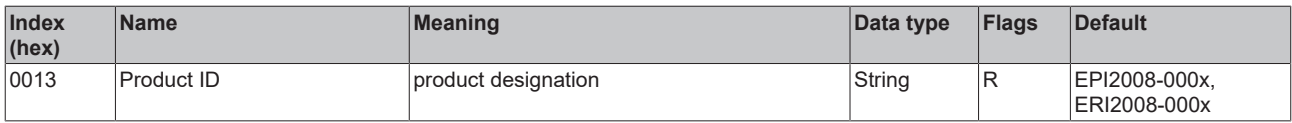

#### **Index 0014 Product Text**

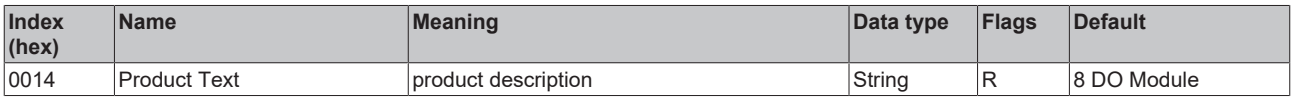

#### **Index 0015 Serial Number**

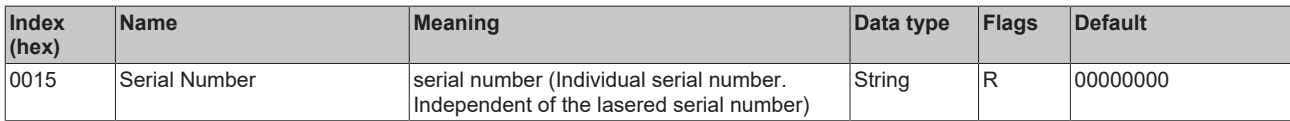

#### **Index 0016 Hardware Version**

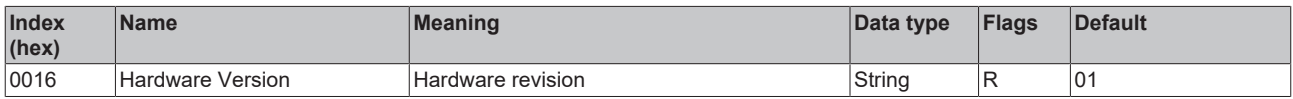

#### **Index 0017 Firmware Version**

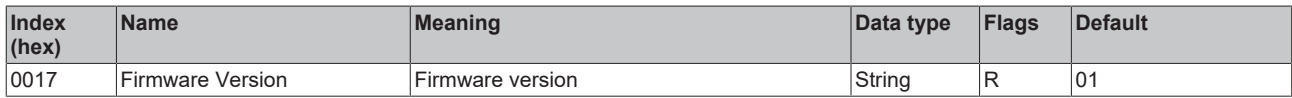

#### **Index 0018 Application Specific Tag**

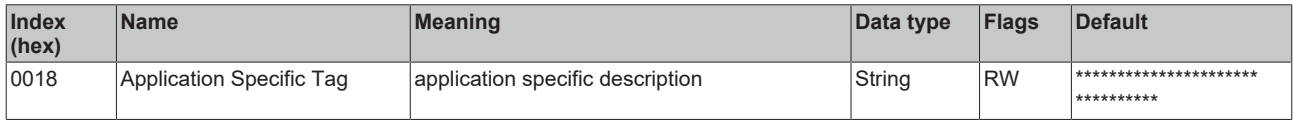

#### <span id="page-82-0"></span>**Index 0A00 Diagnosis**

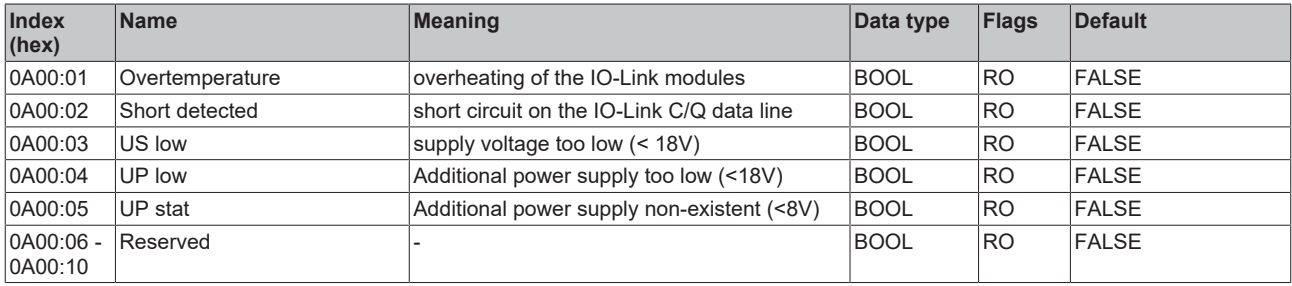

## **6.3 EPI2809-002x, ERI2809-002x - Object description and parameterization**

#### **IO-Link IODD Device Description**

The display corresponds to the display of the IO-Link device parameters. It is advisable to download the latest IO-Link IODD device description files from the [Download section](http://beckhoff.de/english/download/fbconfg.htm?id=71003277100537) of the Beckhoff website and install them according to the installation instructions.

#### **Parameter server (data storage)**

The IO-Link box modules support the data storage functionality according to protocol revision 1.1. The parameters 0x0018 (application-specific tag) and 0x08n0 (settings) are secured with the IO-Link master. In order to use this functionality, the IO-Link master must also support it. (e.g. with the Beckhoff EP6224-xxxx IO-Link master from firmware 10) Changes to these parameters are saved by the IO-Link master and restored when the box is replace with an identical IO-Link box. How to use the data storage functionality is explained in chapter Setting of the IO-Link device parameters.

#### **Index 0000 Direct Parameters 1**

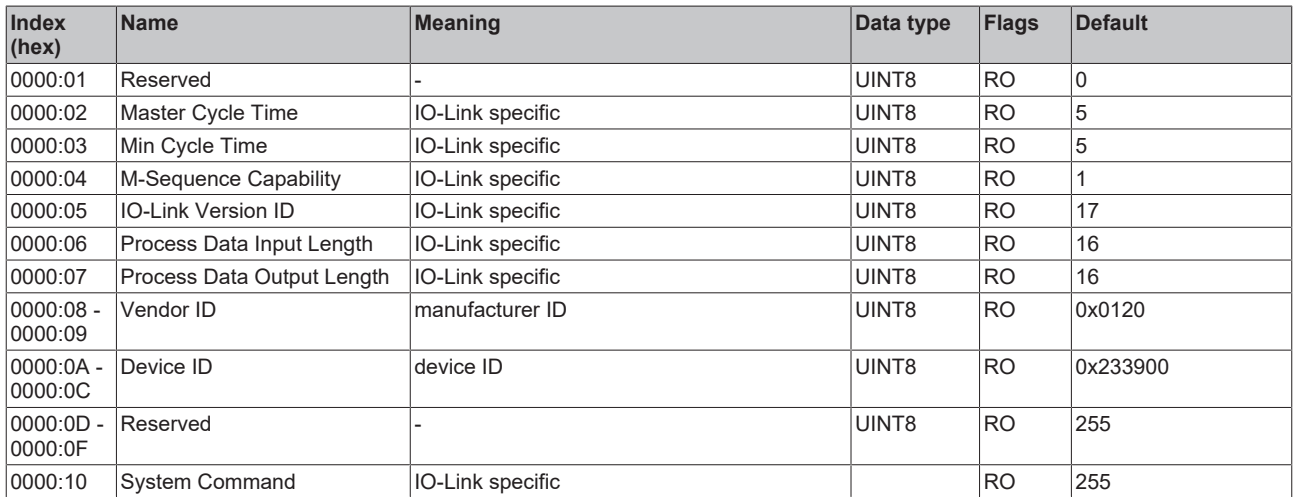

#### **Direct Parameter Page 2**

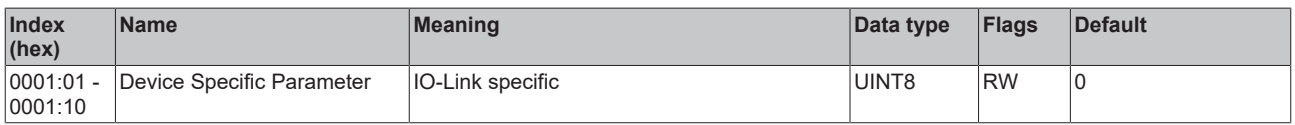

#### **Index 0002 Standard Command**

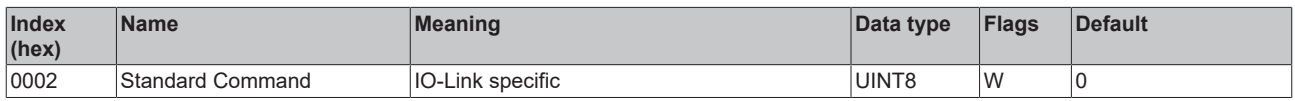

#### **Index 000C Device Access Locks**

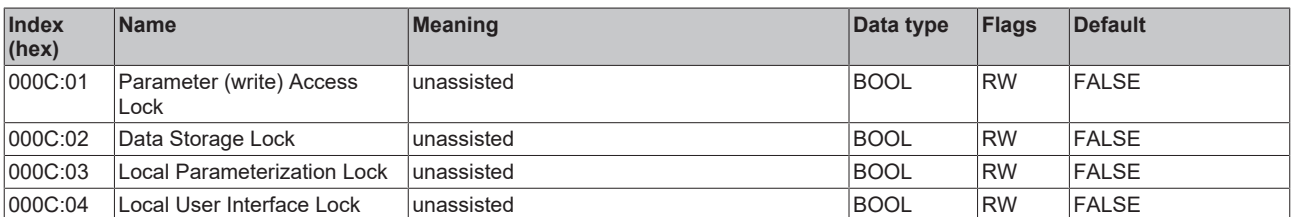

#### **Index 0010 Vendor Name**

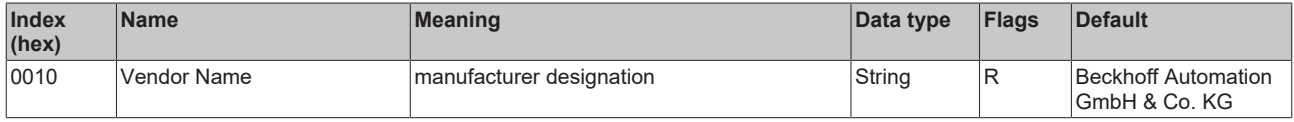

#### **Index 0011 Vendor Text**

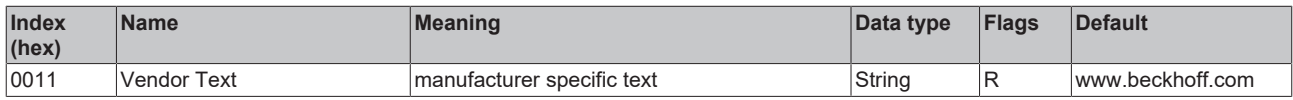

#### **Index 0012 Product Name**

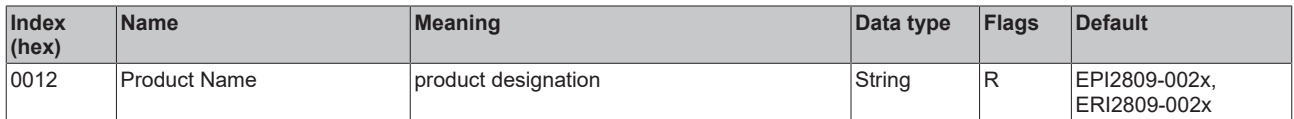

#### **Index 0013 Product ID**

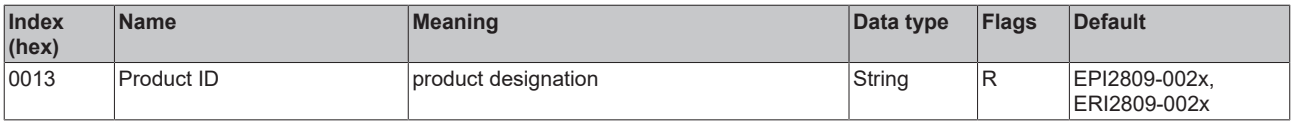

#### **Index 0014 Product Text**

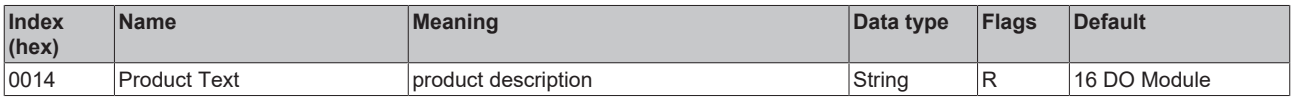

#### **Index 0015 Serial Number**

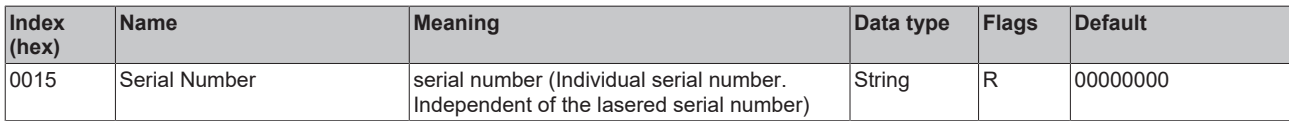

#### **Index 0016 Hardware Version**

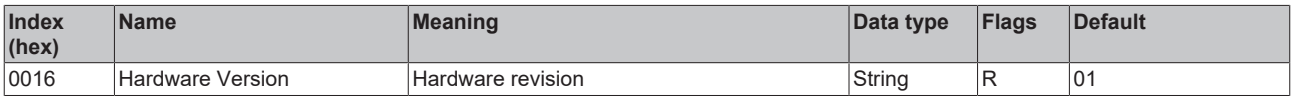

#### **Index 0017 Firmware Version**

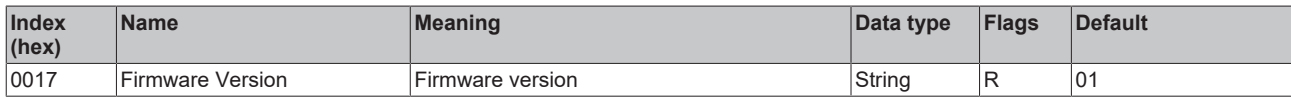

#### **Index 0018 Application Specific Tag**

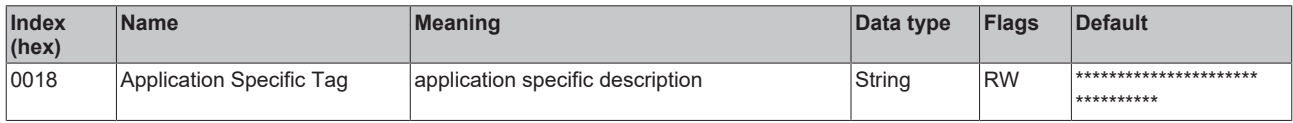

### <span id="page-85-0"></span>**Index 0A00 Diagnosis**

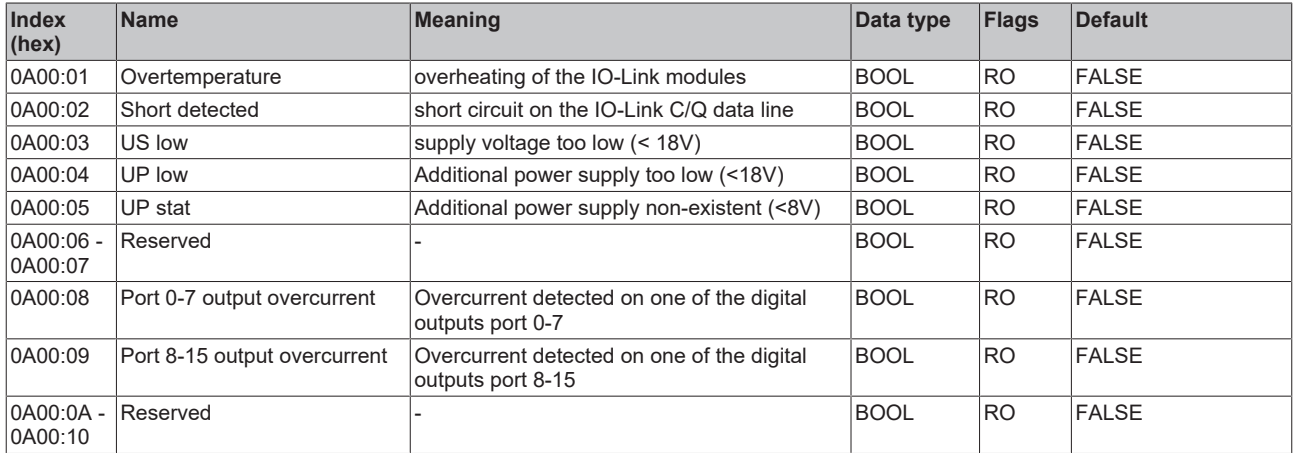

## **6.4 EPI2338-000x, ERI2338-000x - Object description and parameterization**

**IO-Link IODD Device Description**

The display corresponds to the display of the IO-Link device parameters. It is advisable to download the latest IO-Link IODD device description files from the [Download section](http://beckhoff.de/english/download/fbconfg.htm?id=71003277100537) of the Beckhoff website and install them according to the installation instructions.

#### **Parameter server (data storage)**

The IO-Link box modules support the data storage functionality according to protocol revision 1.1. The parameters 0x0018 (application-specific tag) and 0x08n0 (settings) are secured with the IO-Link master. In order to use this functionality, the IO-Link master must also support it. (e.g. with the Beckhoff EP6224-xxxx IO-Link master from firmware 10) Changes to these parameters are saved by the IO-Link master and restored when the box is replace with an identical IO-Link box. How to use the data storage functionality is explained in chapter Setting of the IO-Link device parameters.

#### **Index 0000 Direct Parameters 1**

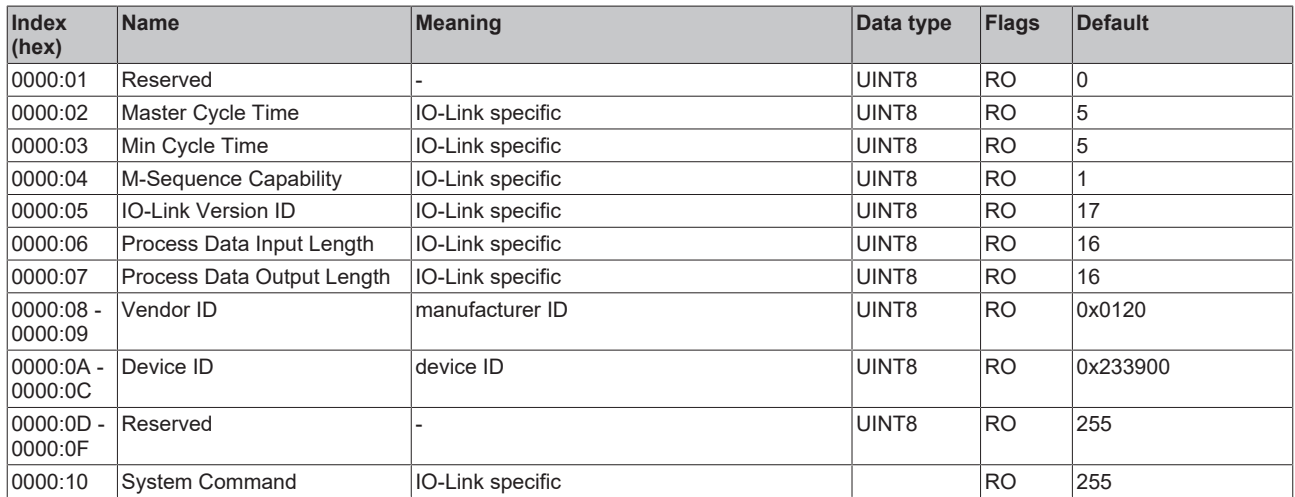

#### **Direct Parameter Page 2**

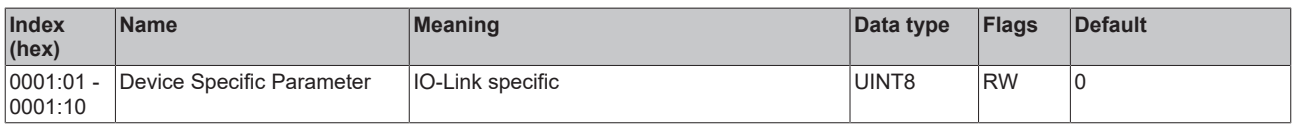

#### **Index 0002 Standard Command**

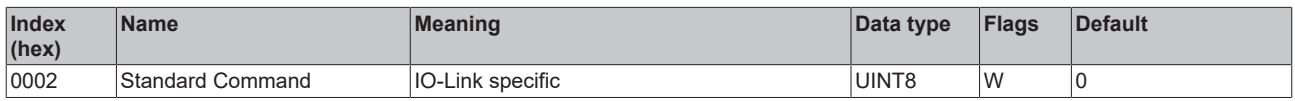

#### **Index 000C Device Access Locks**

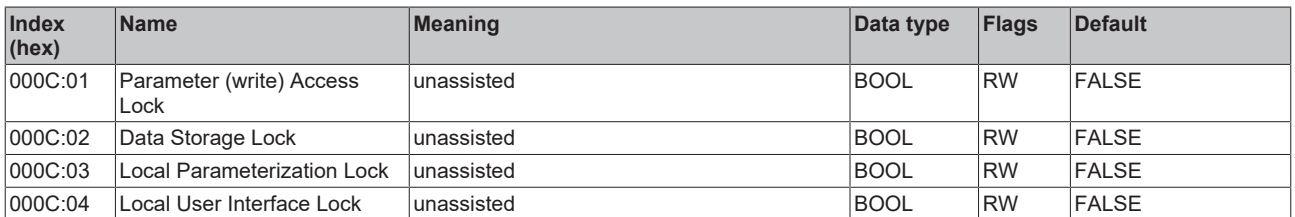

#### **Index 0010 Vendor Name**

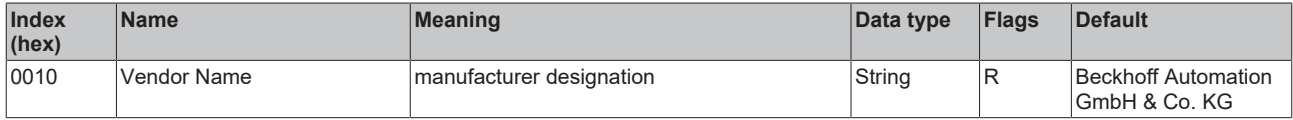

#### **Index 0011 Vendor Text**

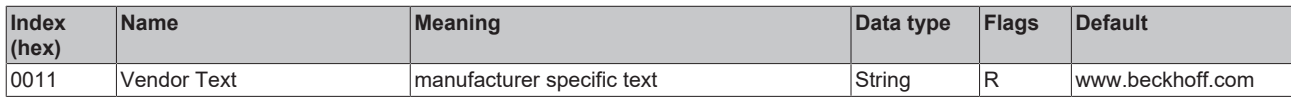

#### **Index 0012 Product Name**

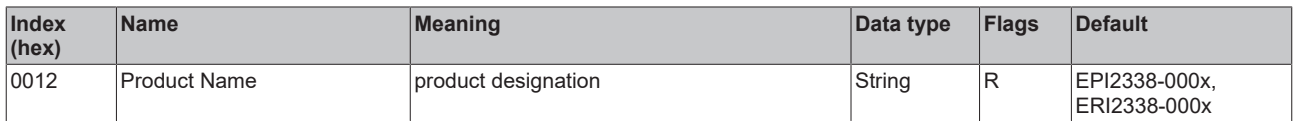

#### **Index 0013 Product ID**

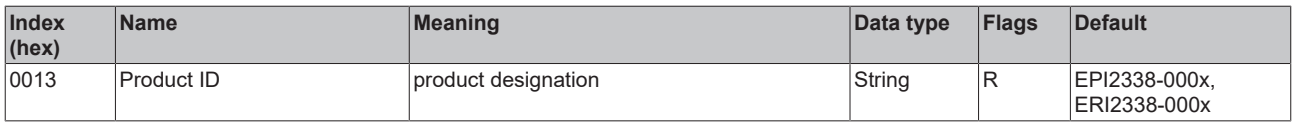

#### **Index 0014 Product Text**

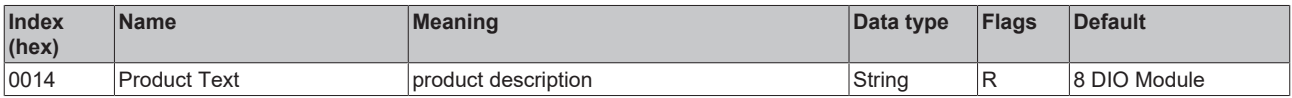

#### **Index 0015 Serial Number**

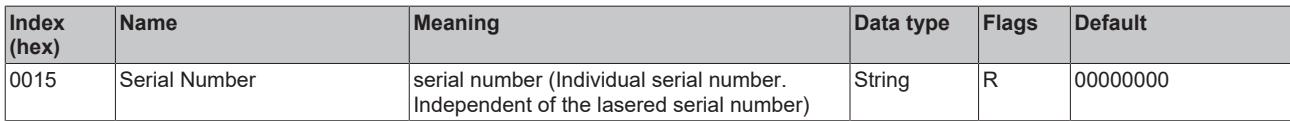

#### **Index 0016 Hardware Version**

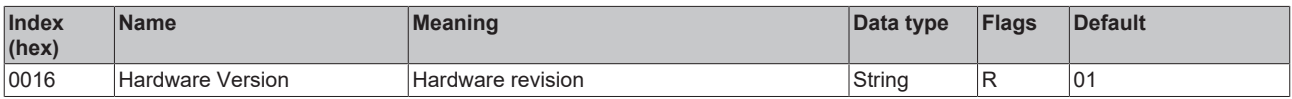

#### **Index 0017 Firmware Version**

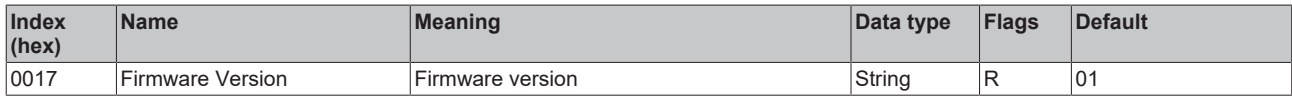

#### **Index 0018 Application Specific Tag**

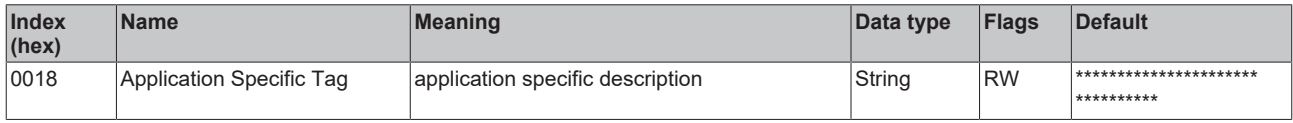

#### **Index 0800 Settings**

<span id="page-87-0"></span>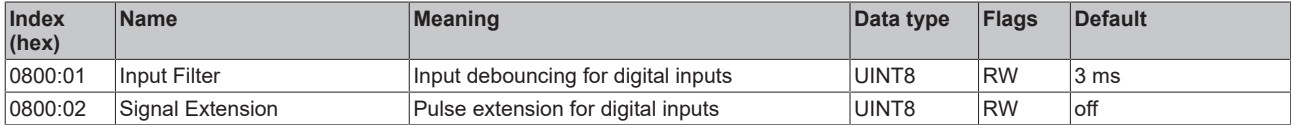

#### **Index 0A00 Diagnosis**

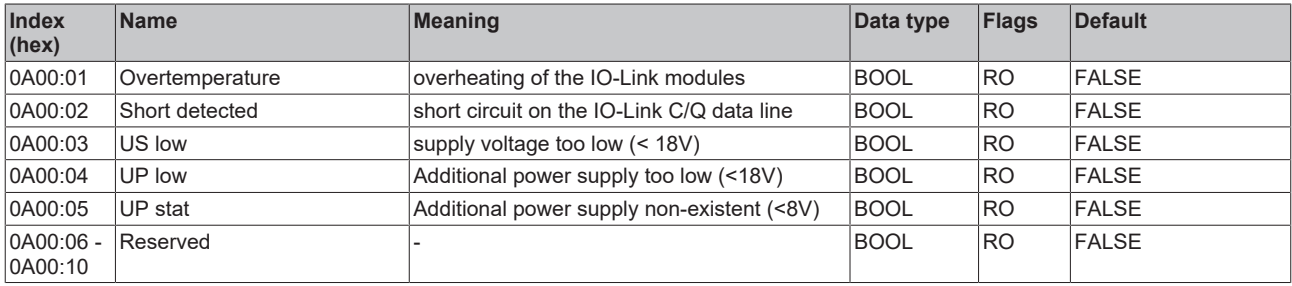

## **6.5 EPI2339-002x, ERI2339-002x - Object description and parameterization**

#### **IO-Link IODD Device Description**

The display corresponds to the display of the IO-Link device parameters. It is advisable to download the latest IO-Link IODD device description files from the [Download section](http://beckhoff.de/english/download/fbconfg.htm?id=71003277100537) of the Beckhoff website and install them according to the installation instructions.

#### **Parameter server (data storage)**

The IO-Link box modules support the data storage functionality according to protocol revision 1.1. The parameters 0x0018 (application-specific tag) and 0x08n0 (settings) are secured with the IO-Link master. In order to use this functionality, the IO-Link master must also support it. (e.g. with the Beckhoff EP6224-xxxx IO-Link master from firmware 10) Changes to these parameters are saved by the IO-Link master and restored when the box is replace with an identical IO-Link box. How to use the data storage functionality is explained in chapter Setting of the IO-Link device parameters.

#### **Index 0000 Direct Parameters 1**

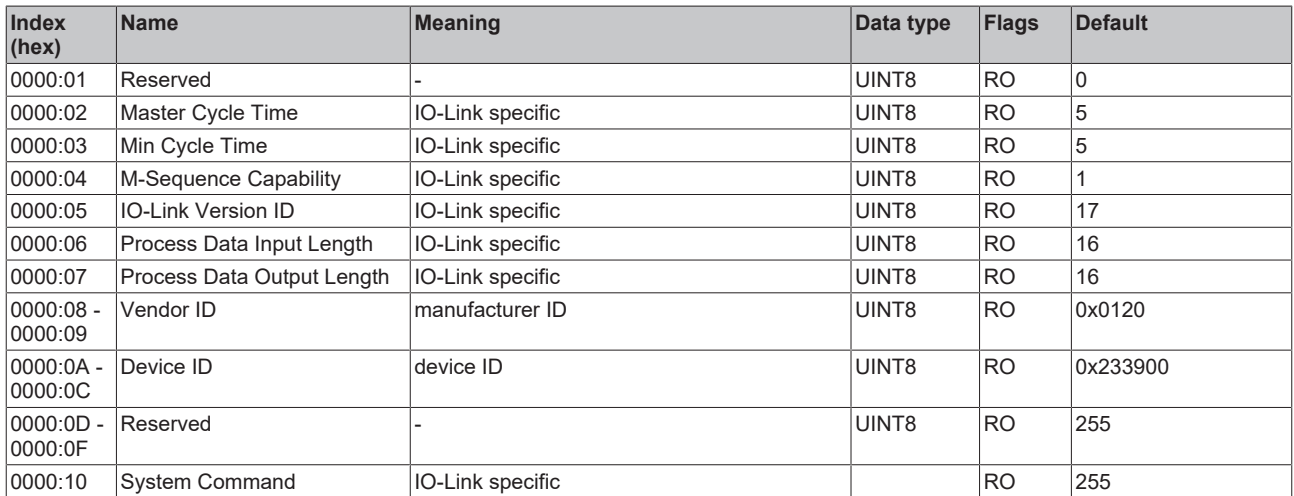

#### **Direct Parameter Page 2**

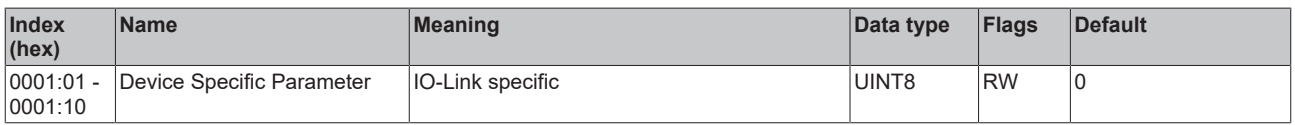

#### **Index 0002 Standard Command**

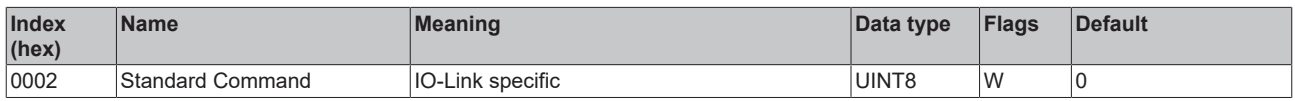

#### **Index 000C Device Access Locks**

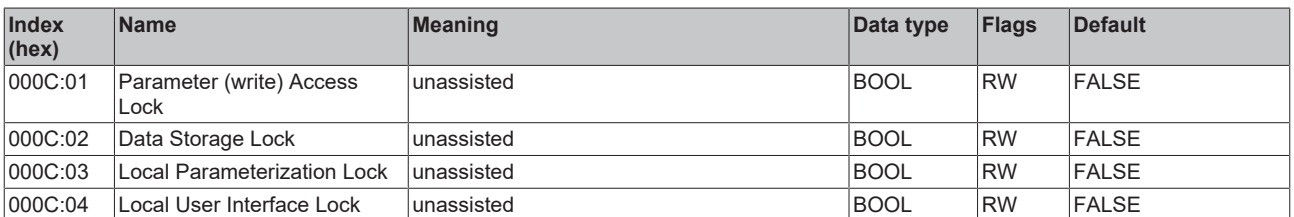

#### **Index 0010 Vendor Name**

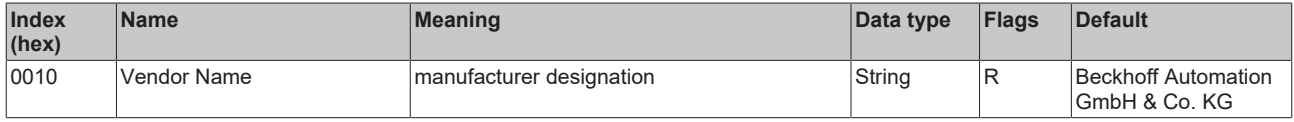

#### **Index 0011 Vendor Text**

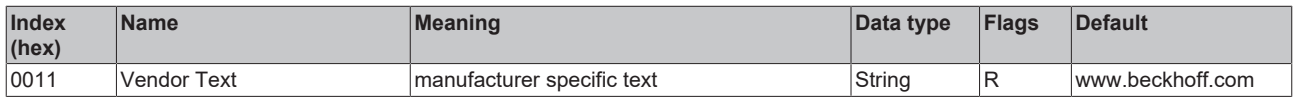

#### **Index 0012 Product Name**

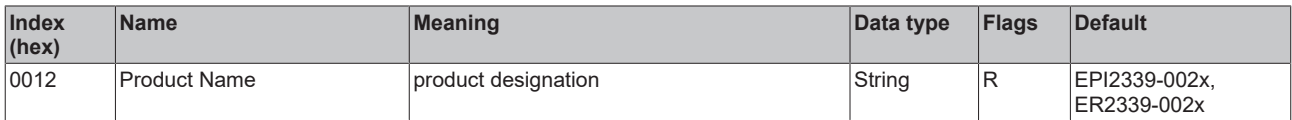

#### **Index 0013 Product ID**

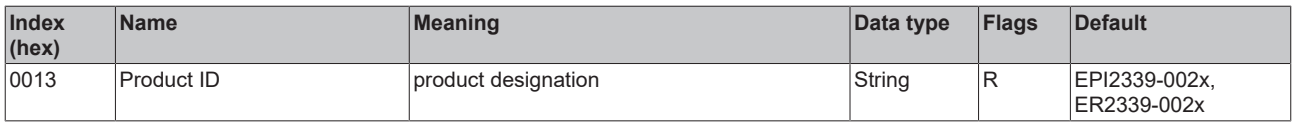

#### **Index 0014 Product Text**

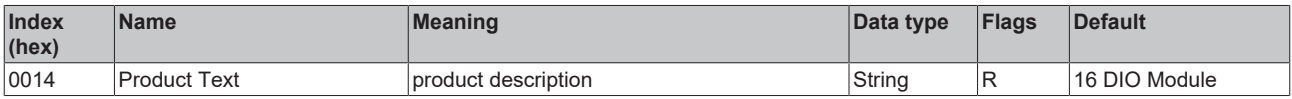

#### **Index 0015 Serial Number**

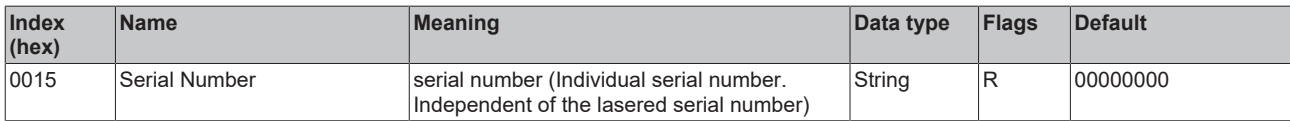

#### **Index 0016 Hardware Version**

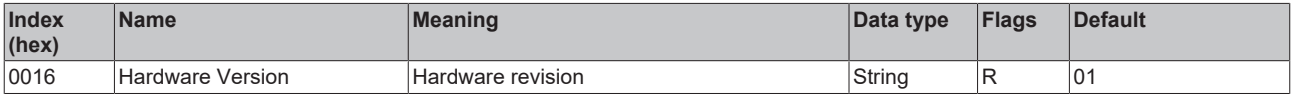

#### **Index 0017 Firmware Version**

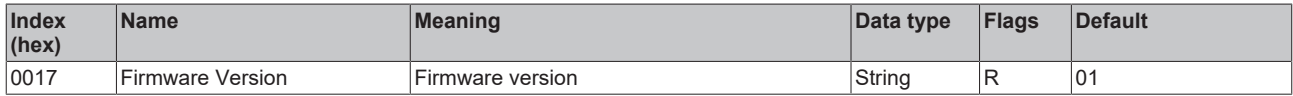

#### **Index 0018 Application Specific Tag**

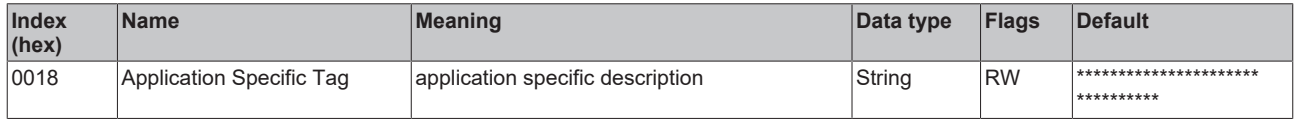

### **Index 0800 Settings**

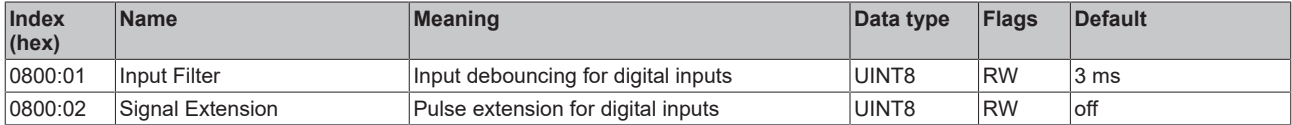

### <span id="page-91-0"></span>**Index 0A00 Diagnosis**

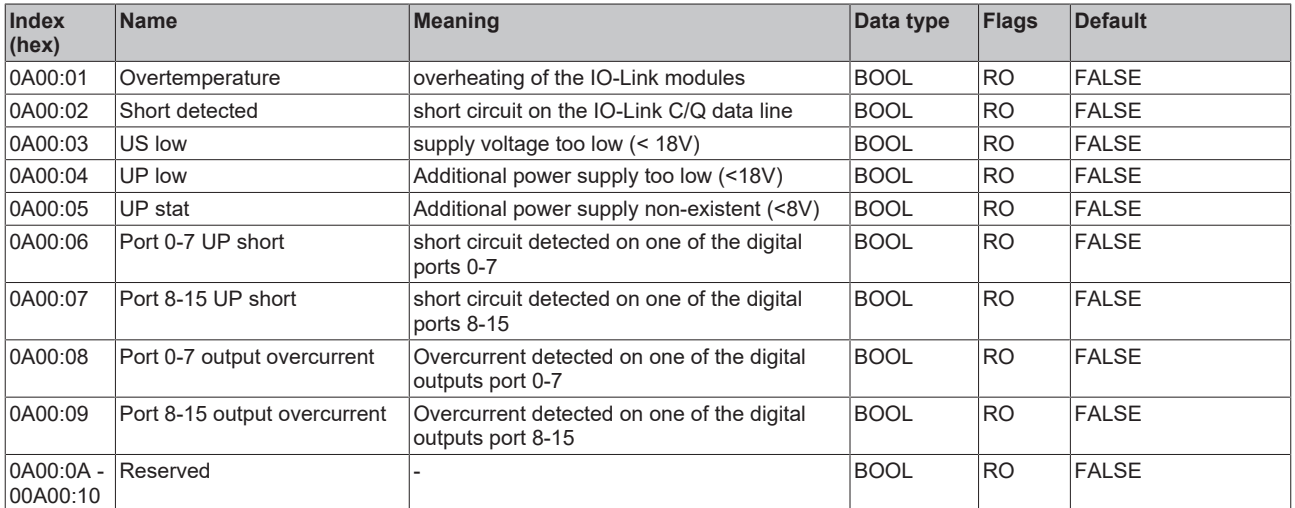

# **7 Appendix**

## **7.1 General operating conditions**

#### **Protection rating according to IP code**

The degrees of protection are defined and divided into different classes in the IEC 60529 standard (EN 60529). Degrees of protection are designated by the letters "IP" and two numerals: **IPxy**

- Numeral x: Dust protection and contact protection
- Numeral y: Protection against water

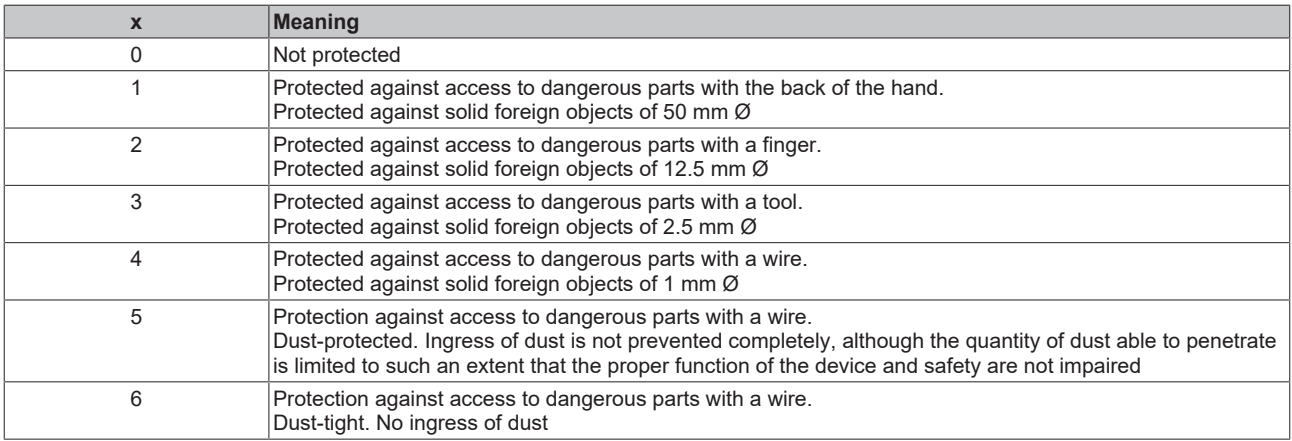

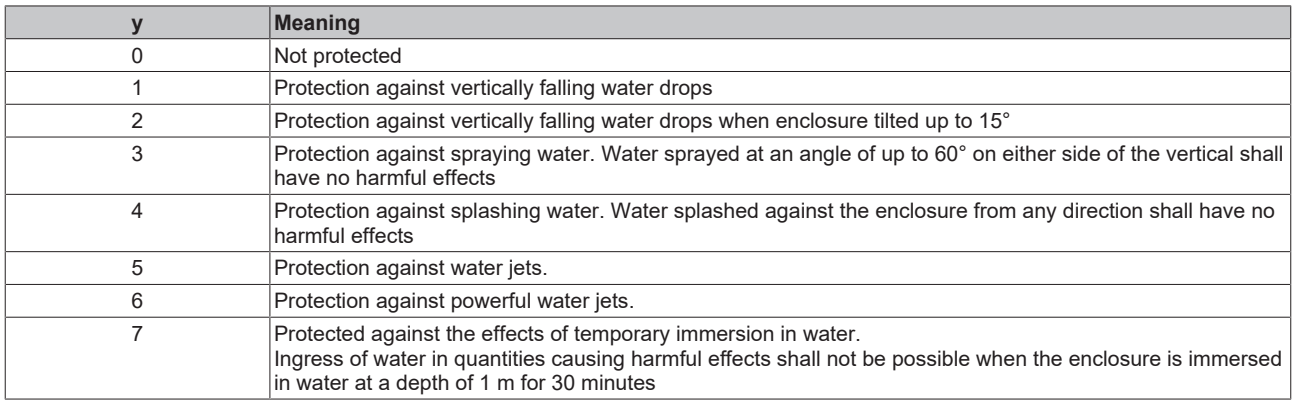

#### **Chemical resistance**

The resistance refers to the housing of the IP67 modules and the metal parts used. In the table below you will find some typical resistances.

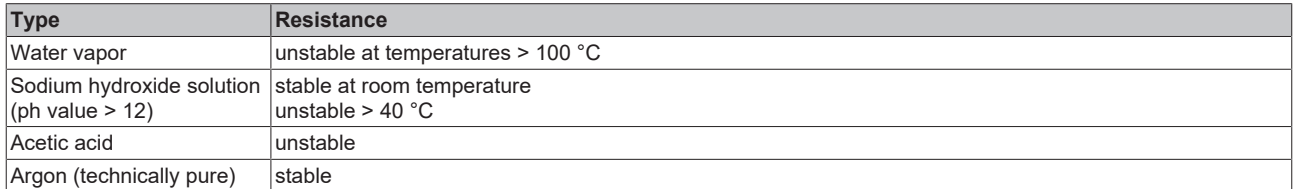

#### **Key**

- resistant: Lifetime several months
- non inherently resistant: Lifetime several weeks
- not resistant: Lifetime several hours resp. early decomposition

## **7.2 Accessories**

### **Mounting**

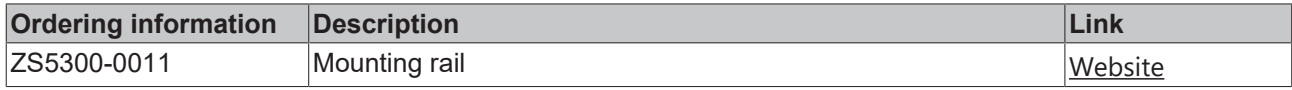

#### **Cables**

A complete overview of pre-assembled cables for fieldbus components can be found [here](https://www.beckhoff.com/en-us/products/i-o/accessories/pre-assembled-cables/).

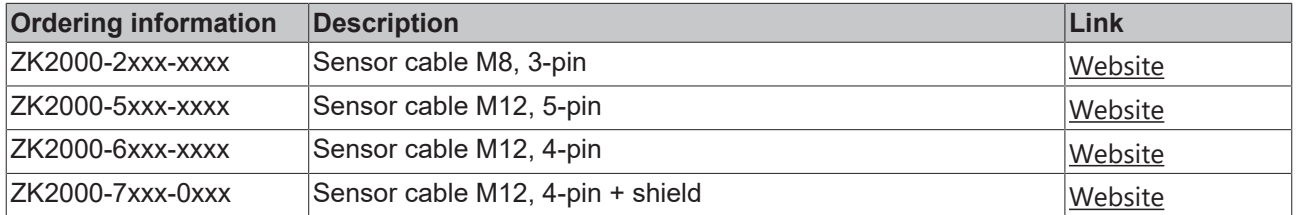

#### **Labeling material, protective caps**

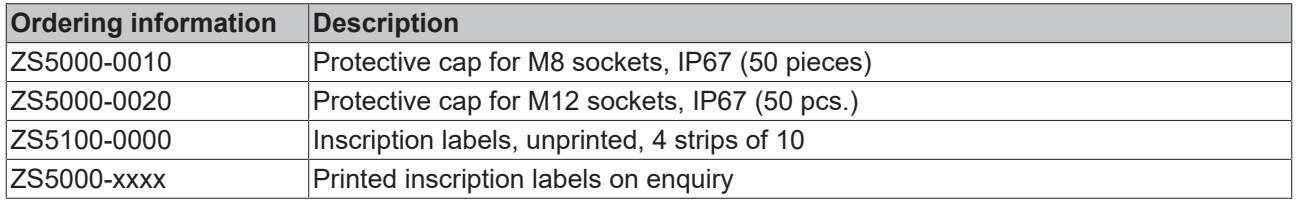

### **Further accessories**

Further accessories can be found in the price list for fieldbus components from Beckhoff and online at [https://www.beckhoff.com](https://www.beckhoff.com/).

#### **Tools**

 $\bullet$ T

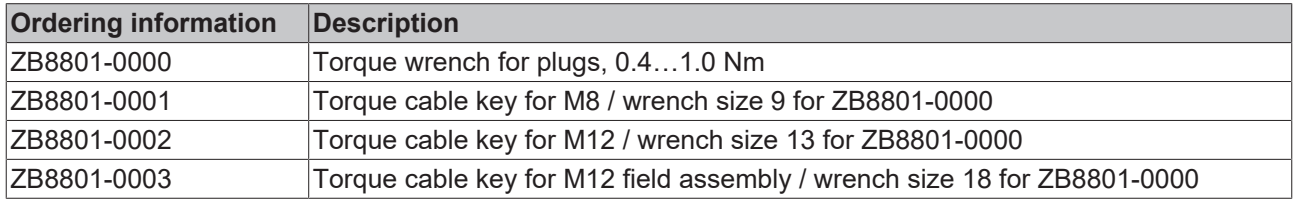

## **7.3 Support and Service**

Beckhoff and their partners around the world offer comprehensive support and service, making available fast and competent assistance with all questions related to Beckhoff products and system solutions.

#### **Beckhoff's branch offices and representatives**

Please contact your Beckhoff branch office or representative for local support and service on Beckhoff products!

The addresses of Beckhoff's branch offices and representatives round the world can be found on her internet pages: [www.beckhoff.com](https://www.beckhoff.com/)

You will also find further documentation for Beckhoff components there.

#### **Support**

The Beckhoff Support offers you comprehensive technical assistance, helping you not only with the application of individual Beckhoff products, but also with other, wide-ranging services:

- support
- design, programming and commissioning of complex automation systems
- and extensive training program for Beckhoff system components

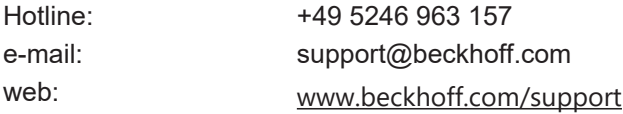

#### **Service**

The Beckhoff Service Center supports you in all matters of after-sales service:

- on-site service
- repair service
- spare parts service
- hotline service

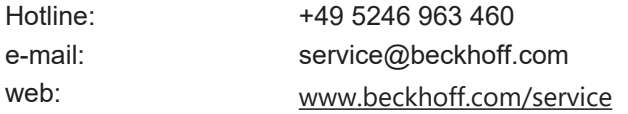

#### **Headquarters Germany**

Beckhoff Automation GmbH & Co. KG

Hülshorstweg 20 33415 Verl Germany

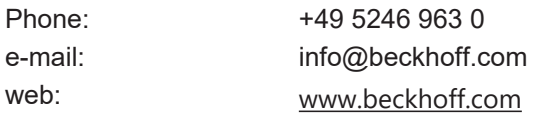

Beckhoff Automation GmbH & Co. KG Hülshorstweg 20 33415 Verl Germany Phone: +49 5246 9630 [info@beckhoff.com](mailto:info@beckhoff.de?subject=EPI2xxx,%20ERI2xxx) [www.beckhoff.com](https://www.beckhoff.com)